03811-02

Copyright (C) Miranda Technologies Ltd 2008

# **Table of Contents**

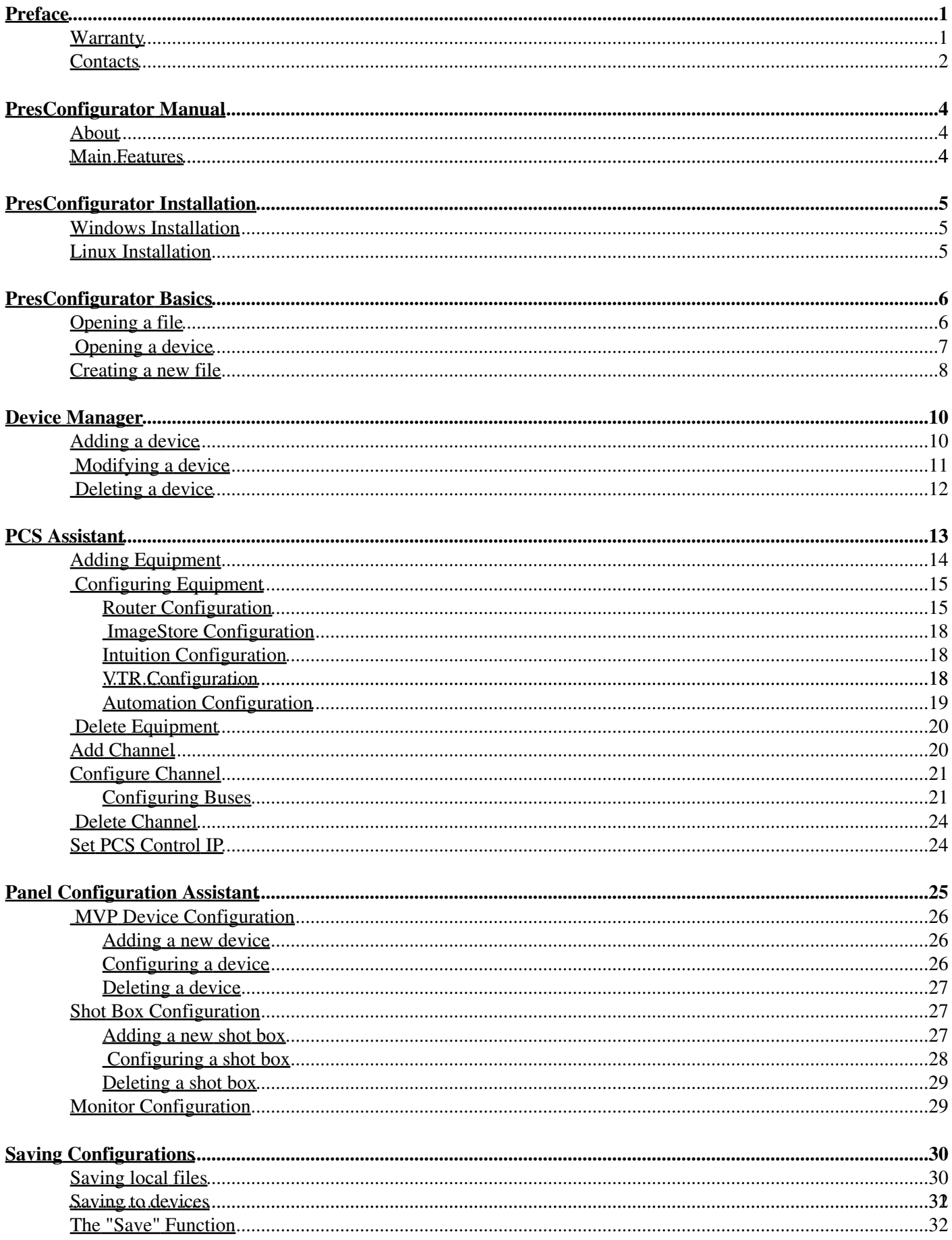

# **Table of Contents**

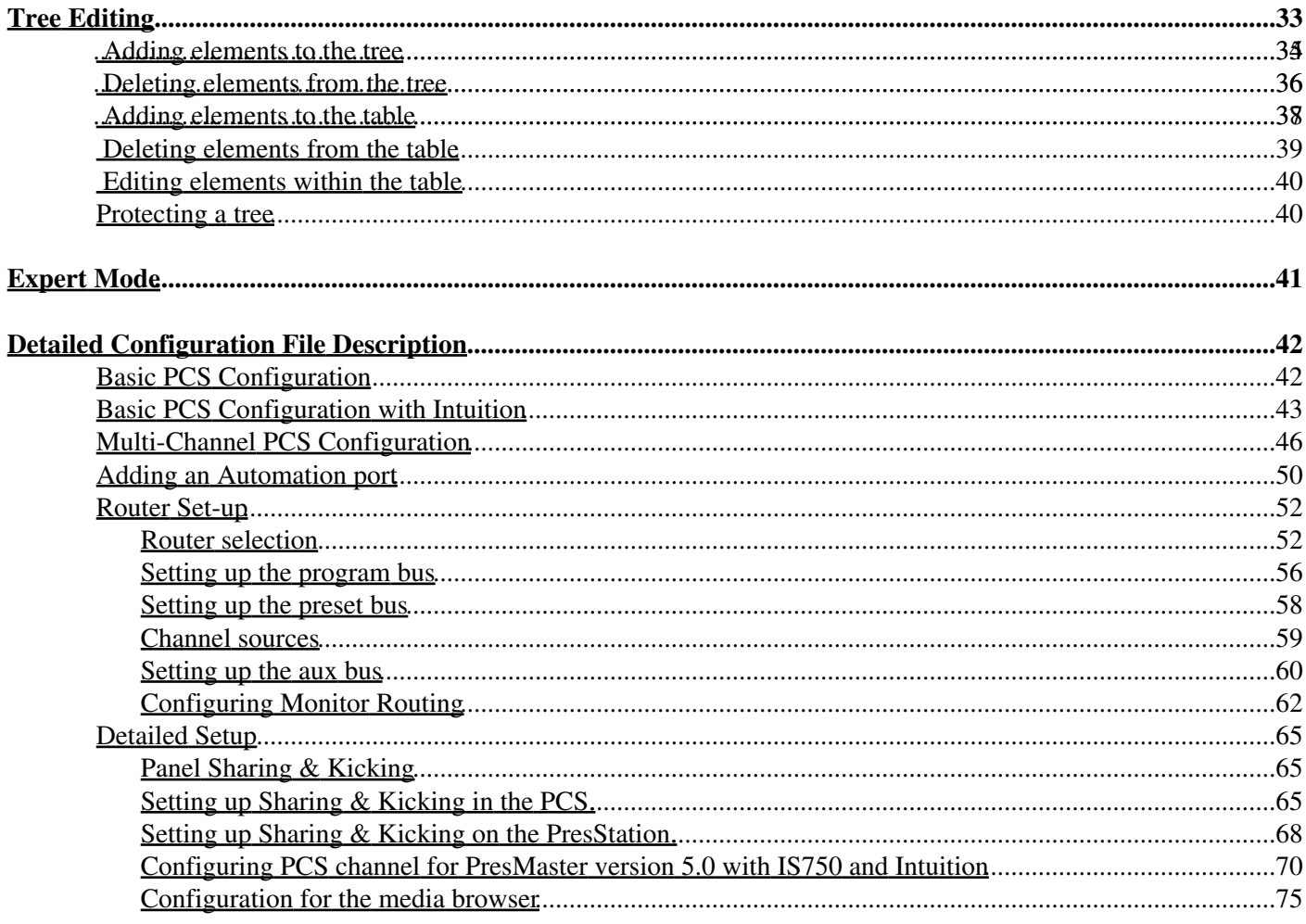

# <span id="page-3-0"></span>**Preface**

### <span id="page-3-1"></span>**Warranty**

Miranda Technologies Ltd offer a 24 months free parts and labour warranty on Oxtel Series equipment from the date of the initial invoice, providing there is no evidence of negligence, abuse or failure to reasonably follow instructions given by the Company for its proper use.

During the warranty period, Miranda Technologies Ltd will replace or repair at its cost, Oxtel Series equipment returned to the factory, carriage and duty paid and insured by the sender.

Before returning any item for warranty repair, a valid returns authorisation must be granted by Miranda Technologies Ltd.

All repaired goods will be delivered (as instructed) carriage and duty paid and insured by the sender.

Any warranty, over and above that offered here, is the responsibility of the local Miranda Sales Office or appointed Distributor.

#### **Contact Information**

For service, repair and warranty information and for returns authorisation contact:

[oxtelsupport@miranda.com](mailto:oxtelsupport@miranda.com)

## <span id="page-4-0"></span>**Contacts**

For technical assistance, please contact your nearest Miranda Technical Support centre:

Americas

Telephone (9:00am - 9:00pm EST)

+1-800-224-7882

[techsupp@miranda.com](mailto:techsupp@miranda.com)

Asia

Telephone (9:00am - 5:00pm GMT+8)

+852-2539-6987

asiatech@miranda.com

Europe, Middle East, Africa, UK

Telephone (9:00am - 6:00pm GMT)

+44 (0) 1491 820222

eurotech@miranda.com

France (only)

Telephone (9:00am - 5:00pm GMT+1)

Telephone: +33 (0) 1 55 86 87 88

francetech@miranda.com

China

Telephone: +86-10-5873-1814

[asiatech@miranda.com](mailto:asiatech@miranda.com)

[www.miranda.com](http://www.miranda.com/)

Contacts 2

#### Contacts 3

## <span id="page-6-1"></span><span id="page-6-0"></span>**About**

The PresConfigurator is a tool that enables the simple creation and modification of PresMaster configuration files, both for panels (P100 and PresStation) and for the PCS(PCS002 & PCS003). The tool exposes the configuration file as a treeview with an associated wizard to assist in the creation and modification of the configuration file.

## <span id="page-6-2"></span>**Main Features**

- Core Features
	- ♦ Provides dynamic tree validation to ensure that data values within the tree are not out of bounds
	- Provides lists of acceptable keys, with descriptions within the tree to make manual editing a more user ♦ friendly experience.
	- ♦ Provides a device manager for saving your favourite device
	- ♦ Allows one-click saving for any existing configuration, even when downloaded from a device
- PCS Configuration
	- ♦ Ability to configure Routers, ImageStores, Automation devices and VTRs
	- ♦ Ability to change device ports while updating all dependencies on that port
	- ♦ Ability to reconfigure a PCS Control IP while updating all dependencies on the IP
	- ♦ Configure up to 4 channels, with the ability to clone channels if the configurations are similar
	- ♦ Support for the Intuition
- Panel Configuration
	- ♦ Configure shot boxes with names, and bind the configuration to a Kaleido
	- ♦ Support for MVP devices such as the Kaleido

# <span id="page-7-0"></span>**PresConfigurator Installation**

## <span id="page-7-1"></span>**Windows Installation**

To install PresConfigurator on the Windows Operating System, you will need Administrative priviledges. Run "PresConfigurator Installer.exe" and follow the on screen instructions to install the product.

### <span id="page-7-2"></span>**Linux Installation**

To install PresConfigurator on the Linux Operating System, you will need root privilegdes. Before you begin, please make sure that both libstdc++6 and libpng are installed on your system.

As root, run the following command:

bash path/to/linux\_presconfigurator\_installer.sh

You will be promted to enter an installation directory, which by default is /opt/presconfigurator. You can then run presconfigurator by typing:

```
/opt/presconfigurator/presconfigurator
```
The installer does not integrate the application into your Window Manager, so you will need to create your own shortcuts as necessary. An icon is provided in the application directory if required.

# **PresConfigurator Basics**

## <span id="page-8-1"></span><span id="page-8-0"></span>**Opening a file**

To open a local file, select File -> Open File, then select the file to open.

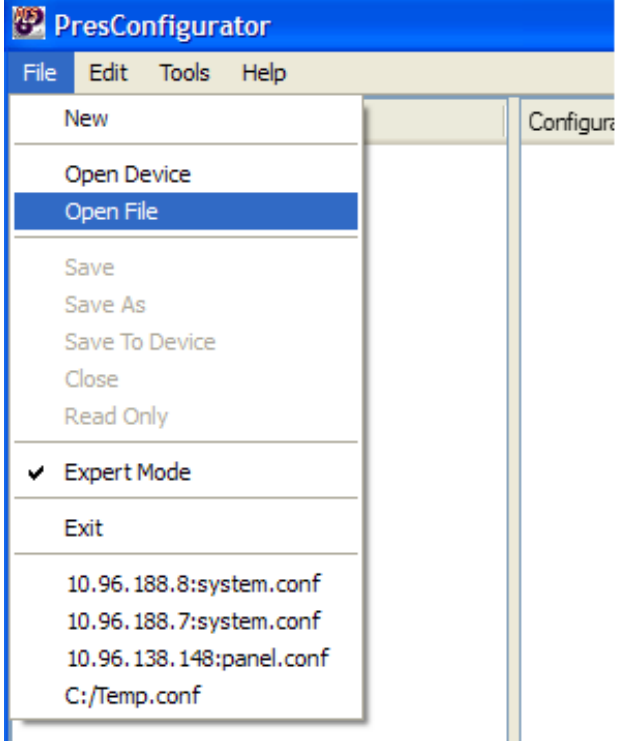

### <span id="page-9-0"></span>**Opening a device**

PresConfigurator is able to open a the configuration of a device in place, and save it back without any need to manually download and upload configurations. To open a device select File -> Open Device.

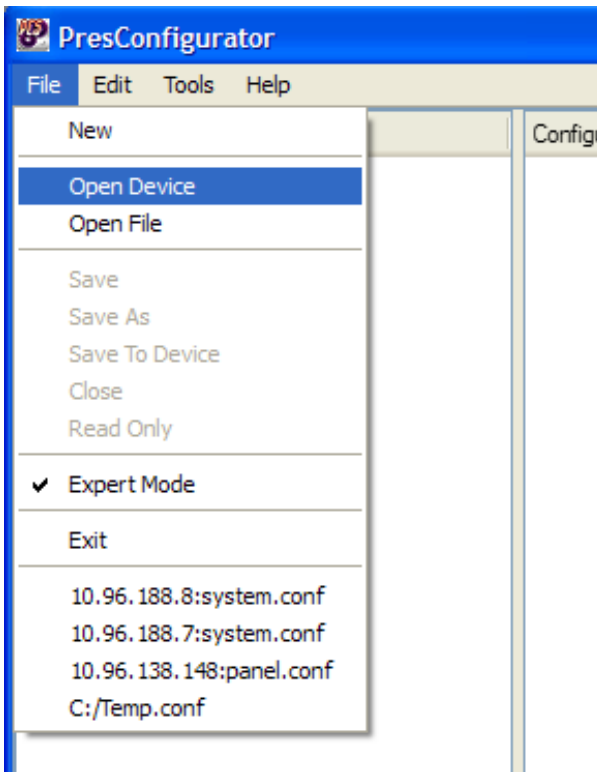

You will then be presented with the Open Device dialog. If you have not previously configured any devices, you will have an empty list. to Add a device click the "Edit Devices" button. Otherwise, select the device you wish to open and click OK.

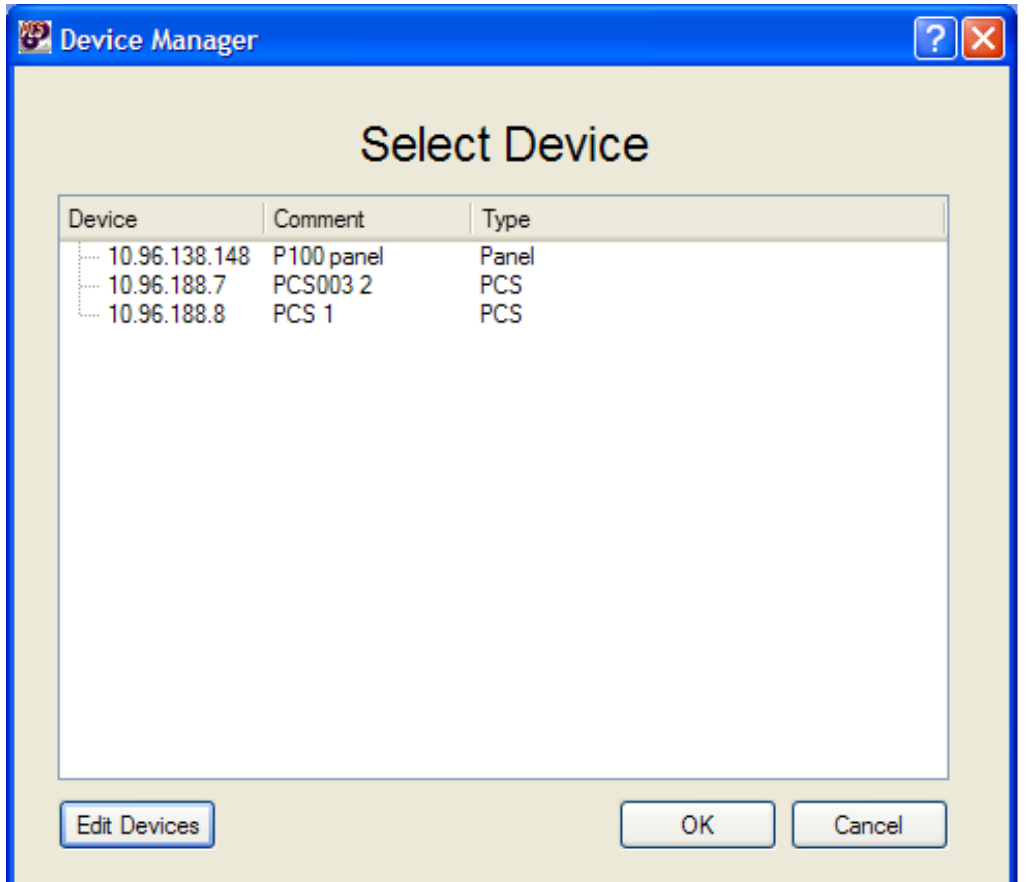

## <span id="page-10-0"></span>**Creating a new file**

To create a new file, select File -> New, then specify where you would like to create the new file.

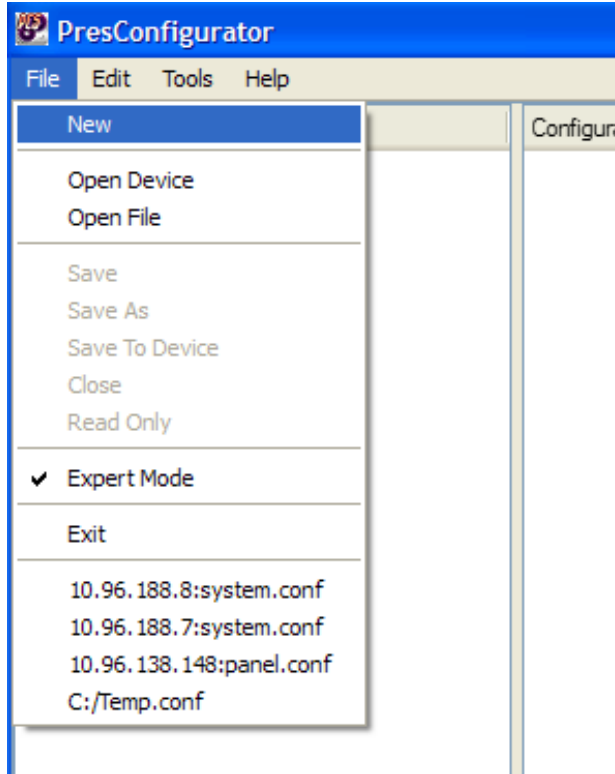

Once this has been completed, you must specify the type of file you wish to create, i.e. a configuration for a PCS or a configuration for a panel. Once this is done, click Create.

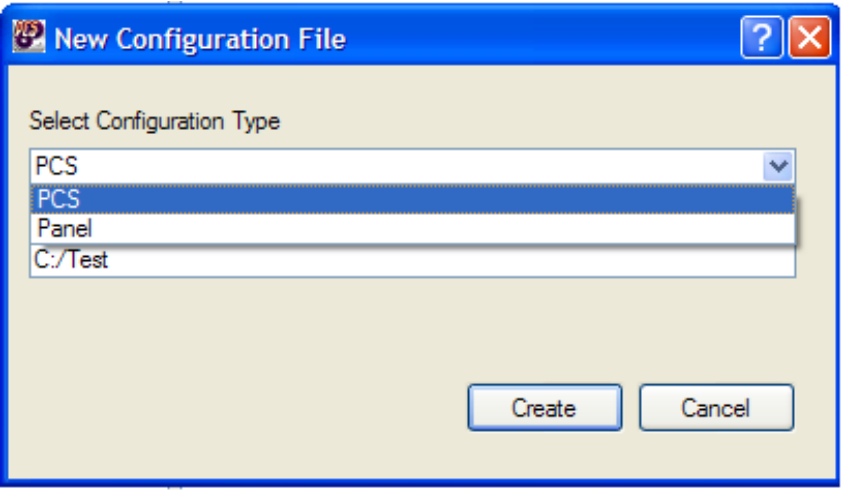

You will then be presented with the appropriate assistant to help you create your configuration. [PCS Assistant](#page-15-0) [Panel Assistant](#page-27-0)

# **Device Manager**

## <span id="page-12-1"></span><span id="page-12-0"></span>**Adding a device**

Once presented with the Device Manager, you are able to add, modify or delete known devices. To add a new device, type in the IP address, which should be the IP Alias for the device, a comment which identifies or describes the device, and the type of device. This is important as the validation will fail if you select the wrong device type. Once this is done, click the Add button.

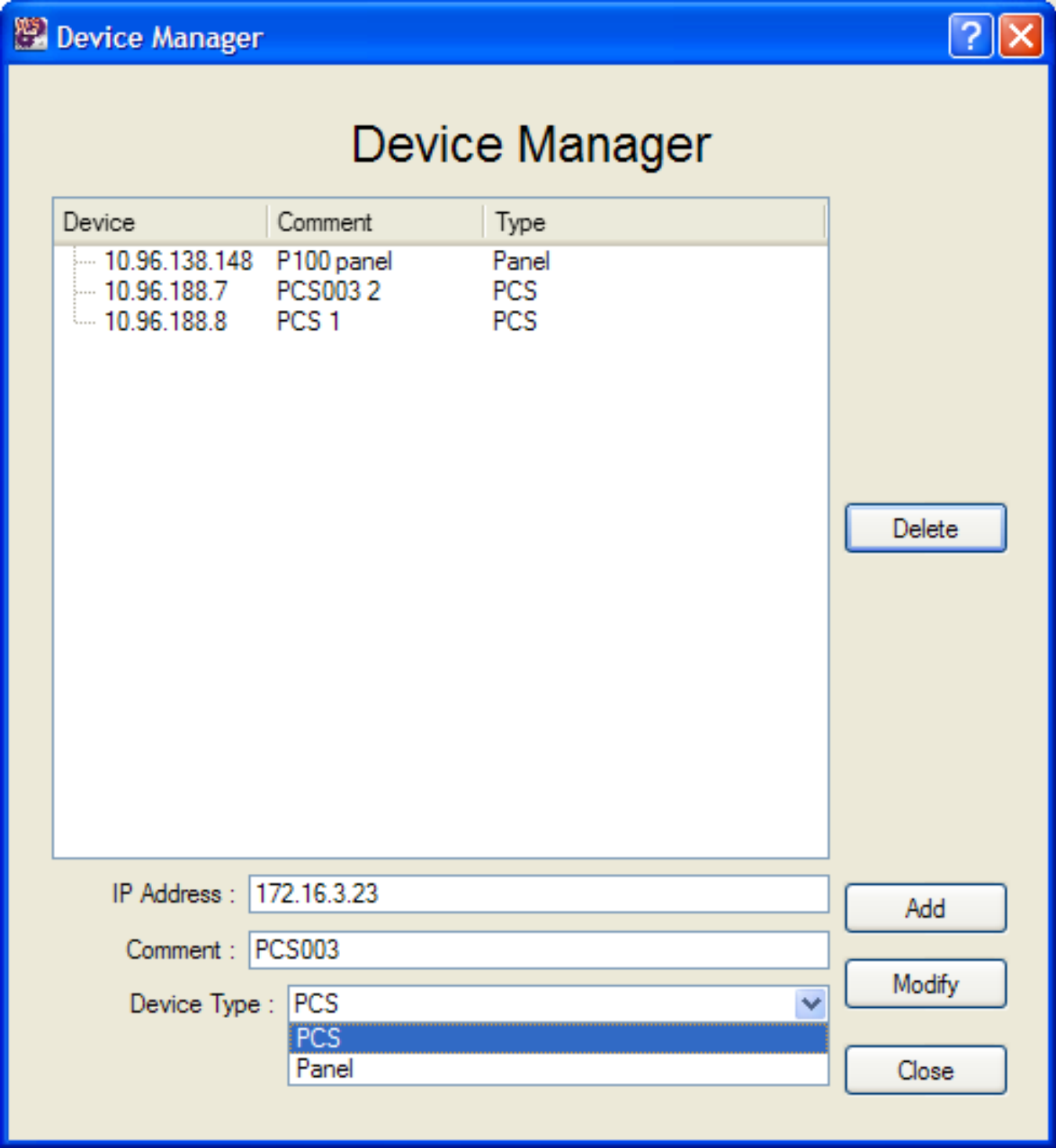

## <span id="page-13-0"></span>**Modifying a device**

If you wish to modify an existing entry, select the device you wish to modify, and the details of that device will be displayed in the fields at the bottom of the dialog. Make any changes as required, then click the Modify button.

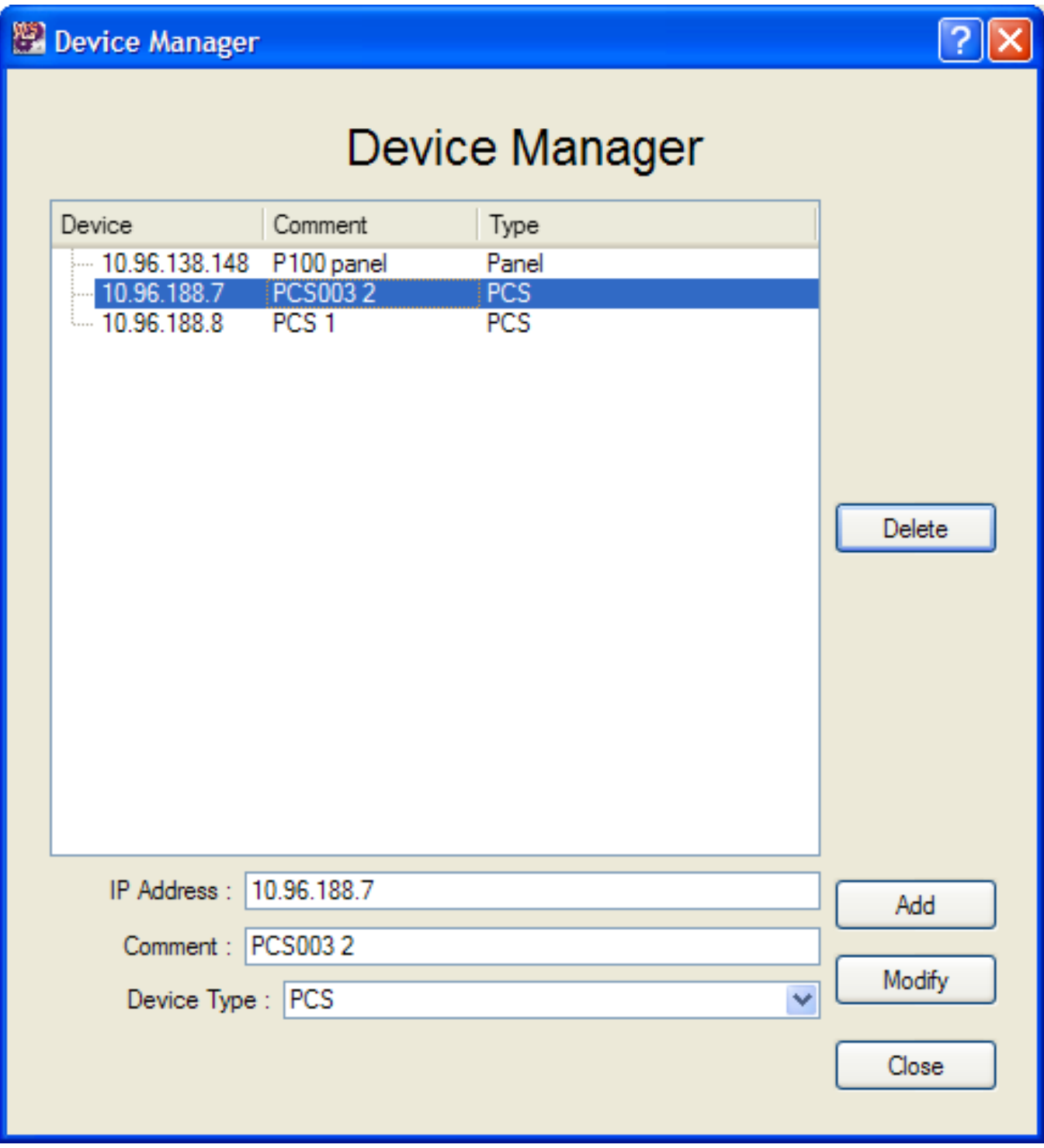

## <span id="page-14-0"></span>**Deleting a device**

To delete a device, select the device you wish to delete and click Delete.

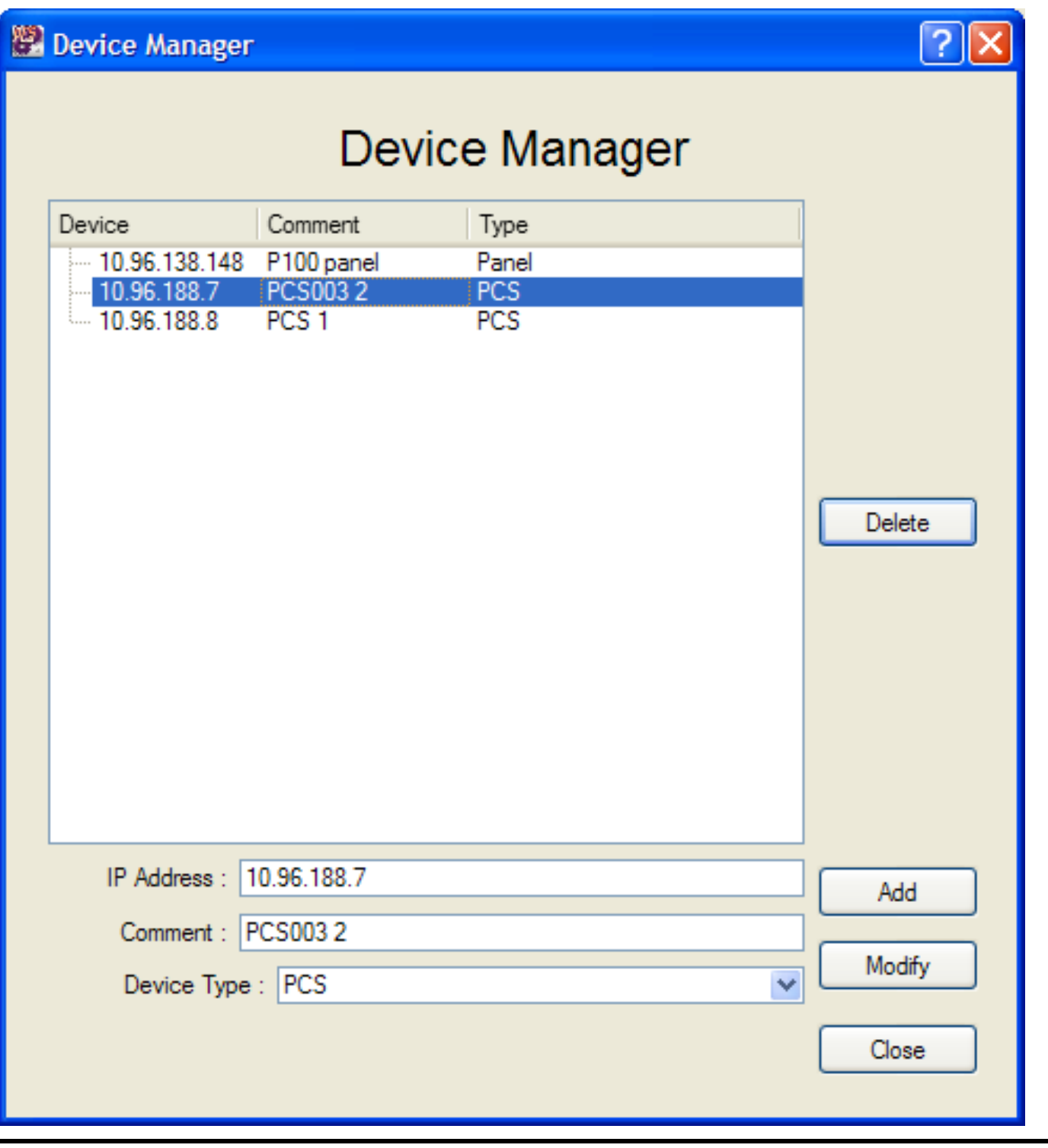

## **PCS Assistant**

<span id="page-15-0"></span>The PCS assistant is designed to guide the user through configuring a PCS.

If this is the first time the assistant has been run on a newly created configuration, the following dialogue will be displayed to prompt the user to enter the control address of the PCS.

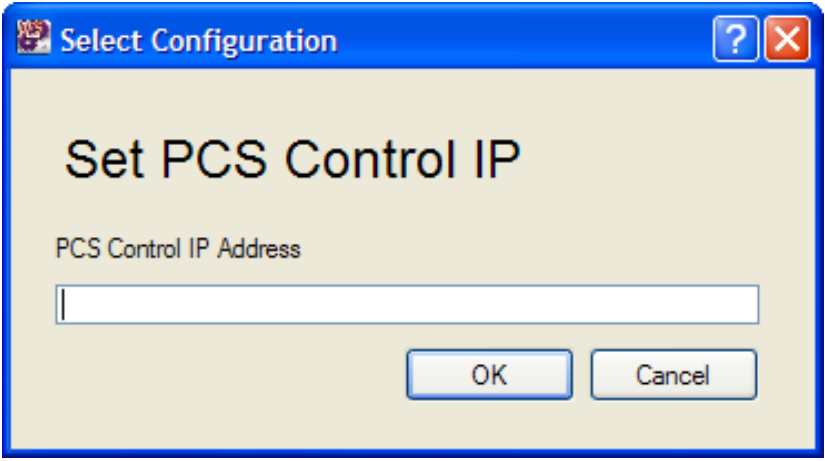

On the left hand side of the dialogue is the equipment list that the PCS is controlling or connected to. On the right hand side of the dialogue is the channel list. You must configure all of the equipment you wish to use with your channel before you create or configure your channel.

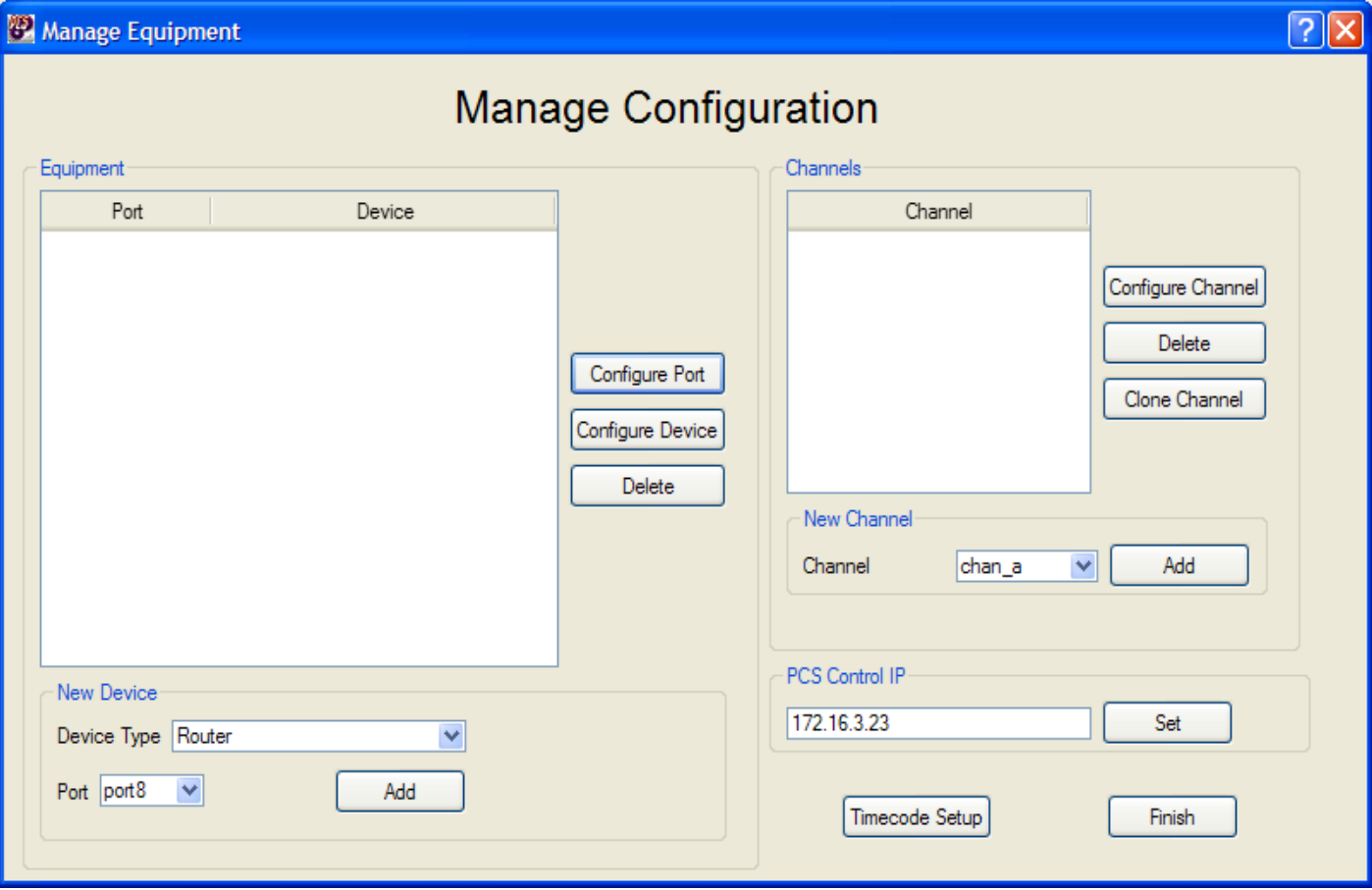

## <span id="page-16-0"></span>**Adding Equipment**

To add a new device, simply select the device type, allocate the device a port (this is the port on the PCS that the serial cable to the device is plugged in to) and click Add. The appropriate configuration dialogue for that device type will then be displayed.

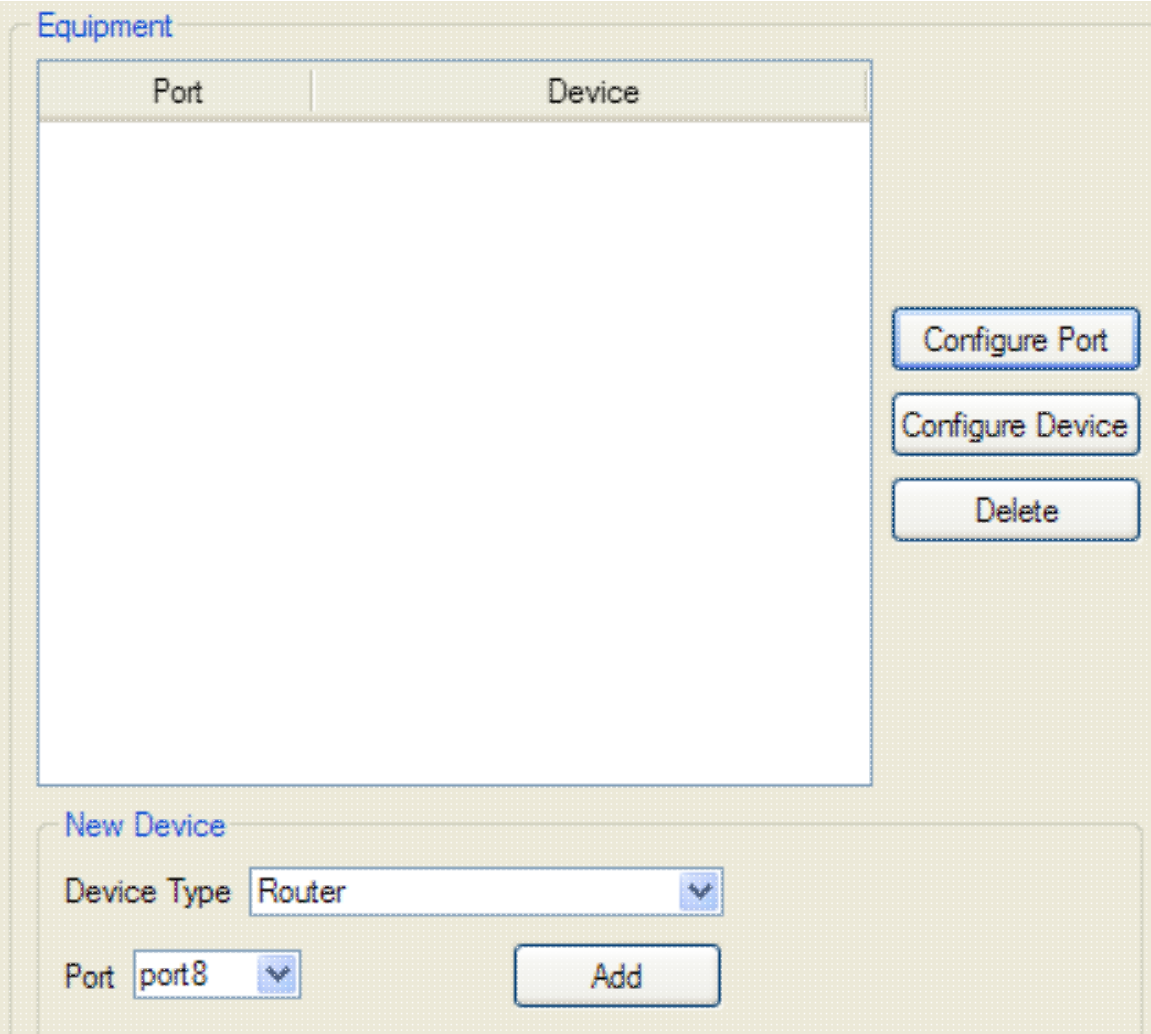

The most basic configuration for a channel on the PCS must contain at least one ImageStore and one Router. There must be at least one ImageStore per channel but the router can be shared between channels.

## <span id="page-17-0"></span>**Configuring Equipment**

### <span id="page-17-1"></span>**Router Configuration**

When configuring your router, you must choose the protocol that the PCS should use to communicate with the router, define the number of inputs, outputs, layers and matrices, and optionally specify a comment. This dialogue will be displayed when the operator adds the router for the first time, or subsequently once the router has been added by selecting the router in the equipment list and then selecting the 'Configure Device' option.

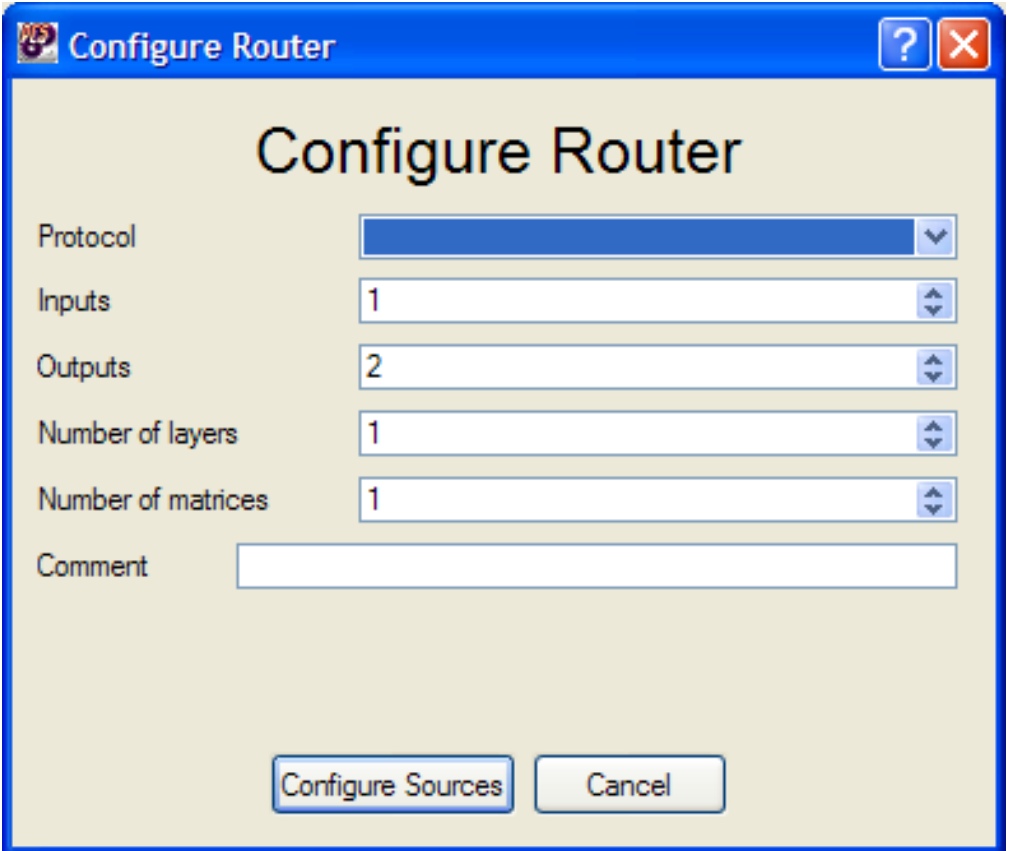

The sources on that router must then be configured. Click "Configure Sources" and the following dialogue will be displayed:

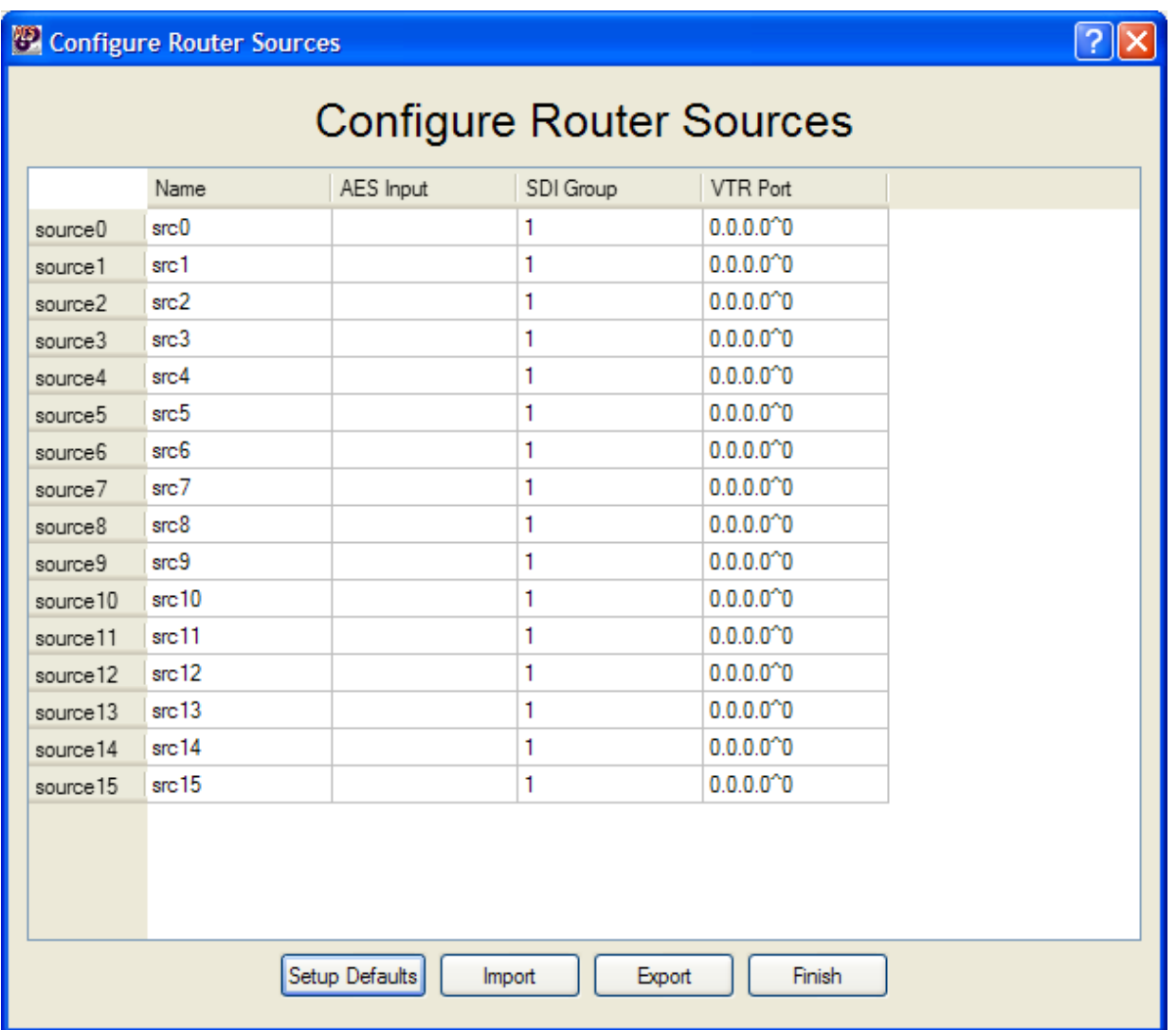

The number of sources displayed will depend on the number of inputs you have specified for the router. Every source must have a valid name and audio source or be completely empty. You may optionally specify a VTR Port if you have a VTR configured, else the port will be NULL (0.0.0.0^0). If you do not wish to specify the values manually, you can set the sources up with defaults by clicking the "Setup Defaults" button. This will then present the user with the following dialogue:

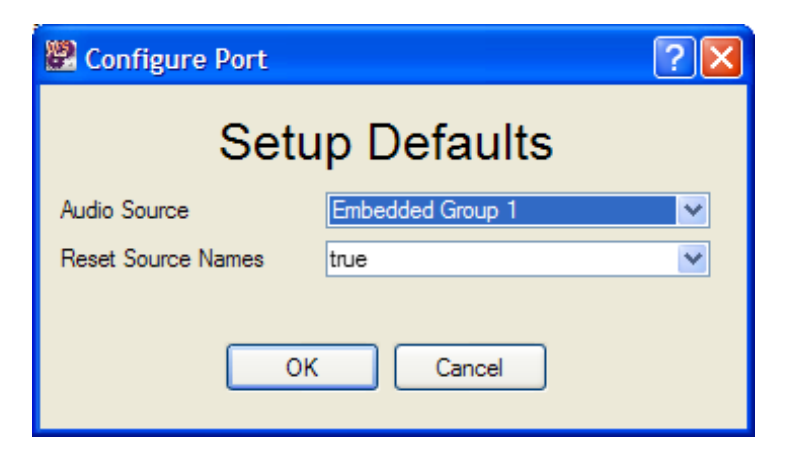

Select the audio source to be either one of the SDI embedded audio groups, or to use AES audio. Additionally, all the source names may also be reset if the field is set to "true". Click "OK" to setup with defaults.

Import and export functions are also available to import and export the data as CSV. Click the "Import" or "Export" button to load or save CSV files.

Selecting the 'Import' option will display the dialogue allowing the operator to navigate to the file to extract the source names from.

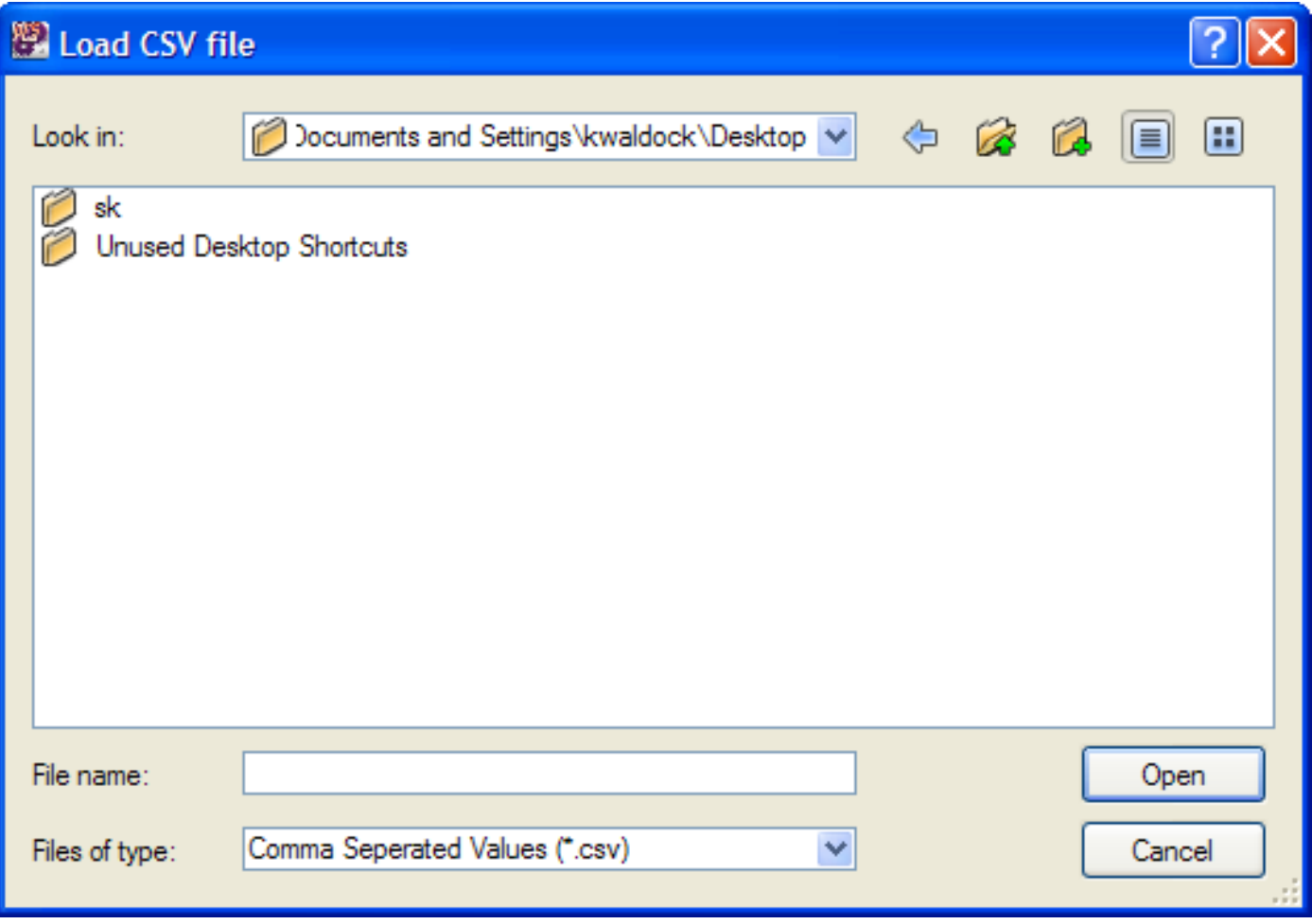

### <span id="page-20-0"></span>**ImageStore Configuration**

To configure the ImageStore, specify the type of ImageStore, and optionally specify a name and comment (recommended). Note that if you have loaded a configuration file that was not created with PresConfigurator, the Type may appear as blank. It is essential to select a type of ImageStore to help correctly identify the type of device that has been connected.

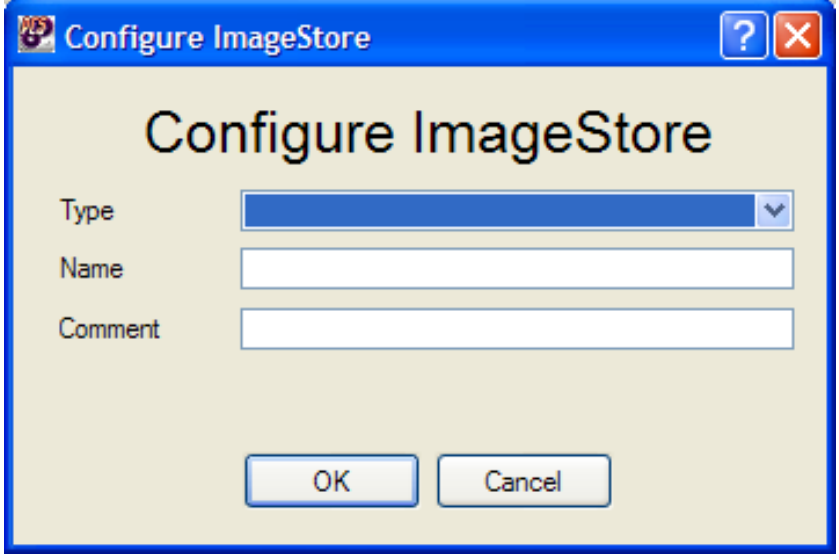

### <span id="page-20-1"></span>**Intuition Configuration**

To add an Intuition into the equipment list the device type needs to be set to Intuition and the port number selected. When the add button is selected there is no configuration dialogue as there are no options to set up for an Intuition.

### <span id="page-20-2"></span>**VTR Configuration**

To configure a VTR, specify the preroll time of the VTR, the frame rate in milliseconds and optionally specify a comment.

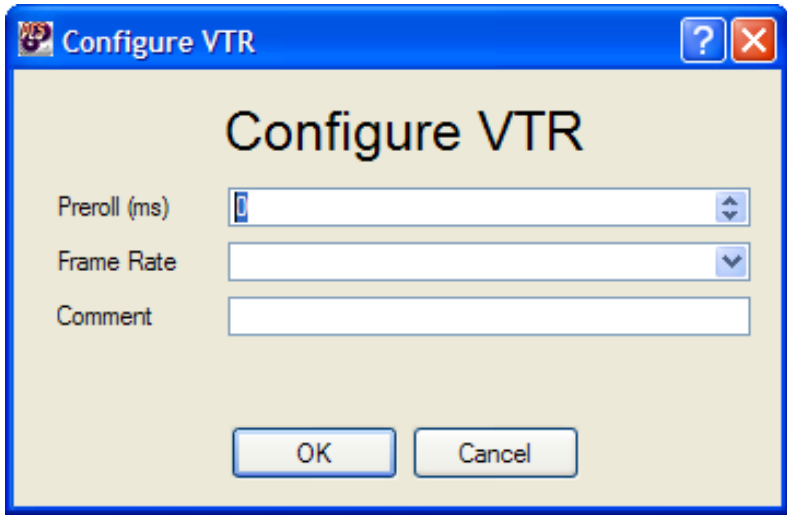

### <span id="page-21-0"></span>**Automation Configuration**

To configure Automation, specify the protocol, whether automation is enabled on startup and optionally specify a comment.

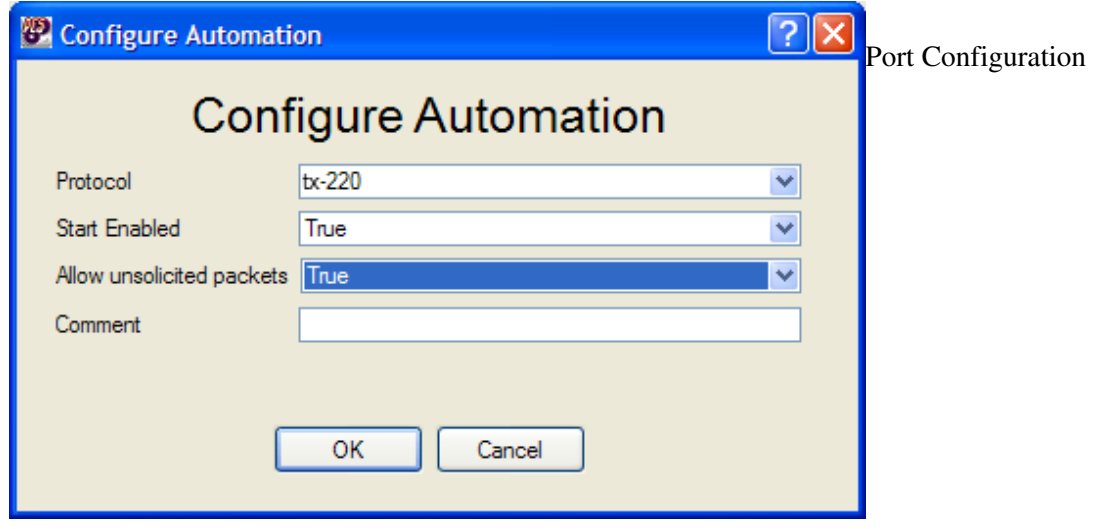

The port configuration dialogue allows the user to specify the serial port parameters for the device. It also allows the port number to be changed, updating all references to the port throughout the configuration. The Baud Rate, Parity, Bits and Xon/Xoff flow control are all optional, and defaults will be used where the values are left blank.

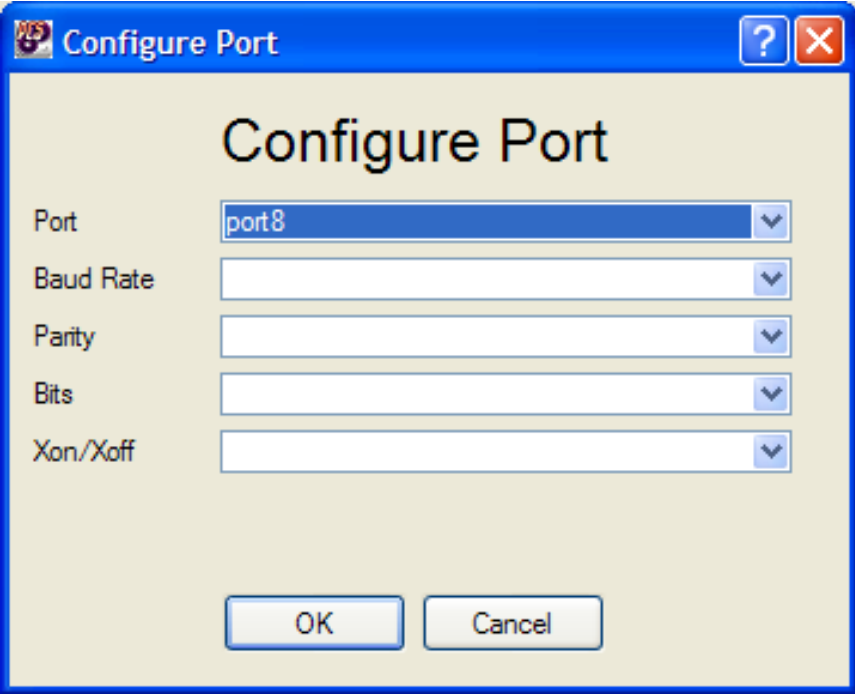

### <span id="page-22-0"></span>**Delete Equipment**

To delete equipment, select the equipment you wish to delete and press "Delete.

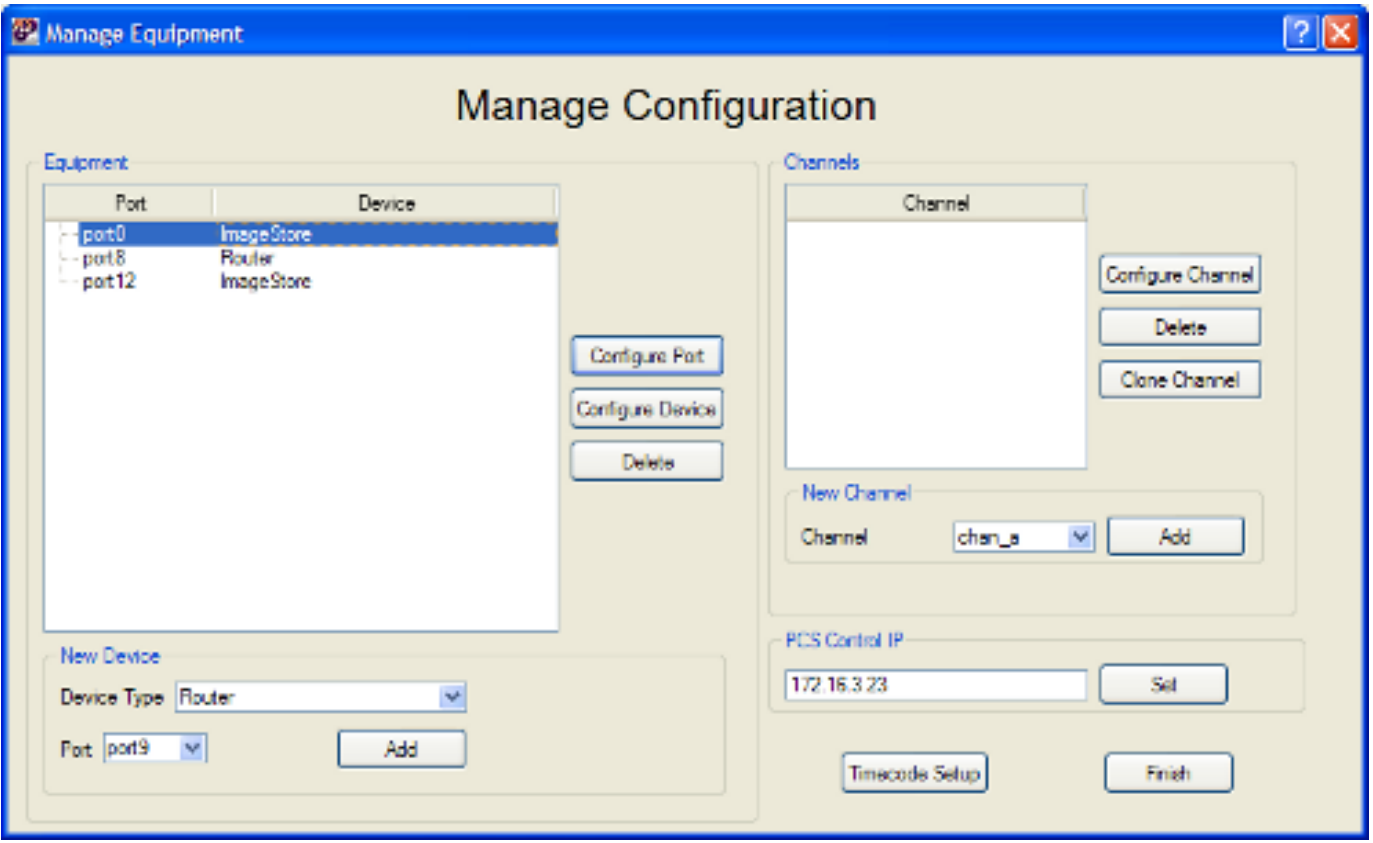

### <span id="page-22-1"></span>**Add Channel**

To add a new channel, select the channel you wish to add and click "Add". Note that you must have at least one router and one unused ImageStore to add a channel.

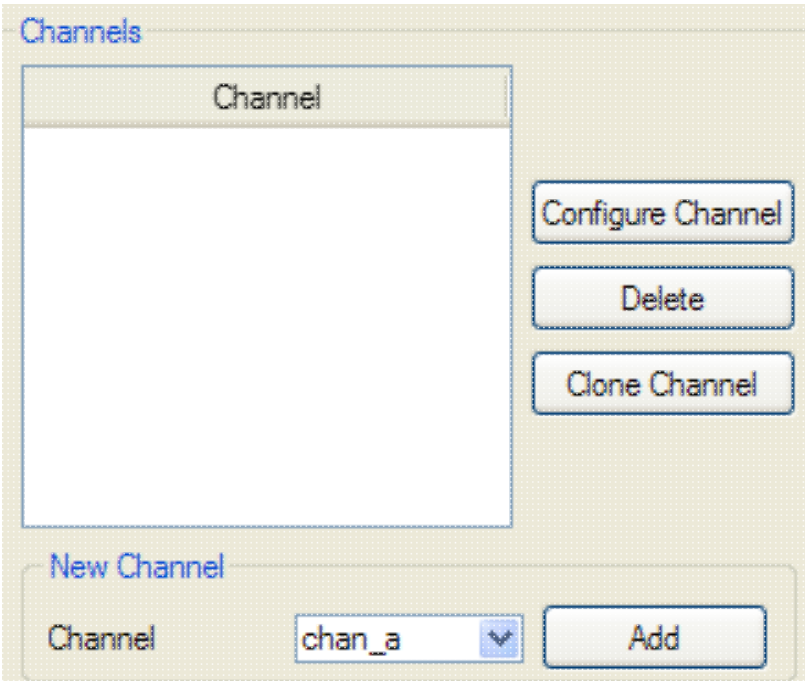

### <span id="page-23-0"></span>**Configure Channel**

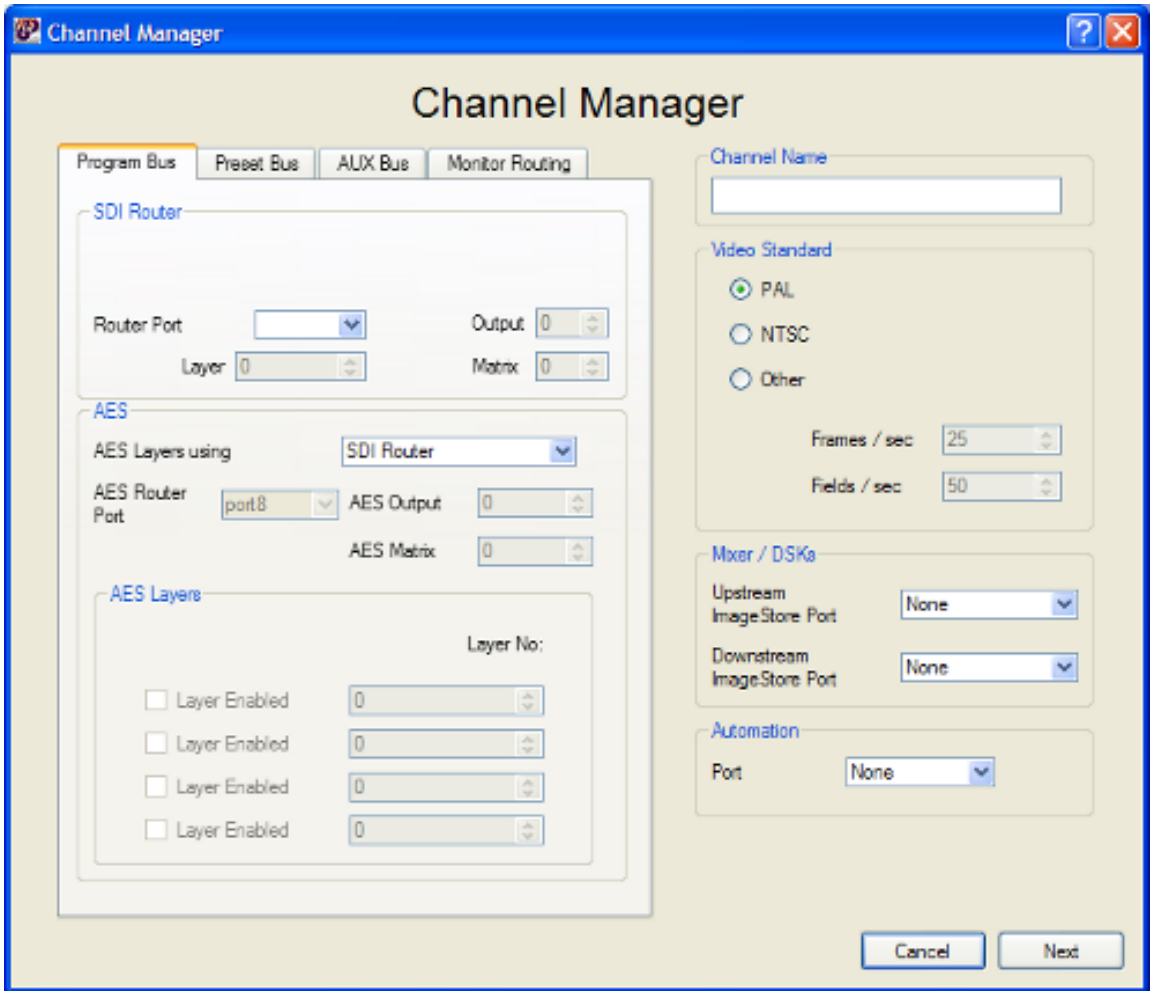

### <span id="page-23-1"></span>**Configuring Buses**

The Program, Preset and Aux buses can all be configured quickly using the PCS Configuration Assistant.

#### **SDI Router Configuration**

First start by configuring the SDI Router. This section differs slightly depending on the bus type. On the preset bus, it can be configured so that the entire bus is the same as the program bus, however an output will still be required on the SDI router output. Additionally, the AUX bus can either be set to NONE, the same as the Program bus, or totally independent. Again, the SDI router output will still be required.

To configure the SDI router, first select the port the router is on, specify the output on the router for that particular bus, and also specify the layer and matrix for which that output exists on the router.

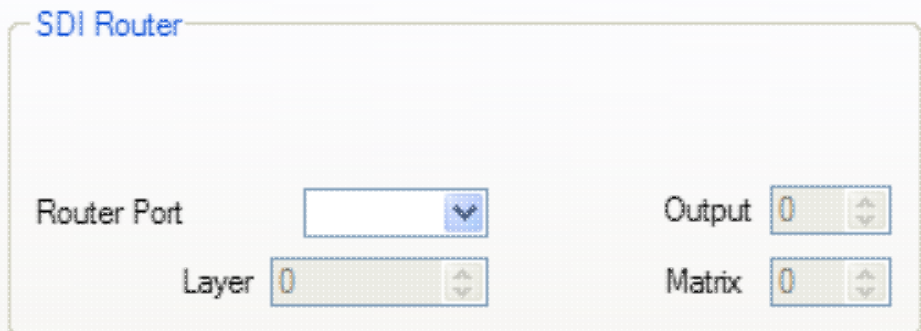

#### Configure Channel 21

#### **AES Configuration**

The next step is to configure the audio for that bus. This can either be configured as a seperate AES router, or it can use a layer on the SDI router. To specify an SDI router, change the "AES Layers using" to SDI Router. To specify an AES router, change to "AES Router", then specify the AES router port, and the AES output and matrix. If either the Preset or the AUX bus is set the same as the Program bus, the AES Output is still required on that bus.

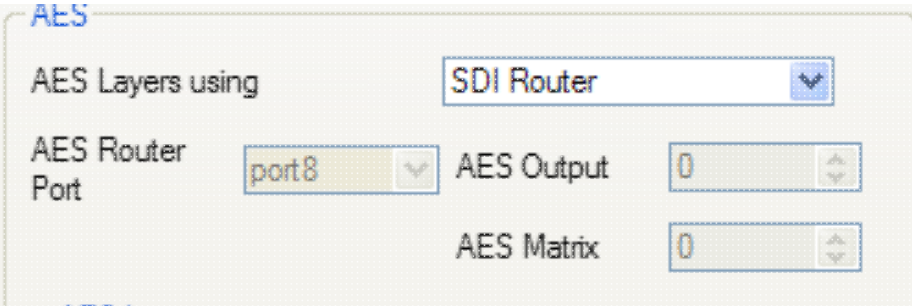

#### **AES Layers Configuration**

The final step in configuring the bus is to specify which layers to use for AES. Up to four layers can be specified on either the AES or the SDI router, depending on which was specified.

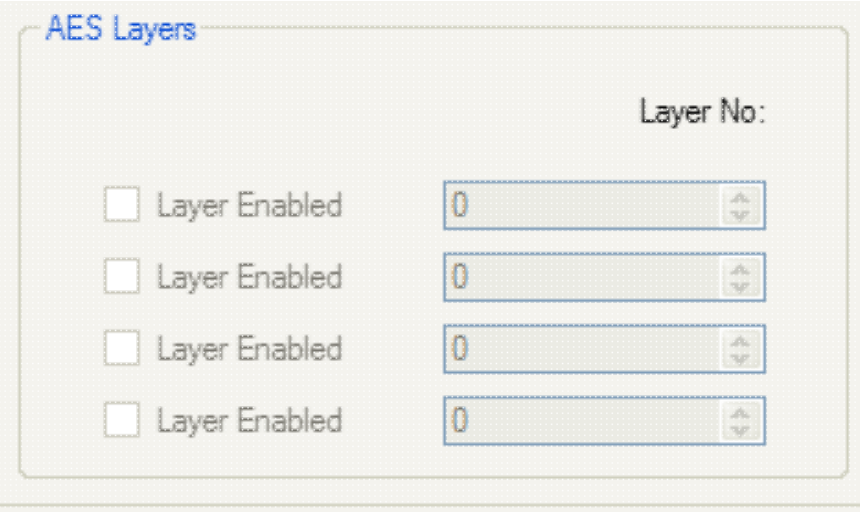

#### **Channel Name Configuration**

The channel name that appears on the panel can be specified here.

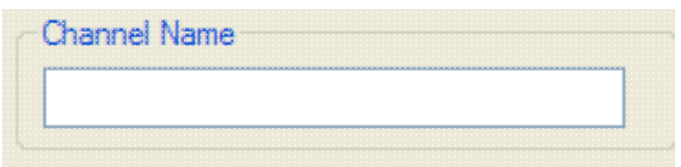

#### **Video Standard Configuration**

The video standard can be set as either PAL or NTSC. Alternatively, a custom frame and field rate can be selected by choosing "Other".

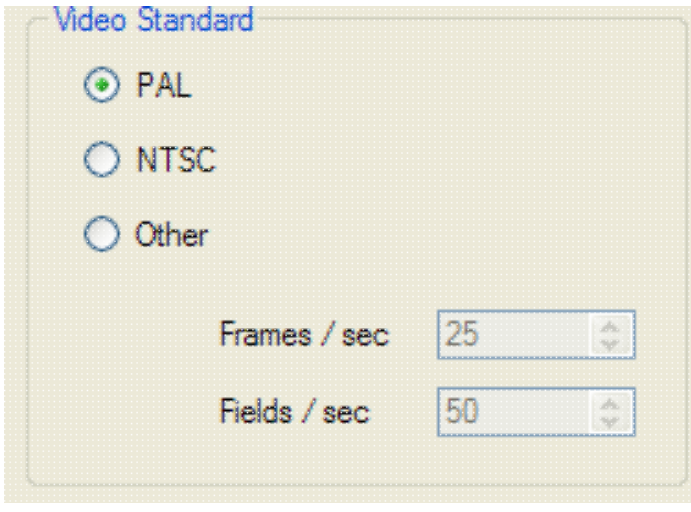

#### **Mixer / DSKs Configuration**

The upstream and downstream DSKs can be configured by choosing an ImageStore / Intuition from the port list. Note that Intuitions will not show up on the Upstream ImageStore port list as an Intuition is not an ImageStore. An Upstream ImageStore is always required.

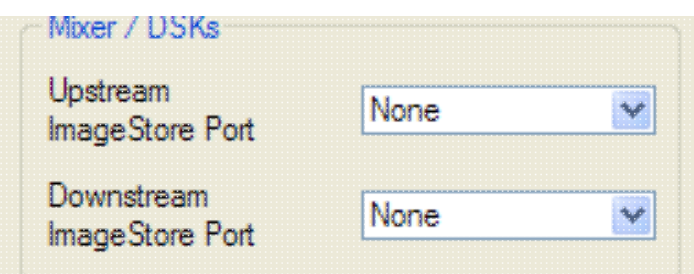

#### **Automation Configuration**

Automation can be configured by choosing a an Automation device from the port list.

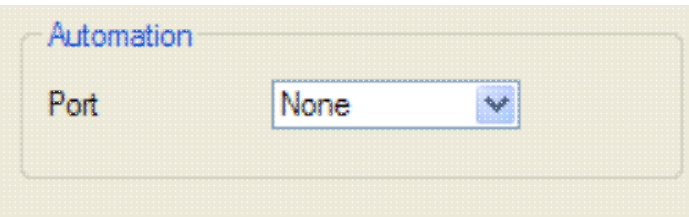

### <span id="page-26-0"></span>**Delete Channel**

To delete a channel, select the channel you wish to delete and press the "Delete" button.

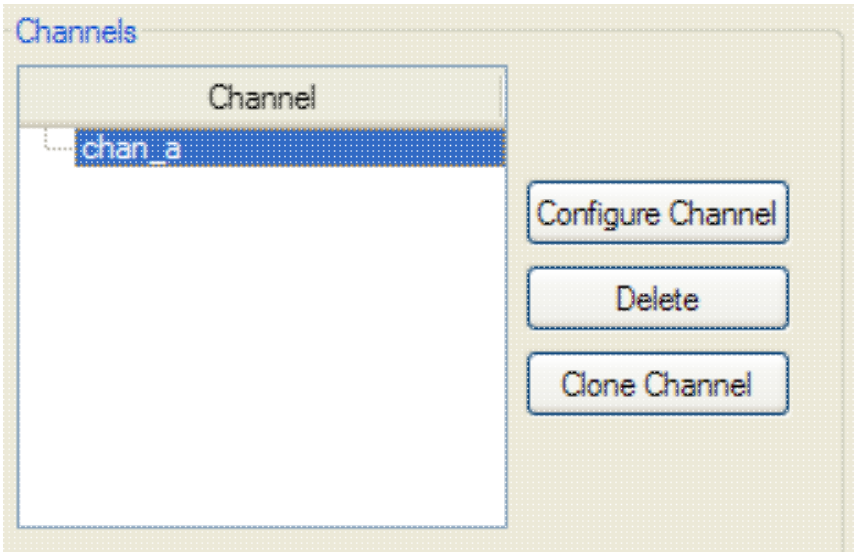

## <span id="page-26-1"></span>**Set PCS Control IP**

This is an EXPERT ONLY function that allows the user to change the control IP address of a PCS. This will update all dependencies to that control IP. To change the IP address enter the new value and press the 'Set' button.

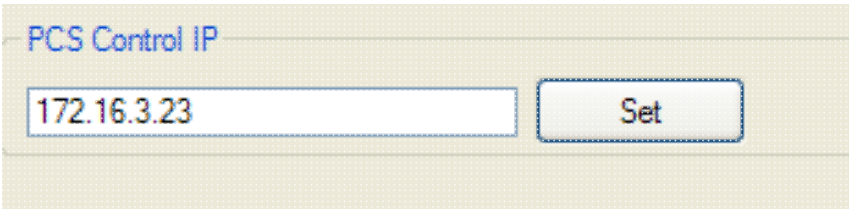

# **Panel Configuration Assistant**

<span id="page-27-0"></span>The panel assistant is designed to guide the user through the configuration of a panel.

On the left hand side are the MVP devices configured for that panel, and on the right hand side are the shot boxes. The bottom of the dialogue contains the monitor configuration.

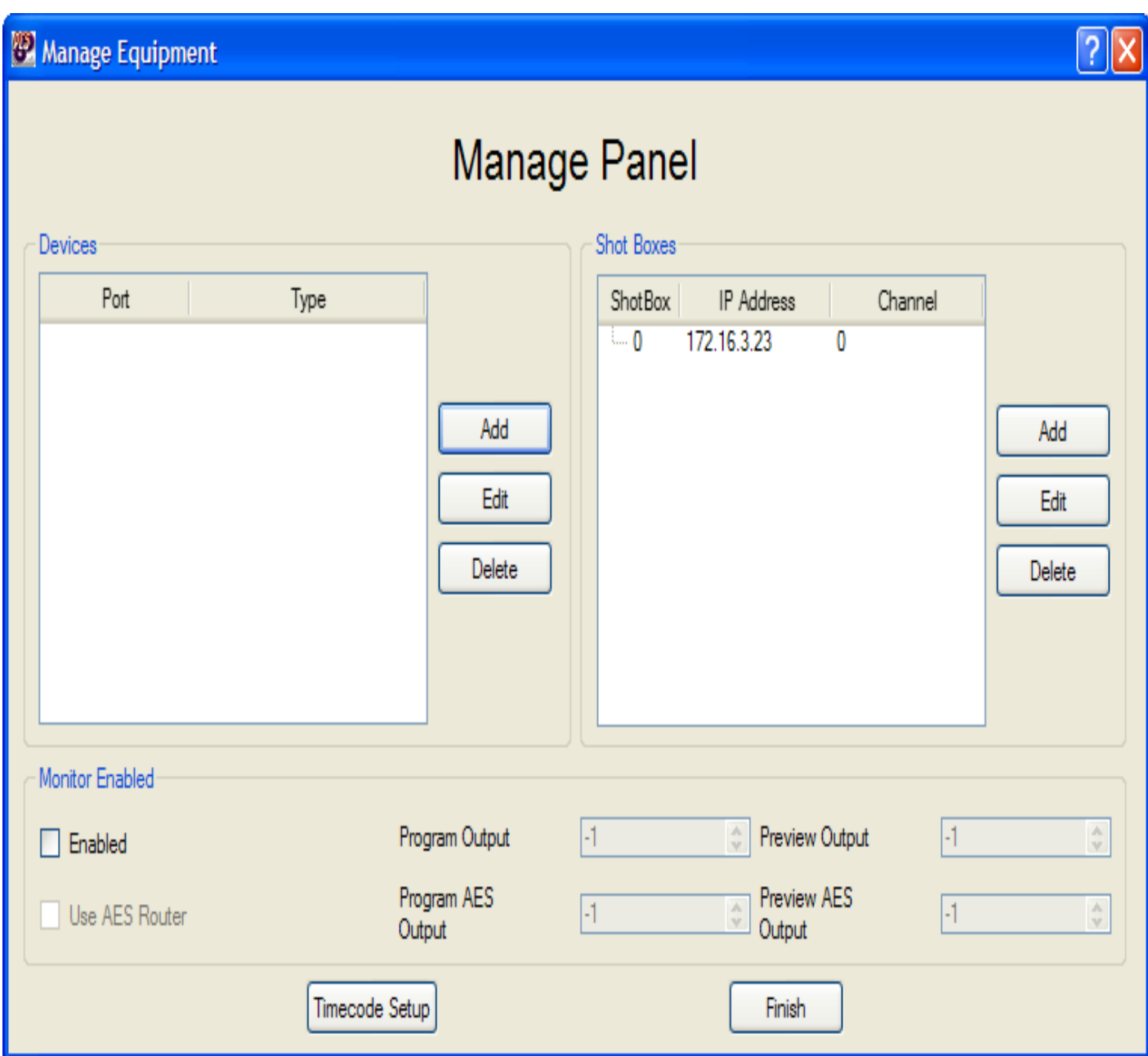

## <span id="page-28-0"></span>**MVP Device Configuration**

MVP Device Configuration allows the user to specify Kaleido or Evertz devices in the panel configuration. While the Evertz can appear in the device list, it is not fully supported in PresConfigurator. However, the Kaleido is fully supported and is the recommended choice.

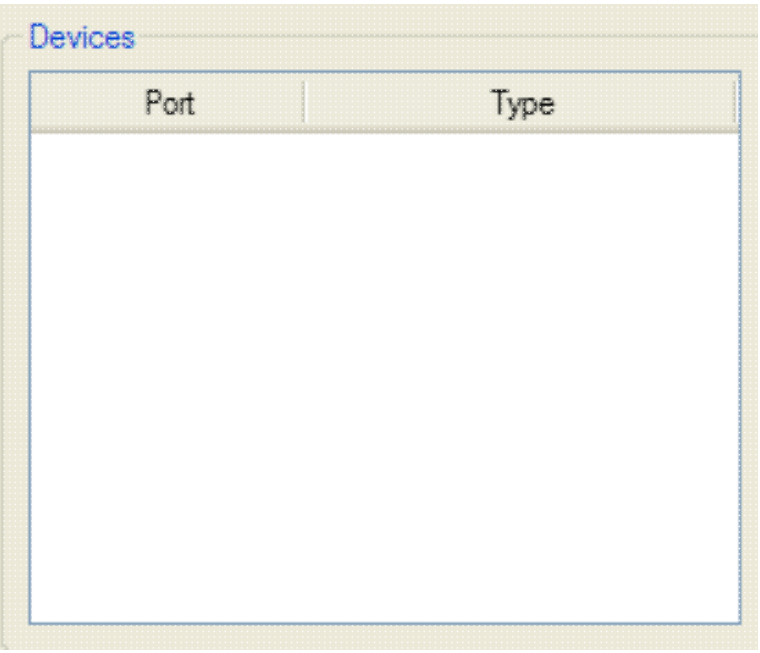

### <span id="page-28-1"></span>**Adding a new device**

To add a new device, click the Add button and a dialog will appear that allows you to configure the new device.

### <span id="page-28-2"></span>**Configuring a device**

To configure a device, select the device type, the device protocol and the port the device is attached to. For the Evertz, the port will be below 256, however, for the Kaleido the port will be 256 or above. Ports about 256 are pseudo ports that don't really exist and are actually referencing network devices. When the Kaleido is selected, the IP address and network port must also be supplied. Additionally, the "Master" field can be ticked to indicate that the Kaleido added is the master.

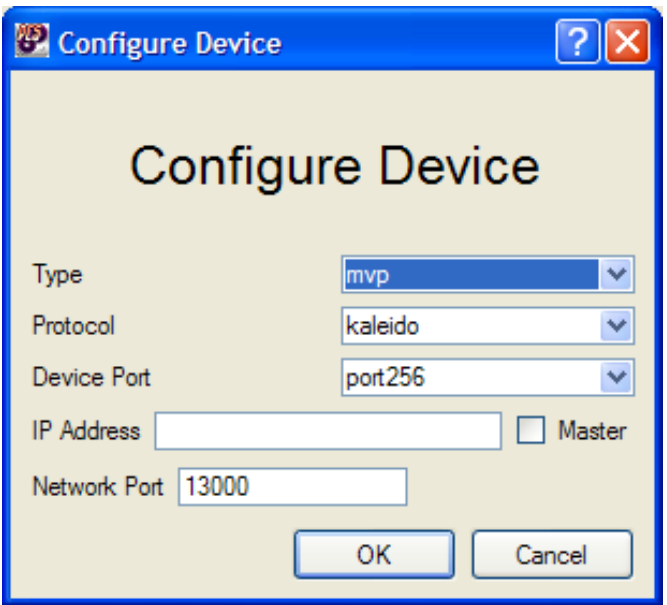

### <span id="page-29-0"></span>**Deleting a device**

To delete the device, select the device you wish to delete, and click the Delete button.

### **Shot Box Configuration**

<span id="page-29-1"></span>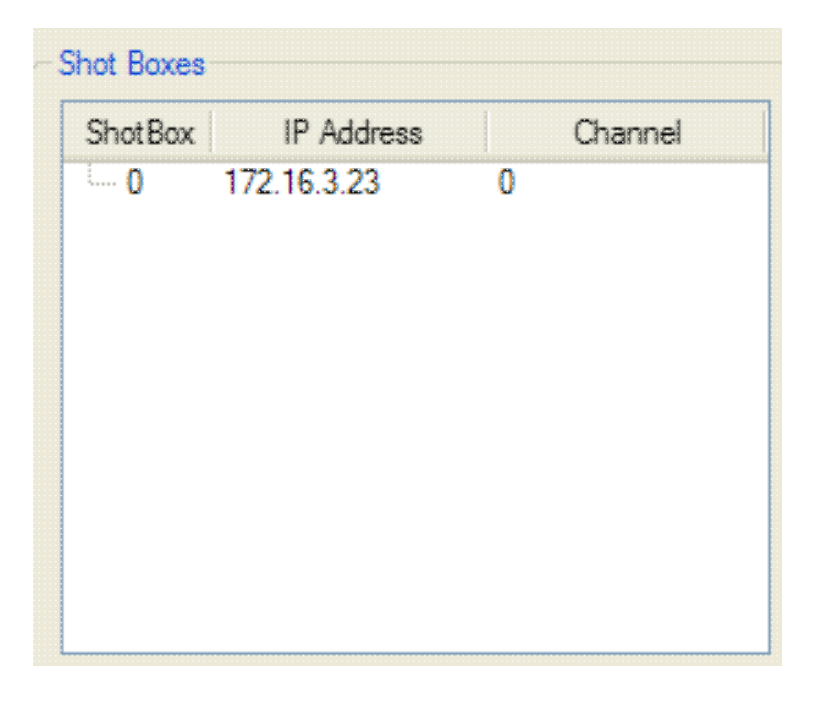

### <span id="page-29-2"></span>**Adding a new shot box**

To add a new shot box, click the Add button in the Shot Boxes group and a dialogue that allows you to configure the shot box will appear.

### <span id="page-30-0"></span>**Configuring a shot box**

#### **Core Shot Configuration**

To configure the shot box, select the shot box, specify a channel name, the PCS IP address, and the channel on the PCS.

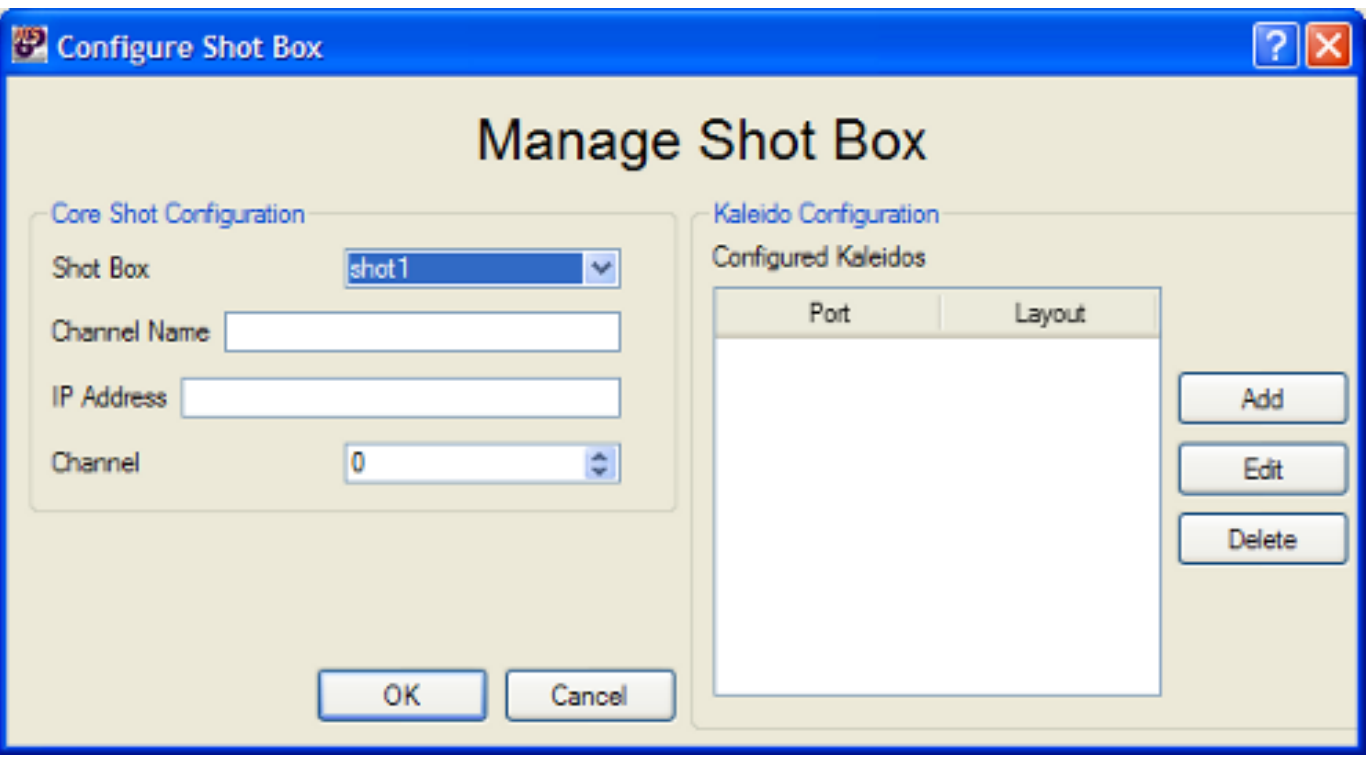

#### **Kaleido Configuration**

#### **Adding a Kaleido**

Additionally, Kaleidos can be configured for this shot, this feature allows a layout to be automatically selected on the Kaleido when the operator selects the channel assigned to the shot box. Before adding a Kaleido to this configuration the Kaleido must have firstly been added to the Devices section (please see above). To add a new Kaleido click the Add button and a dialogue allowing you to configure the Kaleido will appear.

#### **Configuring a Kaleido**

To configure a Kaleido, select the Kaleido you wish to configure and click Edit. Select the Kaleido that is to be used, and the layout to be used with that Kaleido.

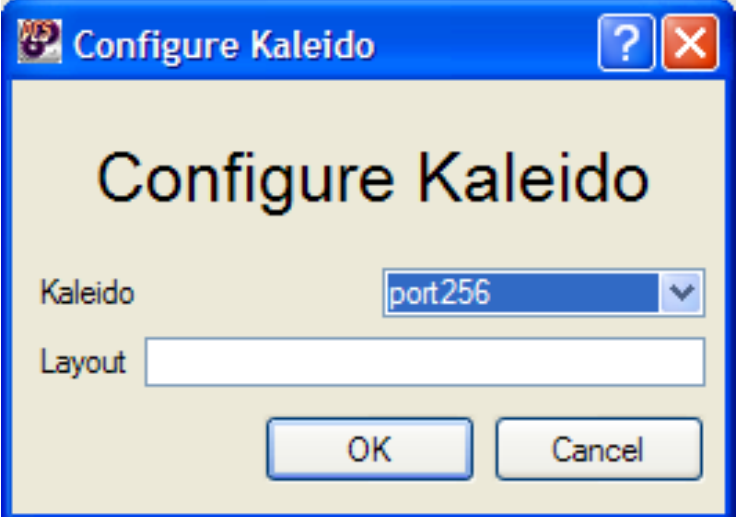

#### **Deleting a Kaleido**

To delete a Kaleido, select the Kaleido you wish to delete and click Delete.

### <span id="page-31-0"></span>**Deleting a shot box**

To delete a shot box, select the shot box you wish to delete and click Delete. All associated configuration (MVPs etc.) will also be deleted.

### <span id="page-31-1"></span>**Monitor Configuration**

The monitor configuration can be specified when the "Enabled" checkbox is ticked. You must select a program and preview output on SDI, and if an AES router is being use, the program and preset AES router outputs must also be specified.

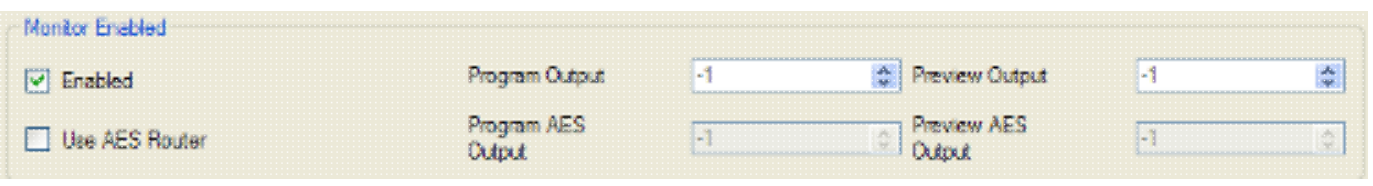

# **Saving Configurations**

<span id="page-32-0"></span>The PresConfigurator offers the ability to save directly to files or devices with a single click. This section explains how to save files both locally and onto devices.

## <span id="page-32-1"></span>**Saving local files**

To save a file locally, select an element within the configuration you wish to save, and either right click on the Device in the tree and select "Save As" or click File -> Save As. Select the destination for the file and click save.

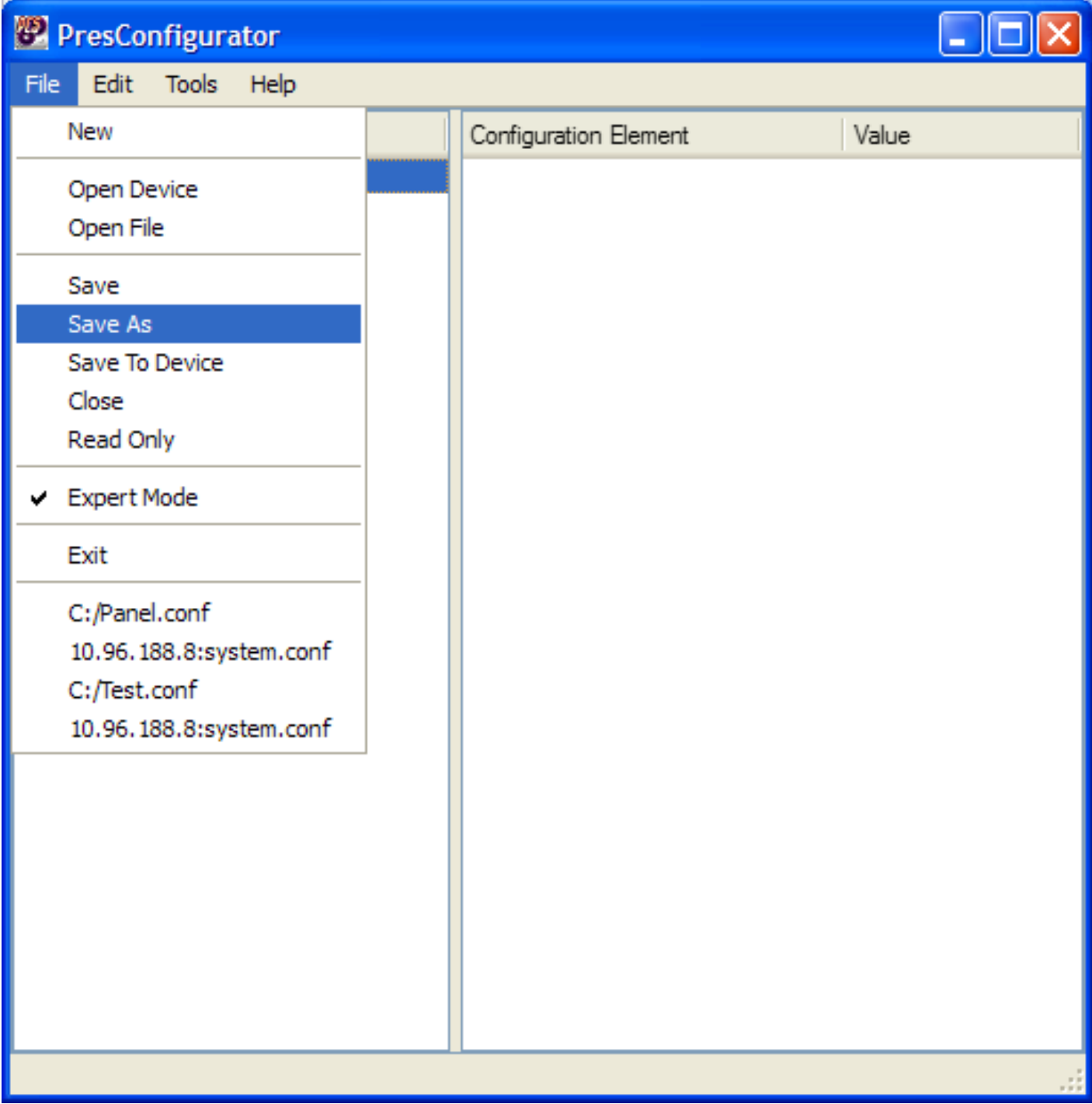

### <span id="page-33-0"></span>**Saving to devices**

To save a file to a device, select an element within the configuration you wish to save, and either right click on the Device in the tree and select "Save To Device" or click File -> Save To Device.

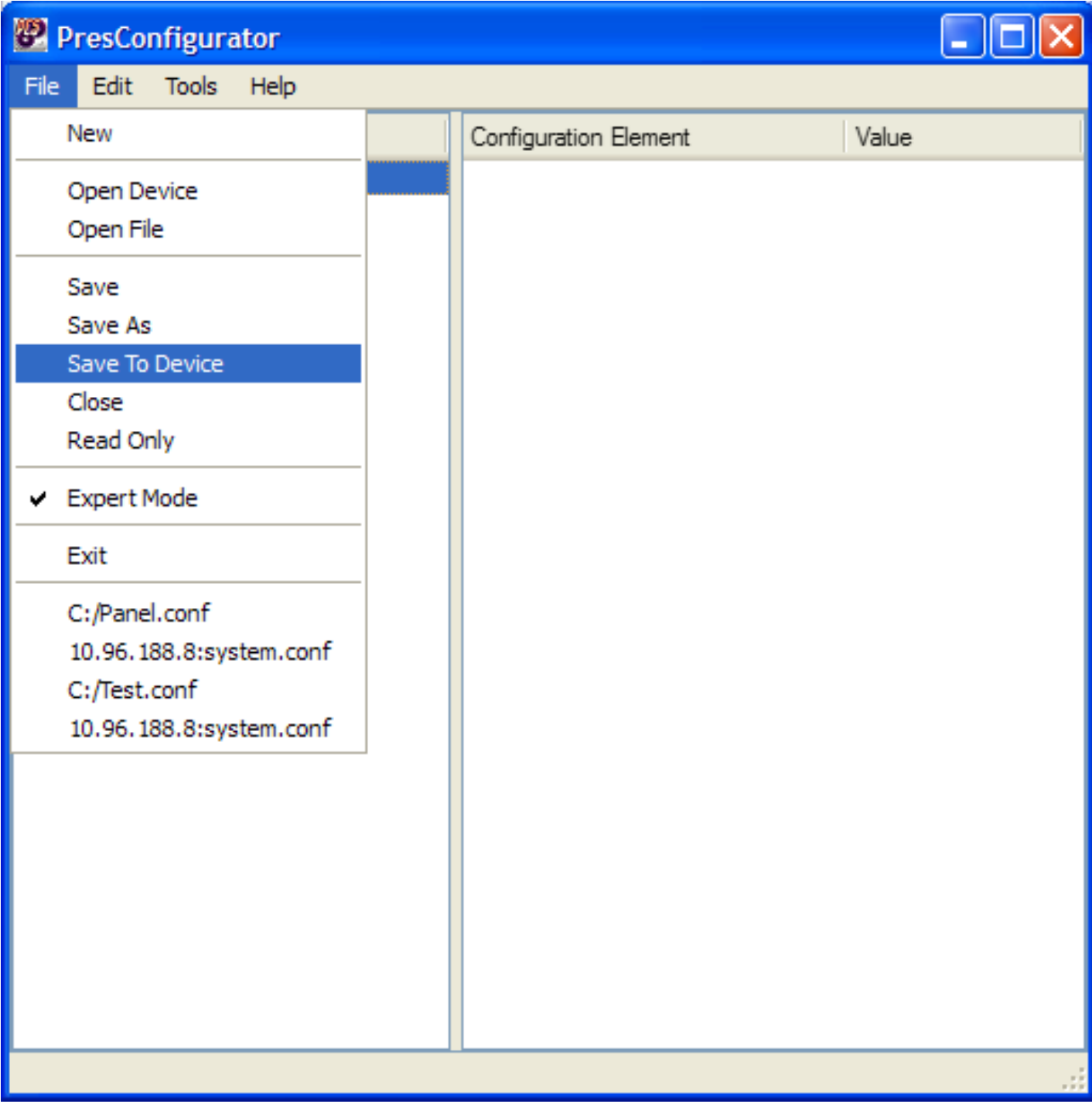

You will then be presented with a dialogue that allows you to choose the device you wish to save the configuration to. Select a device and click OK, or click Edit Devices to edit the known devices.

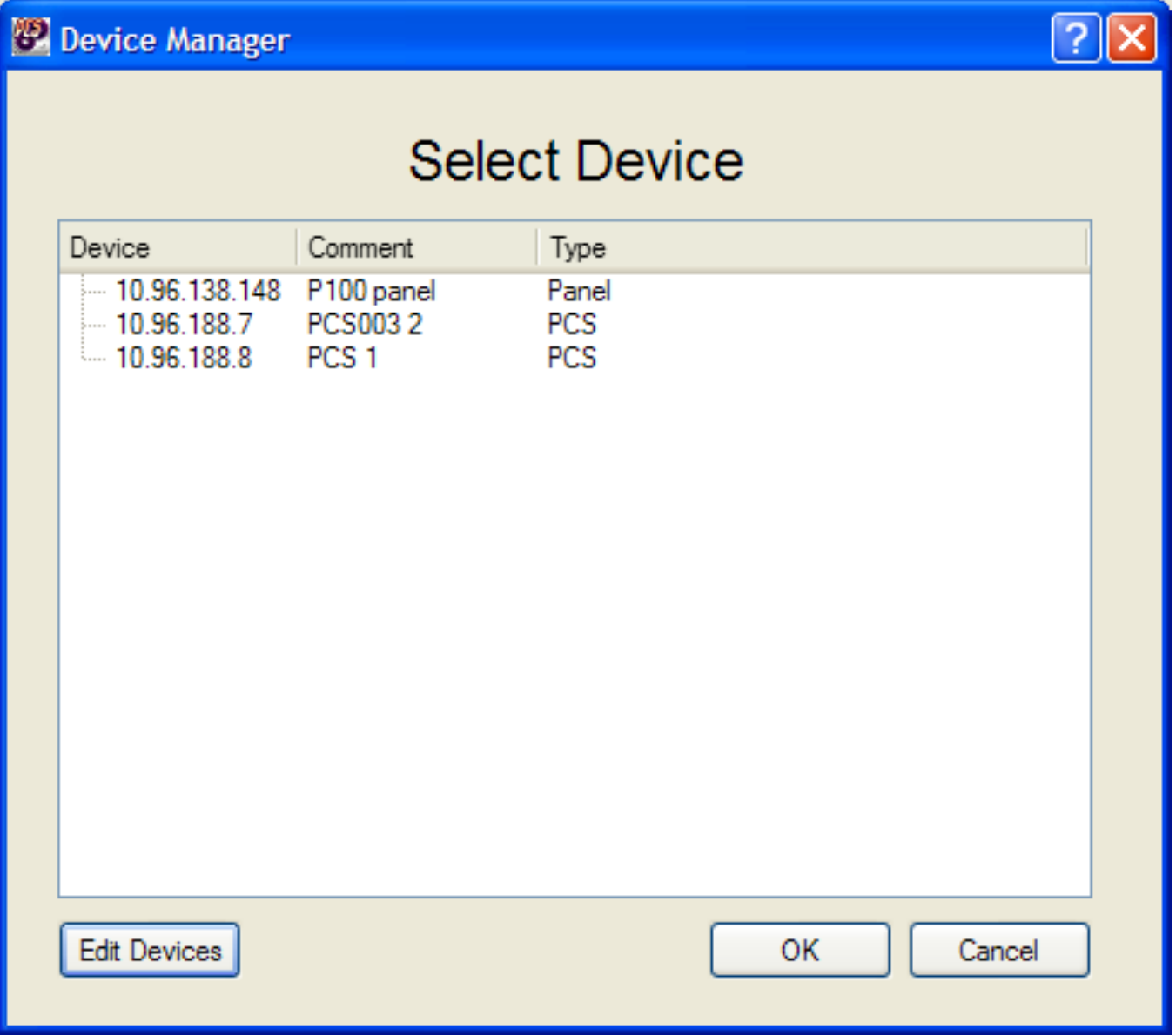

### <span id="page-34-0"></span>**The "Save" Function**

Just clicking save will automatically save the configuration back to where it was loaded. So if it was loaded from a device, it will save it back to the device, or if it was loaded from a file, it will save it back to the file.

# **Tree Editing**

<span id="page-35-0"></span>PresConfigurator provides a rich user interface for editing the configuration from a tree and table based view.

Below is a screenshot of PresConfigurator. It should be noted that the tree view is on the left, and the table view is on the right. The tree shows the various containers within the configuration, while the table shows the attributes of each configuration element.

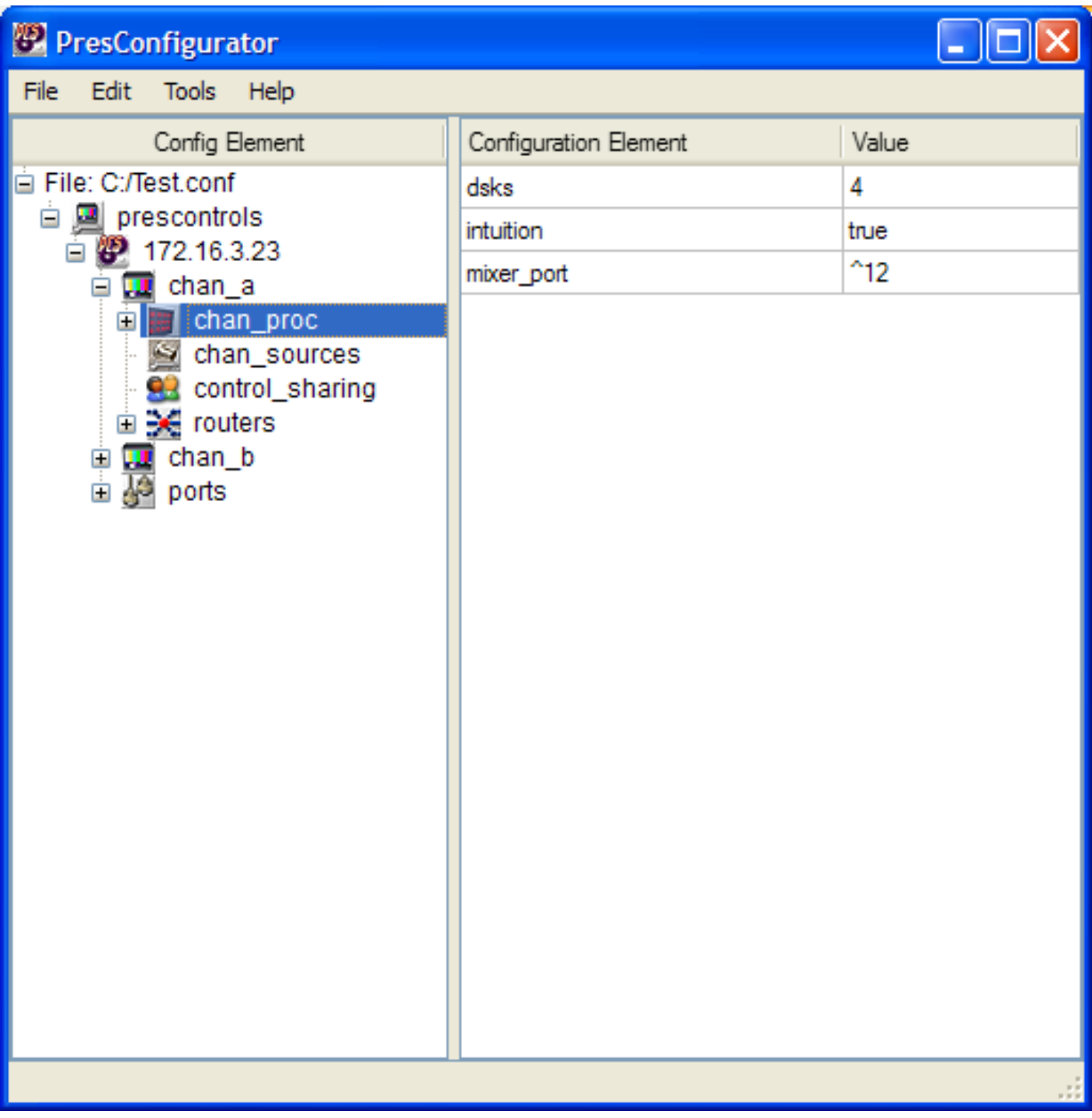
# **Adding elements to the tree**

To add an element to the tree, right click on the container you wish to add the item to and click "Add Element".

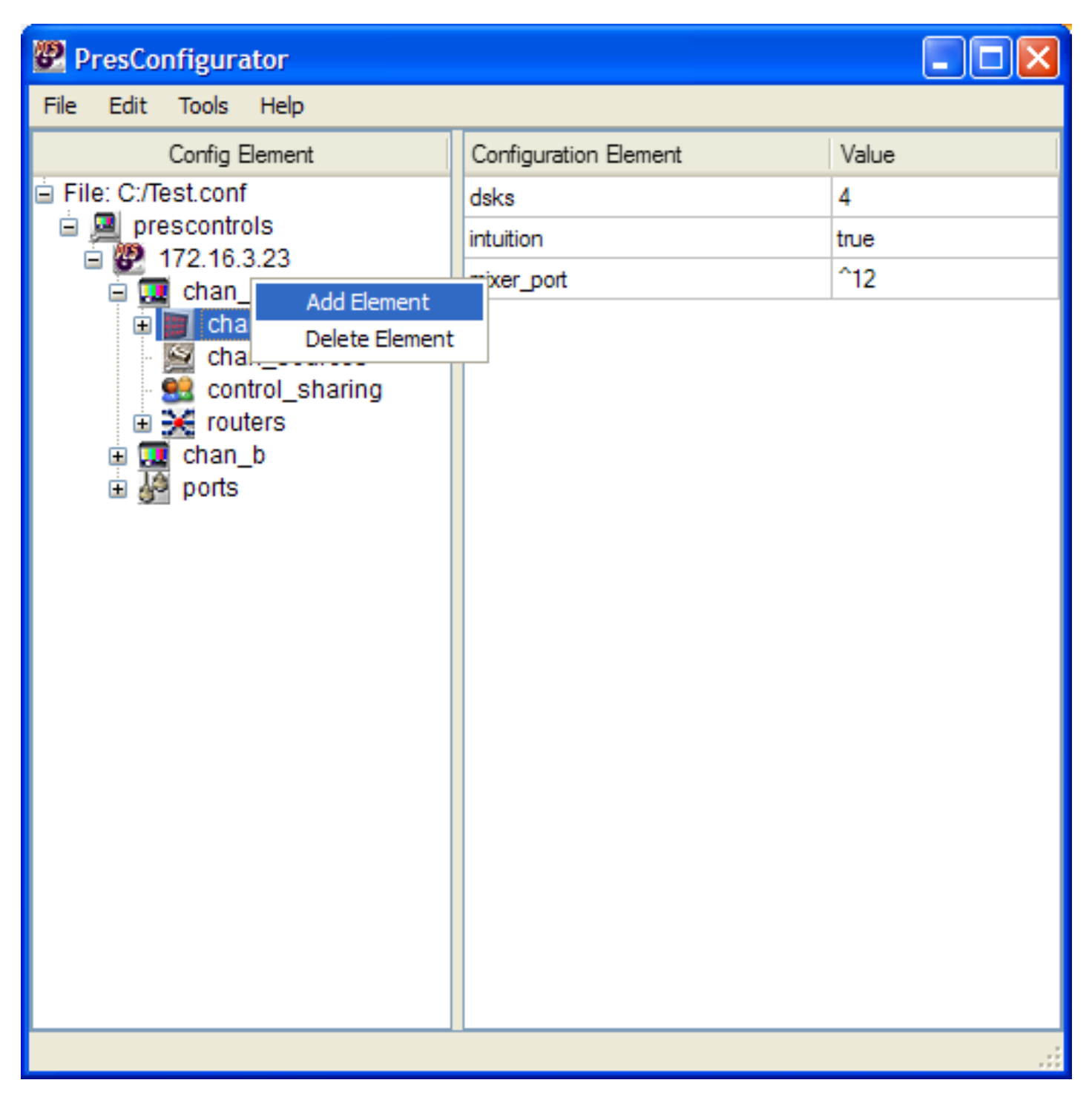

You will then be prompted to select an element to add. Choose the element you wish to add and click "Add". Note that when you add the element, it will be removed from the list of available elements. In expert mode, you will be able to type in custom elements to add however they will show up as validation errors if they are not contained in the validation file.

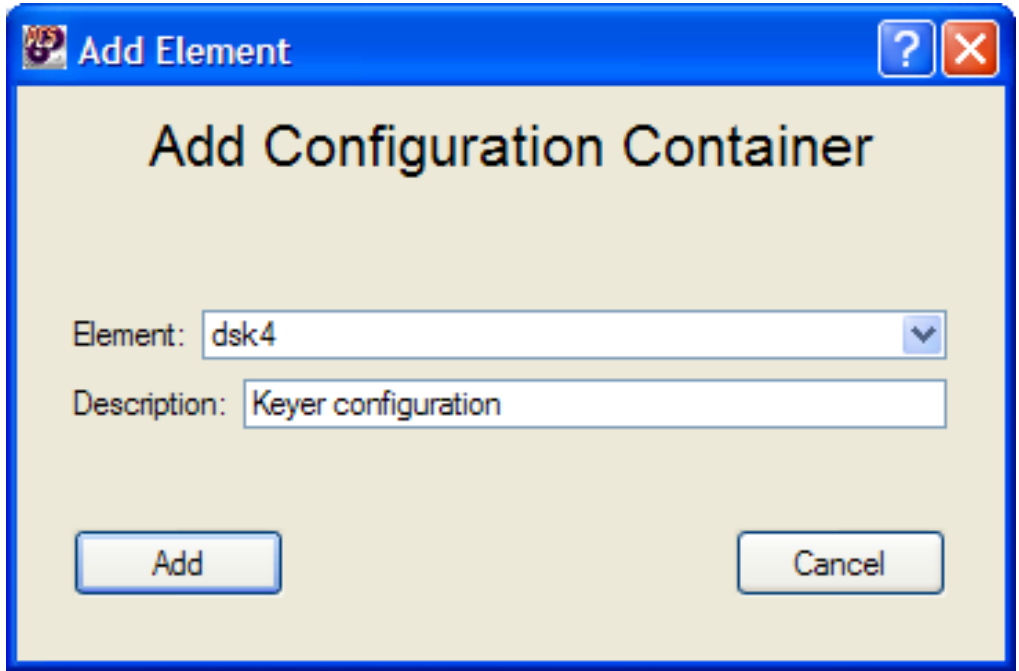

## **Deleting elements from the tree**

To delete an element from the tree, right click on the container you wish to delete and click "Delete Element".

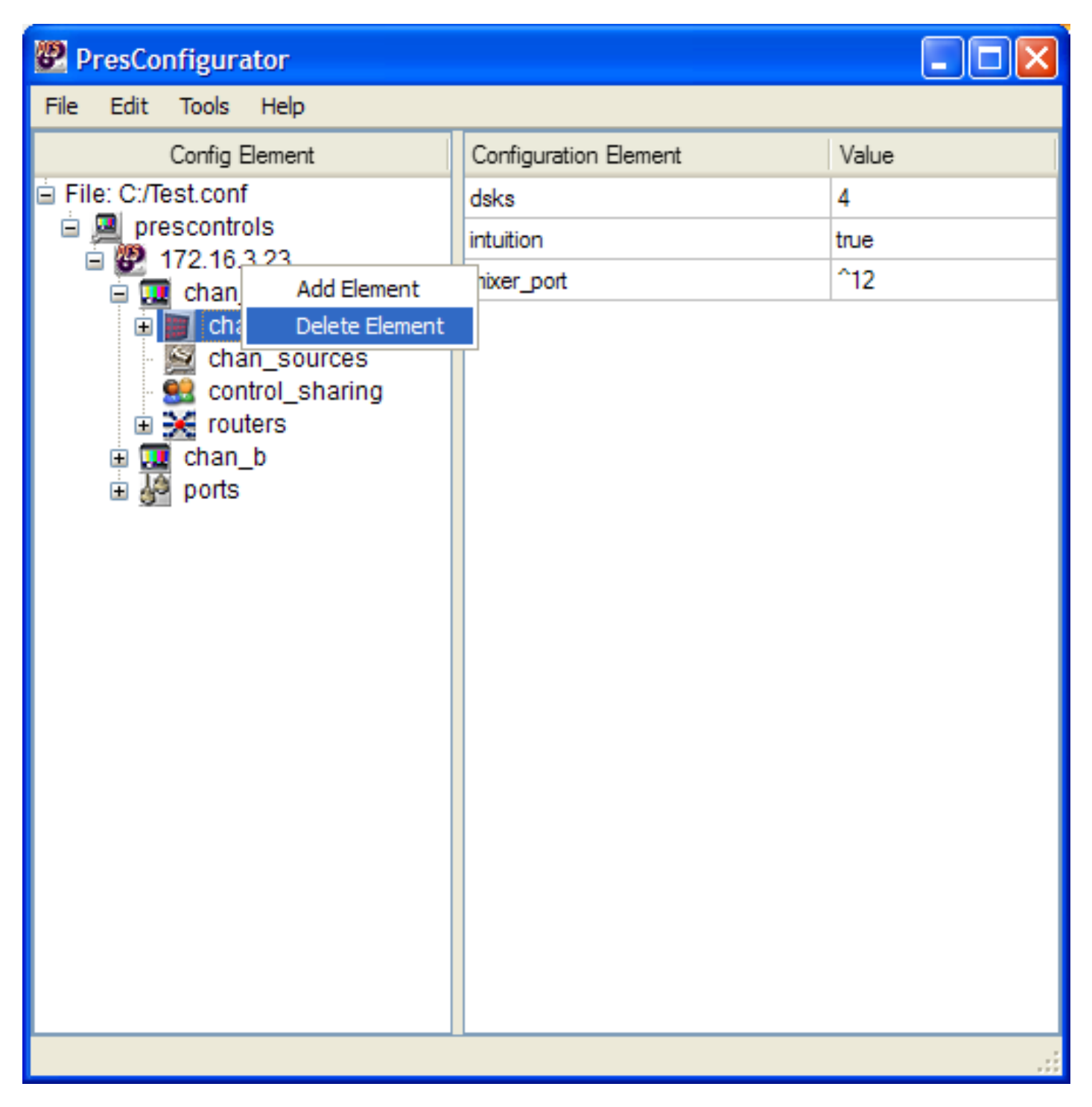

# **Adding elements to the table**

To add an element to the table, right click anywhere in the table and click "Add Element".

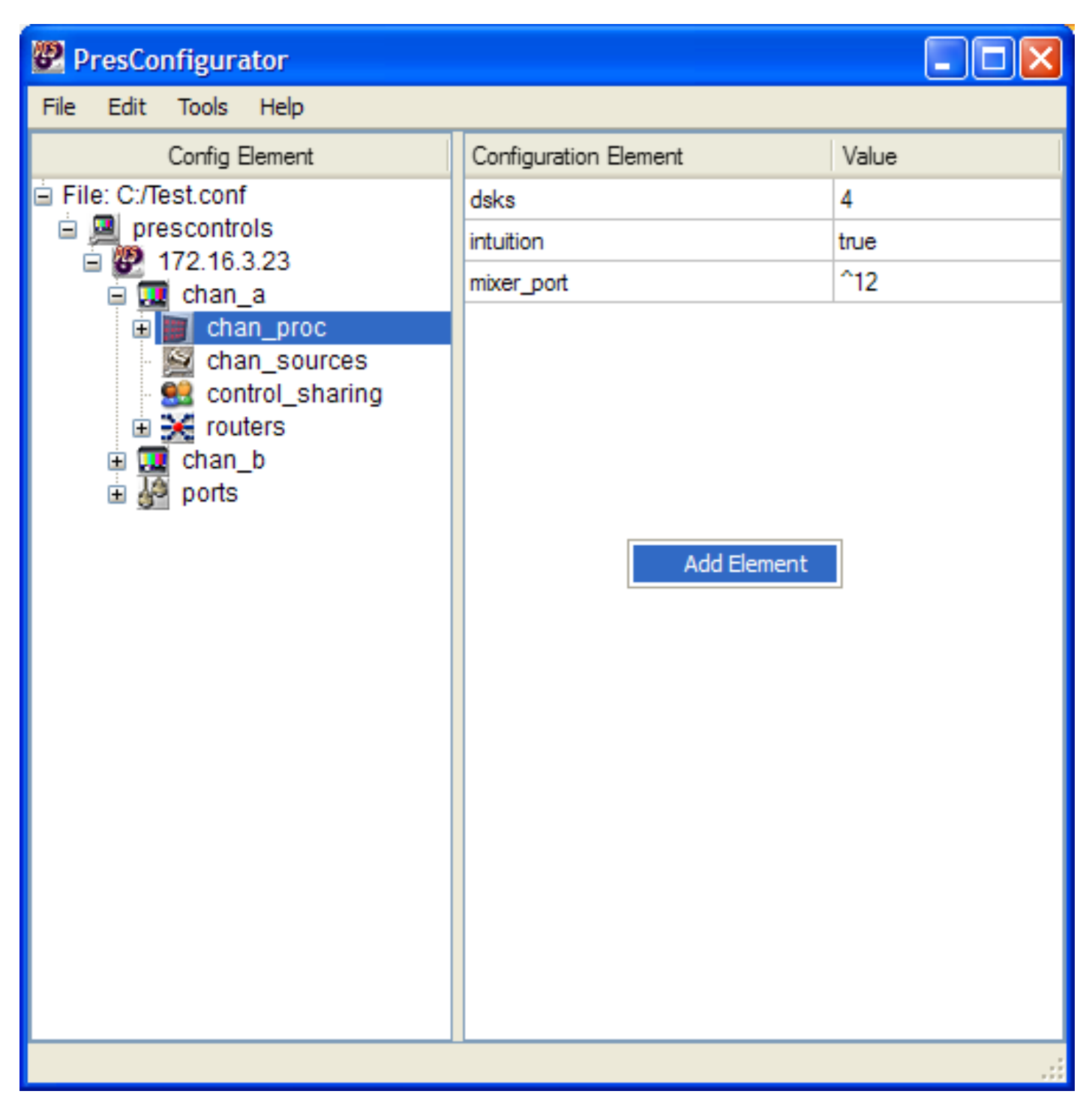

You will then be prompted to select an element to add. Choose the element you wish to add and click "Add". Note that when you add the element, it will be removed from the list of available elements. In expert mode, you will be able to type in custom elements to add however they will show up as validation errors if they are not contained in the validation file.

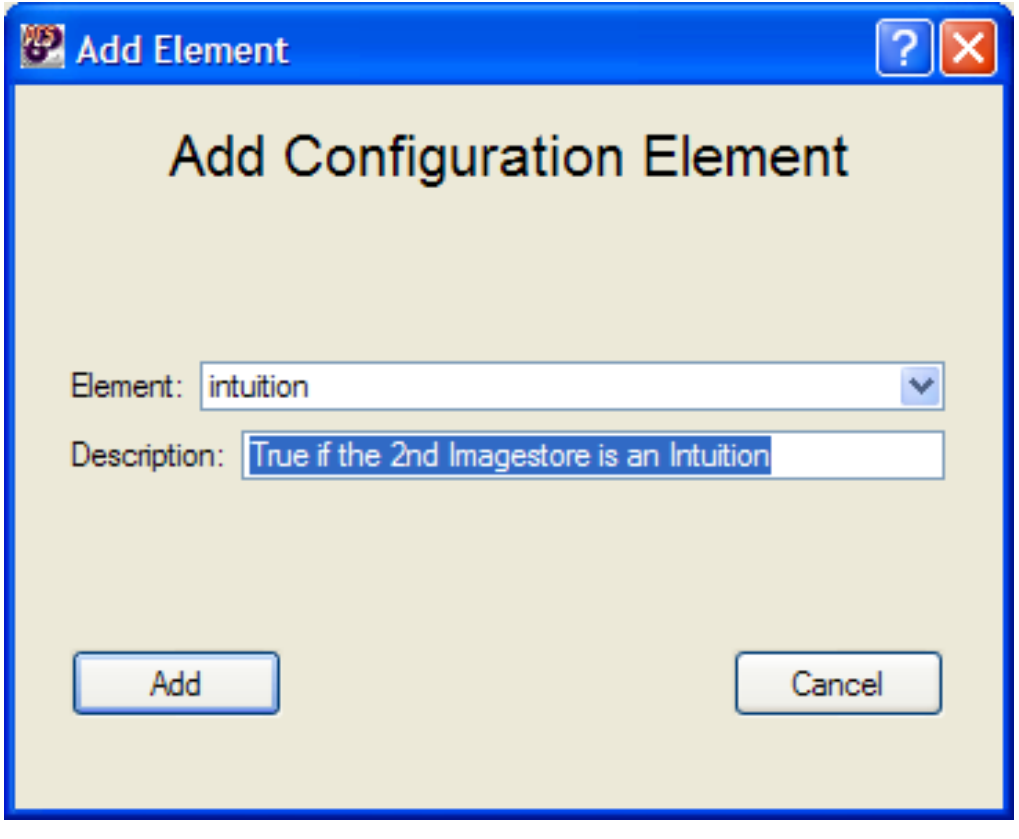

# **Deleting elements from the table**

To delete an element from the table, right click on the element you wish to delete and click "Delete Element".

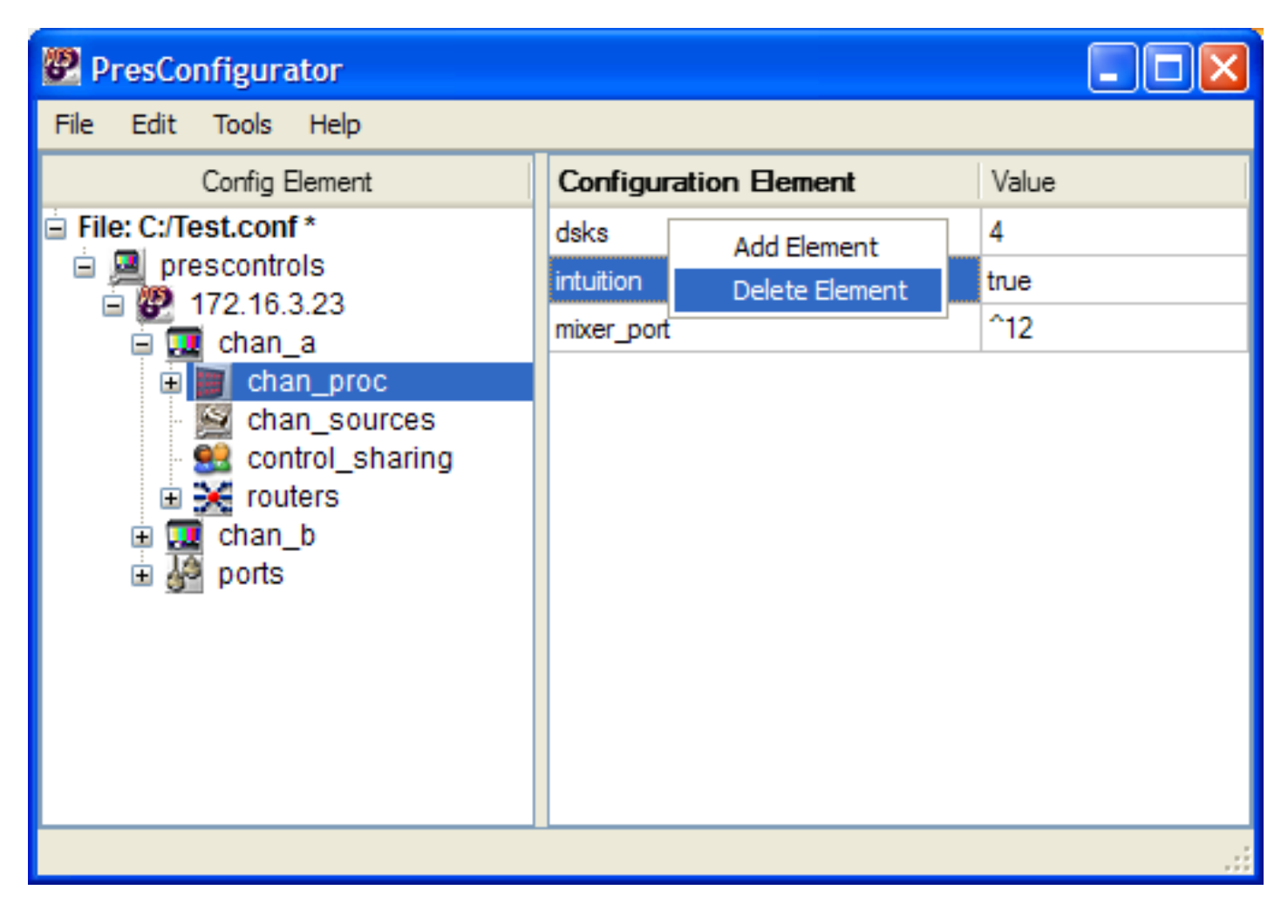

# **Editing elements within the table**

To edit a value within a table, double click on the value you wish to edit and an editor will appear in the cell. The editor type (combobox, spinbox, lineedit etc.) will depend on the type of element you have selected to edit.

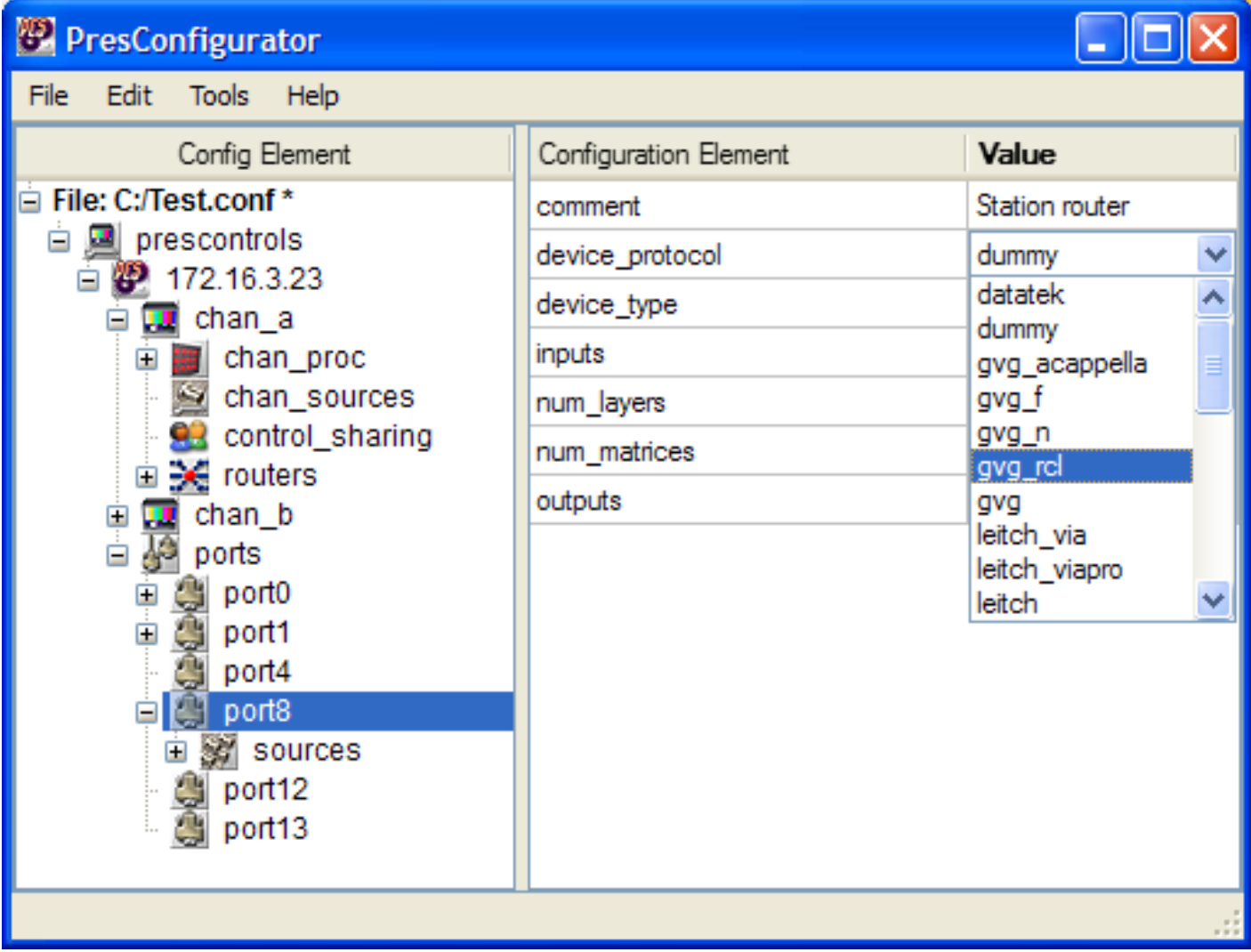

## **Protecting a tree**

It is possible to protect a tree to prevent accidental damage by making the tree read only. To do this, select File -> Read Only.

# **Expert Mode**

Expert mode is designed to give power users the ability to override the validation of PresConfigurator and to perform specialised functions. Additionally it enables extra functionality that is deemed to be safe only when performed by a power user.

# **Detailed Configuration File Description**

# **Basic PCS Configuration**

All PCS configurations must consist as a minimum:

- Channel
- ImageStore
- Router

The view below shows what the most basic configuration should look like. This is a single channel system, with one router on port 8 and one IS750 on port 12.

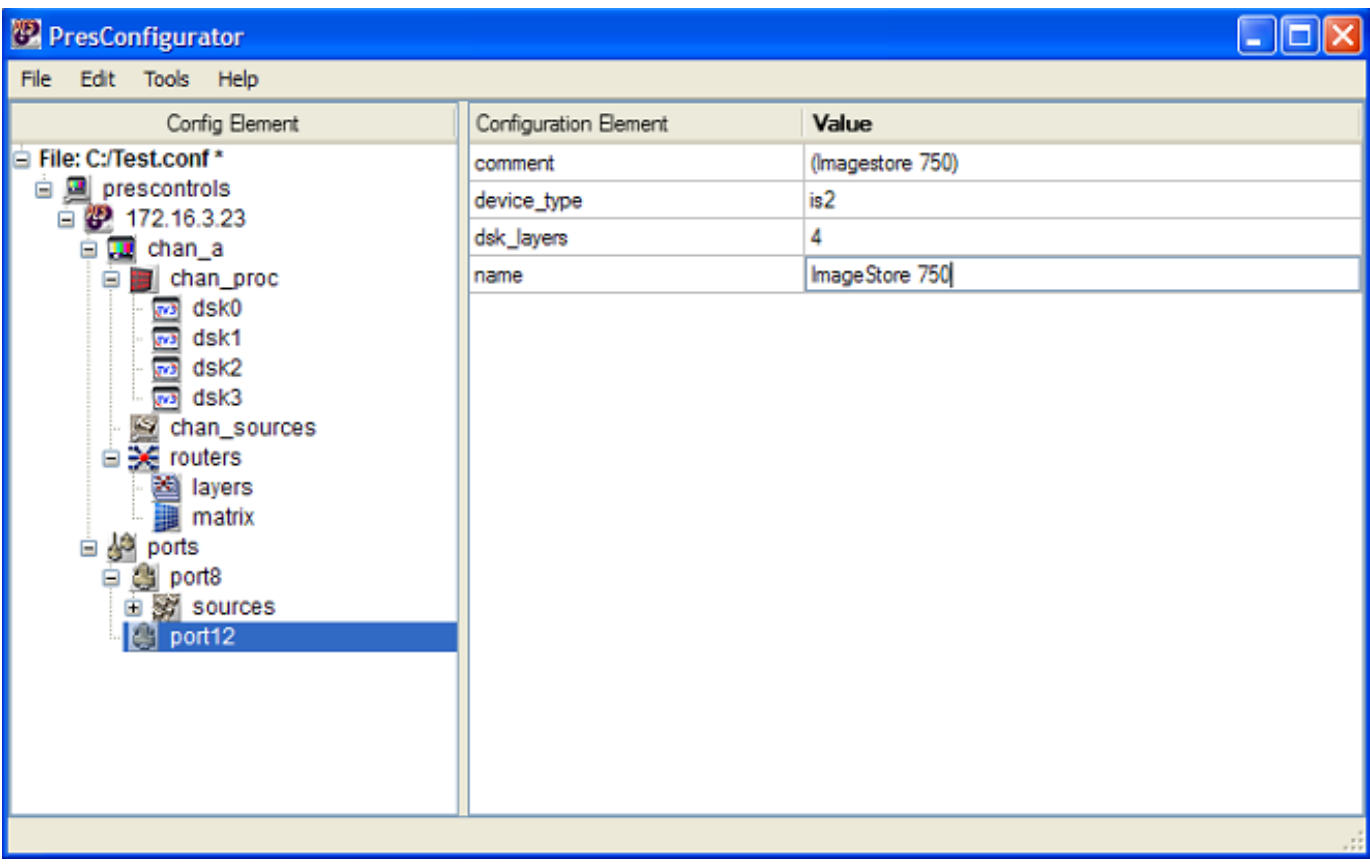

# **Basic PCS Configuration with Intuition**

To add an Intuition to the basic configuration enter into the PCS configuration assistant. Firstly add an Intuition to the equipment list. To do this create a new ImageStore device on the required port that the Intuition is connected to. When you select add this will display the 'Configure ImageStore' dialogue. In this select the device 'Type' to be ImageStore Intuition or ImageStore Intuition HD and select OK.

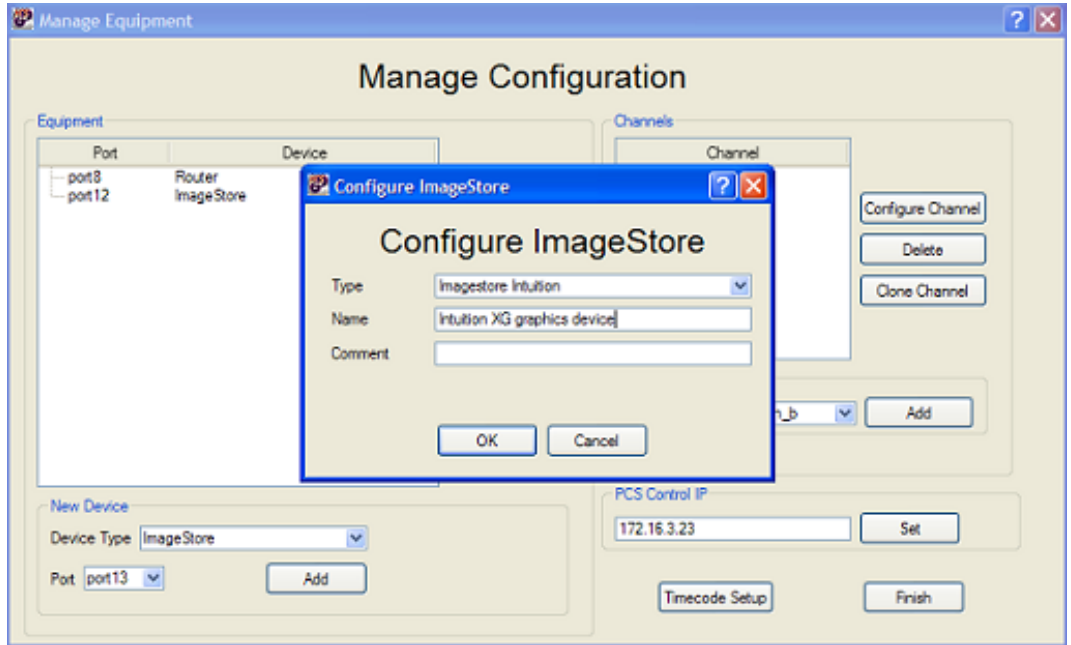

You will now need to add this Intuition to your channel. To achieve this select the channel in the channel list and select the option to 'Configure Channel'.

In the Channel Manager dialogue the Intuition is added as the Downstream ImageStore port by selecting the port to which the Intuition is assigned to in the drop down list. Having done this select Next and then Finish to advance through the next two dialogues and so complete this set-up.

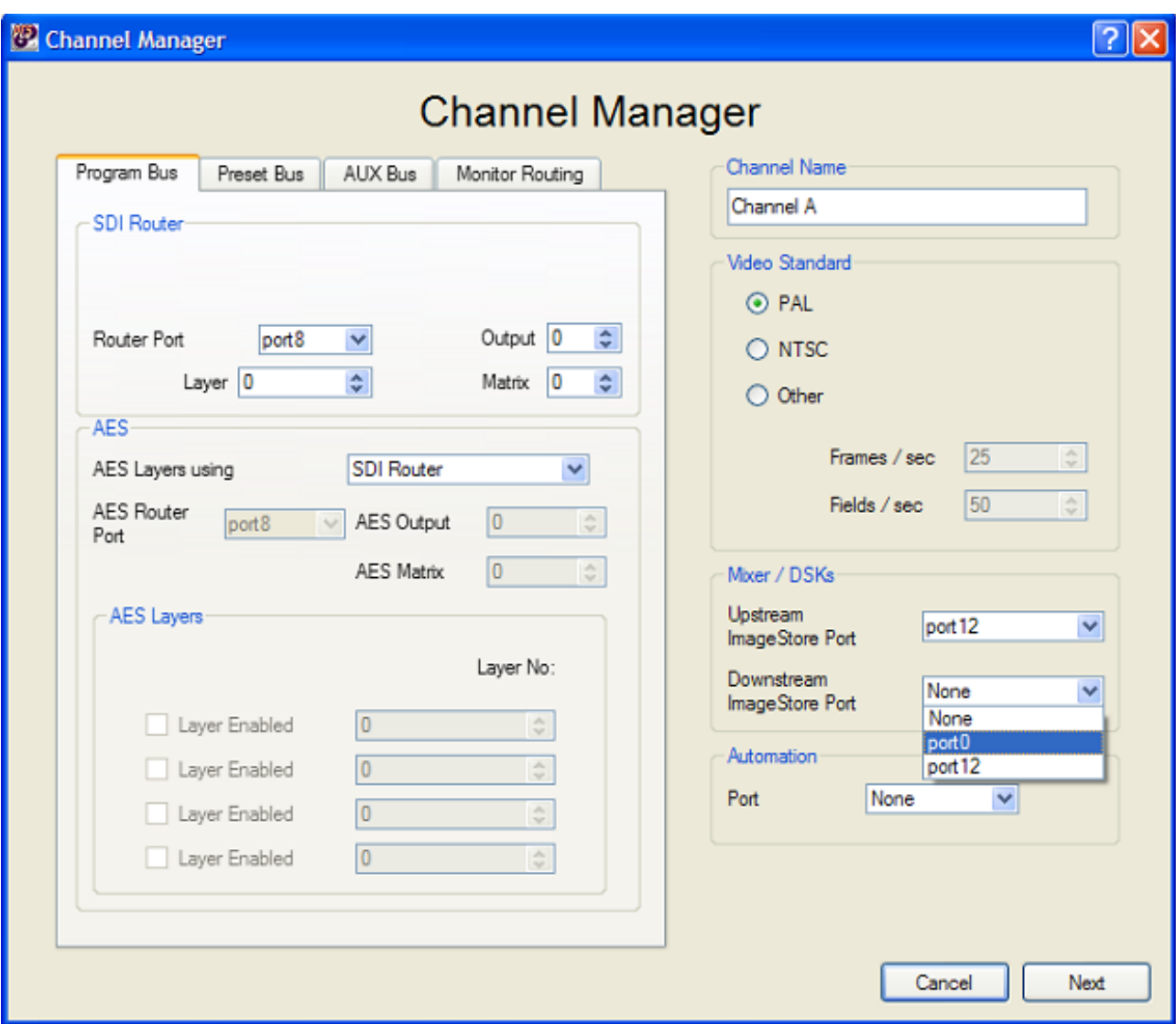

The configuration file should now show the intuition marked as true in the chan\_proc section of the configuration tree.

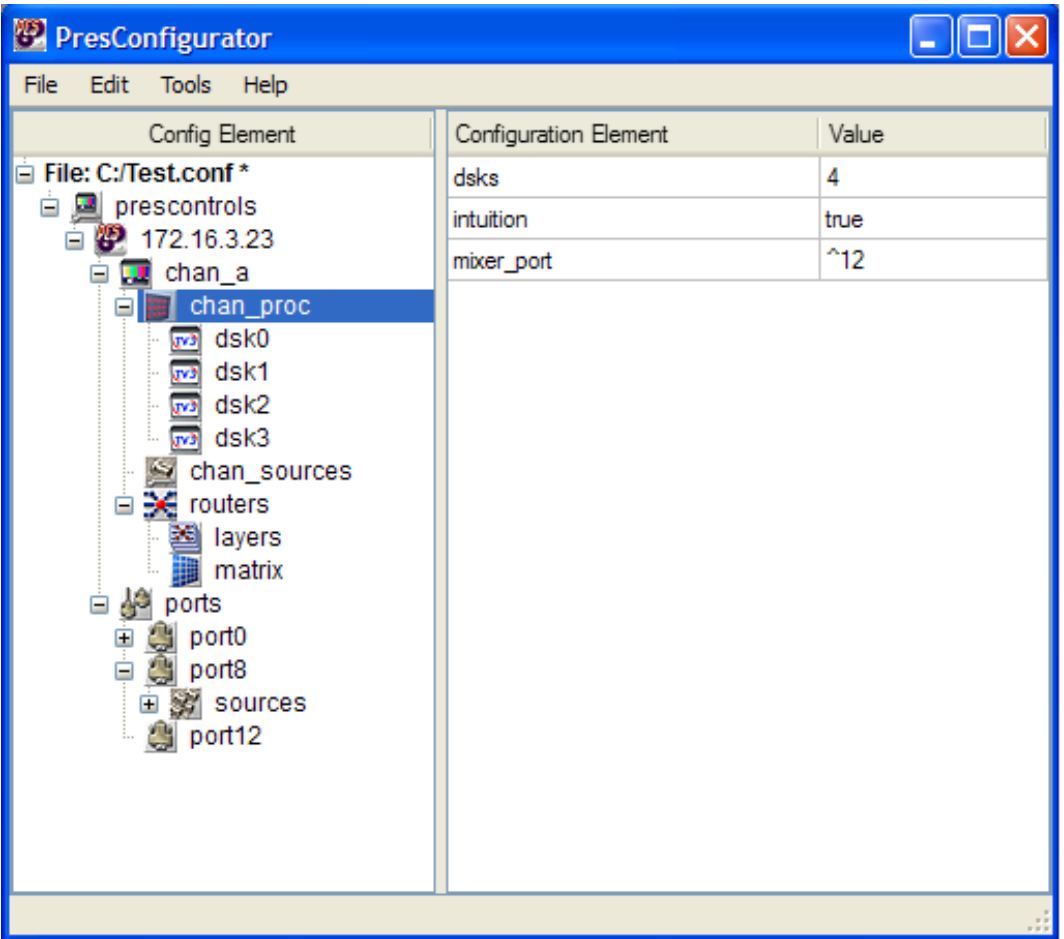

# **Multi-Channel PCS Configuration**

To add another channel to the configuration an ImageStore must be added to the system for each new channel, and another Intuition if required, as these devices are unique to the channel. The example below shows a new ImageStore (port 13) and Intuition (port 1). To add the new channel select the 'Add' button in the 'New Channel' section of the dialogue.

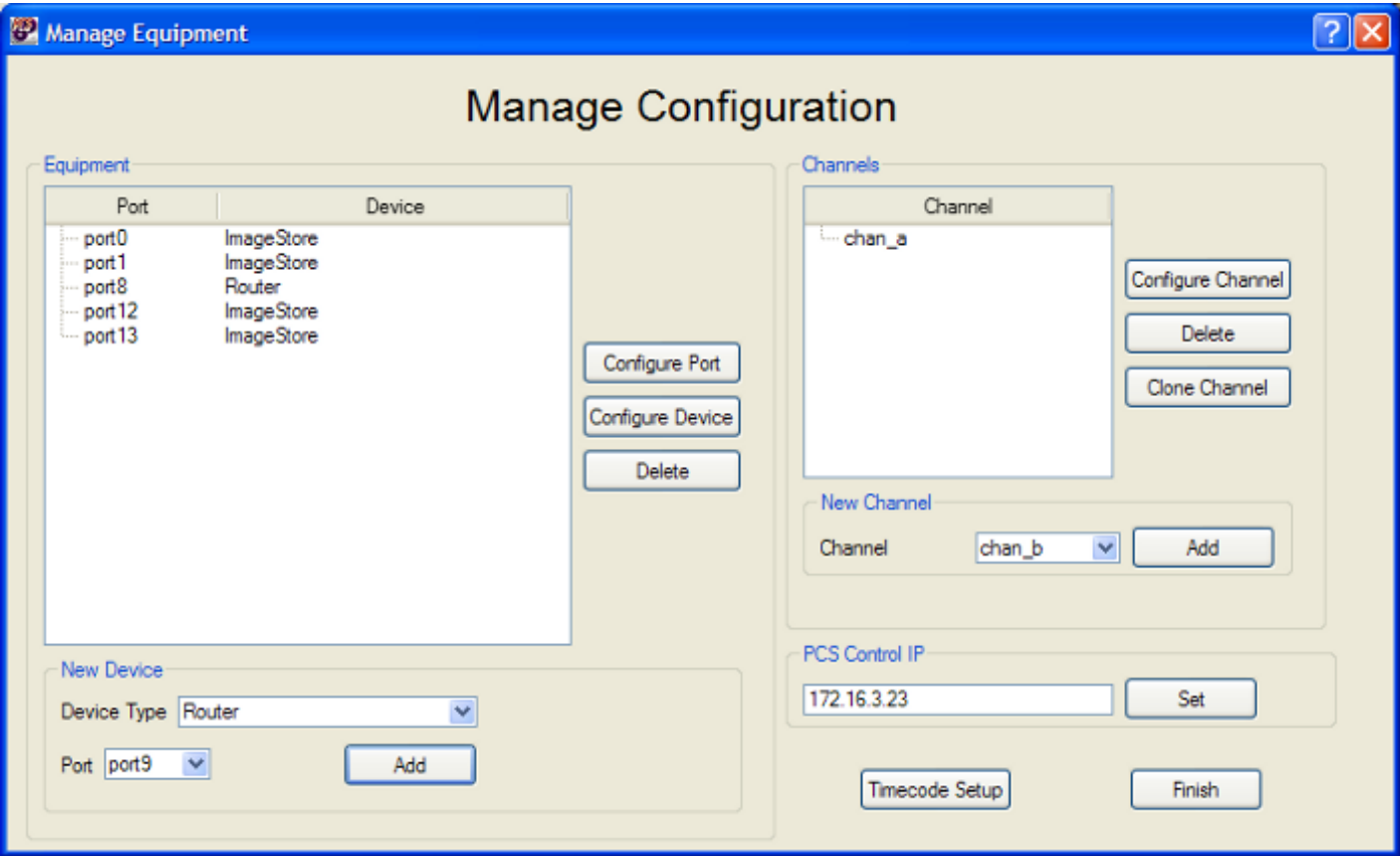

When the channel is added the 'Channel Manager' dialogue will open. In this dialogue the router must be set-up, the router port and router output number must be selected for both the Program Bus and the Preset Bus.

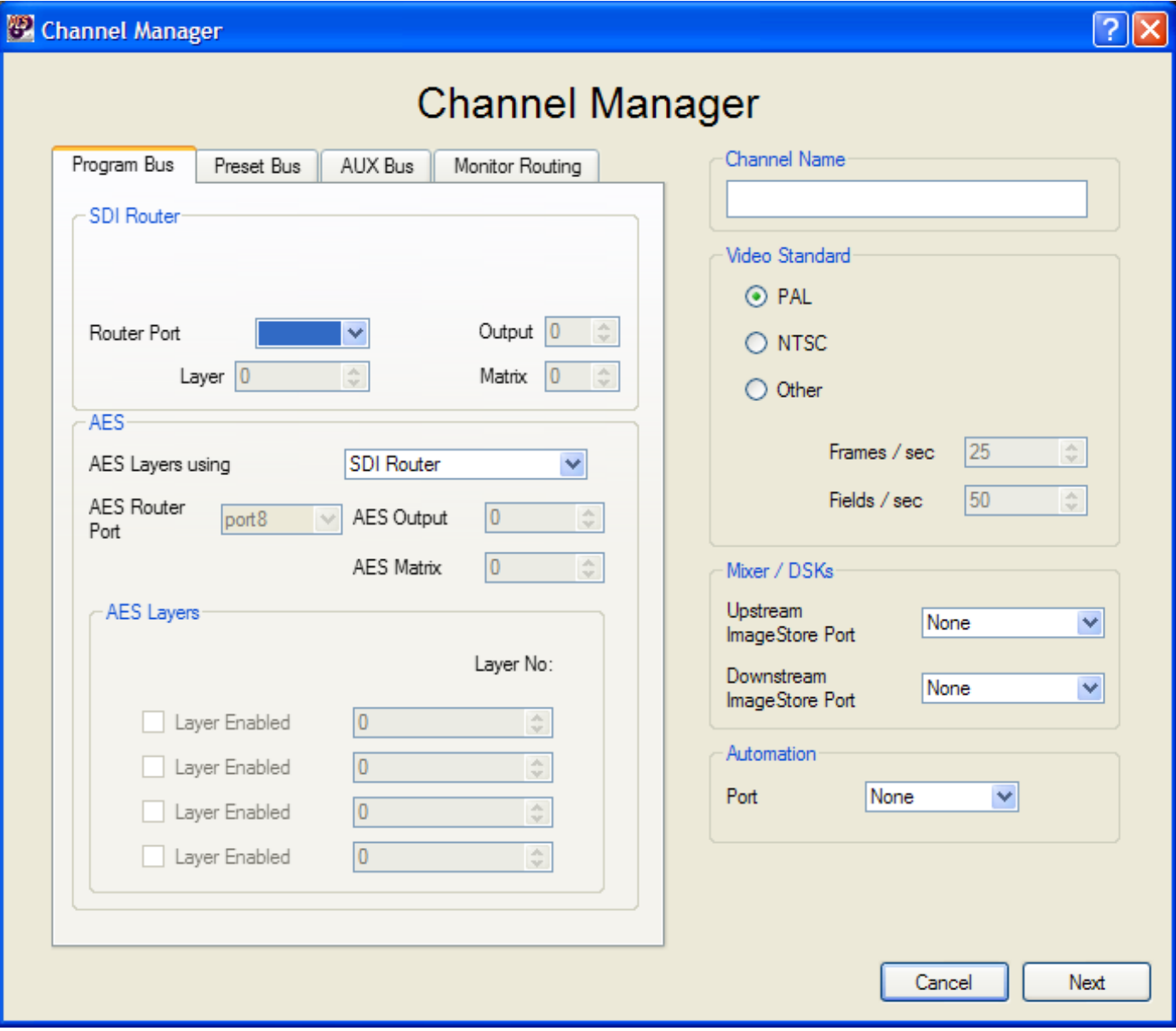

The Upstream ImageStore then needs to be selected. This is selected from the drop down list which shows all the available ImageStores available as an upstream ImageStore. Following this selection the Intuition needs to be added as the downstream ImageStore.

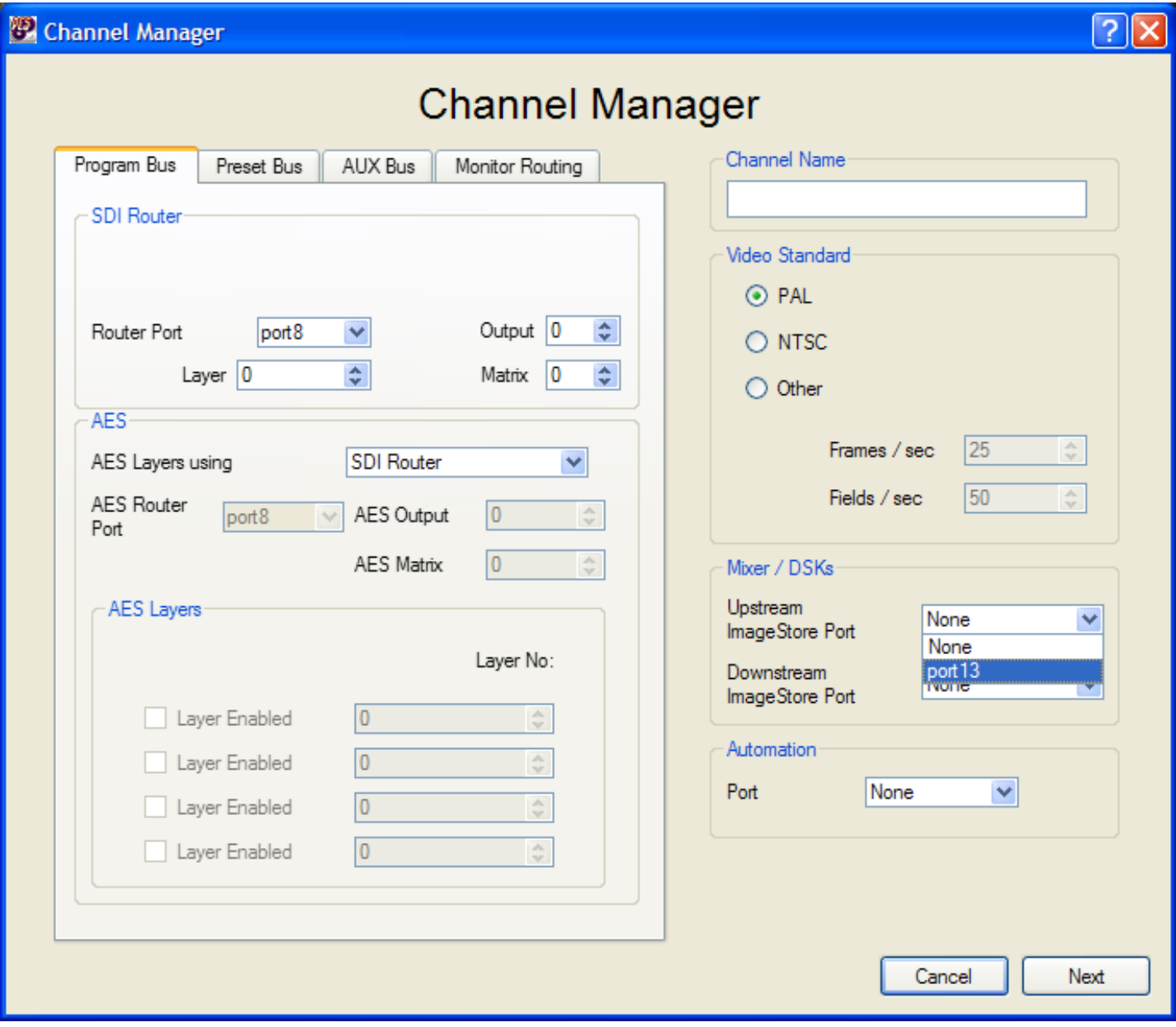

The configuration file should now look as shown in the diagram below.

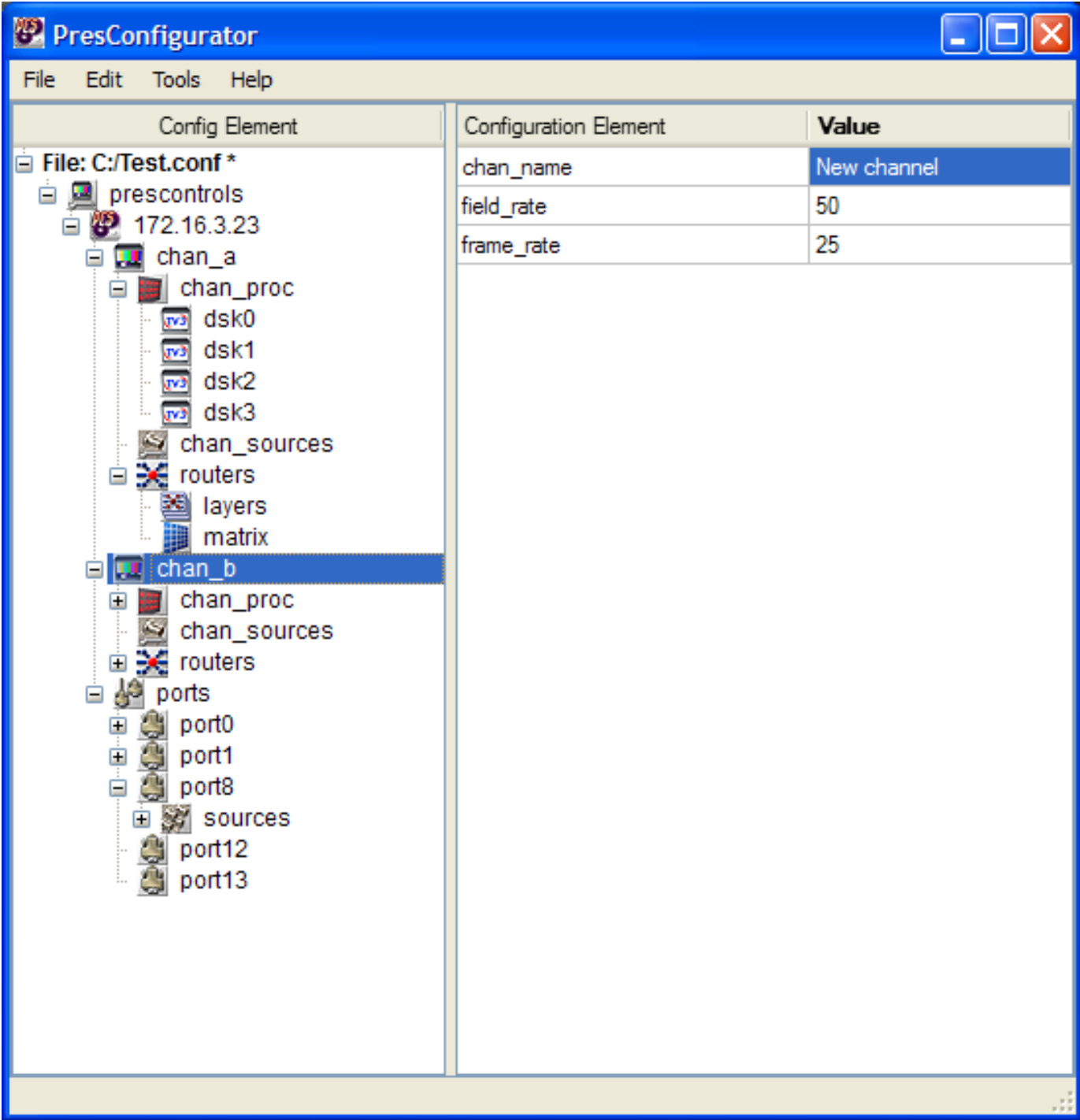

Up to four channels can be added to a PCS.

# **Adding an Automation port**

To add an automation port to a channel, select the PCS configuration assistant to display the 'Manage Configuration' dialogue. In this dialogue in the 'New Device' section, set the device type to Automation and set the port to which the automation cable is connected. Selecting the 'Add' option displays the 'Configure Automation' dialogue. In here set the automation protocol to tx-220. There are two further options to set; the first is 'Start Enabled' setting this to True means that automation is enabled on start-up of the PCS, if set to False the automation will need to be enabled when required from the panel. The second option is 'Allow unsolicited tallies', if this is turned on the PCS will send out tallies to the automation system whenever state changes happen within the system.

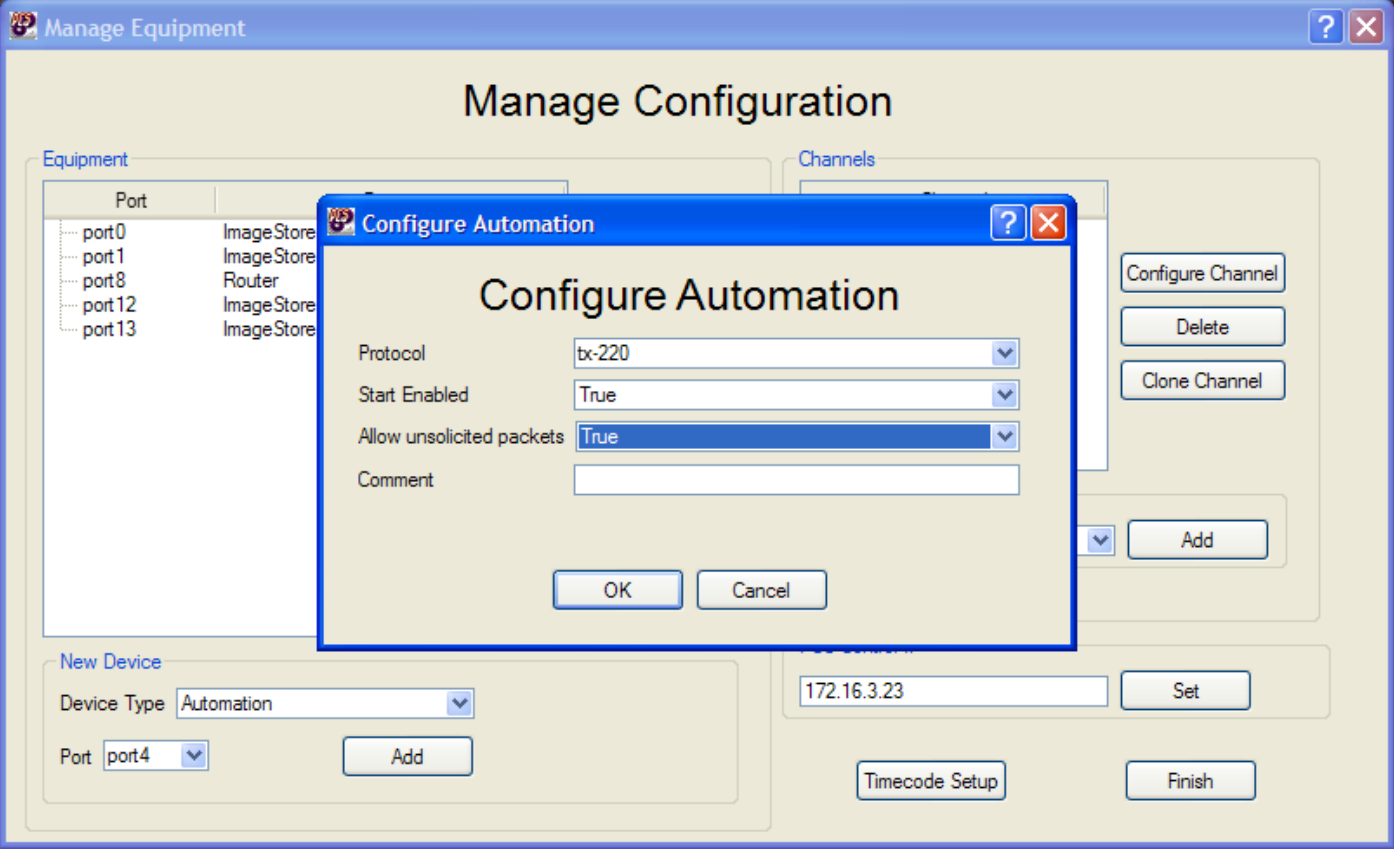

Having added the automation port to the equipment list the option to 'Configure Channel' must be selected for the channel to which automation is being added. In the 'Channel Manager' add the automation port to the Automation section.

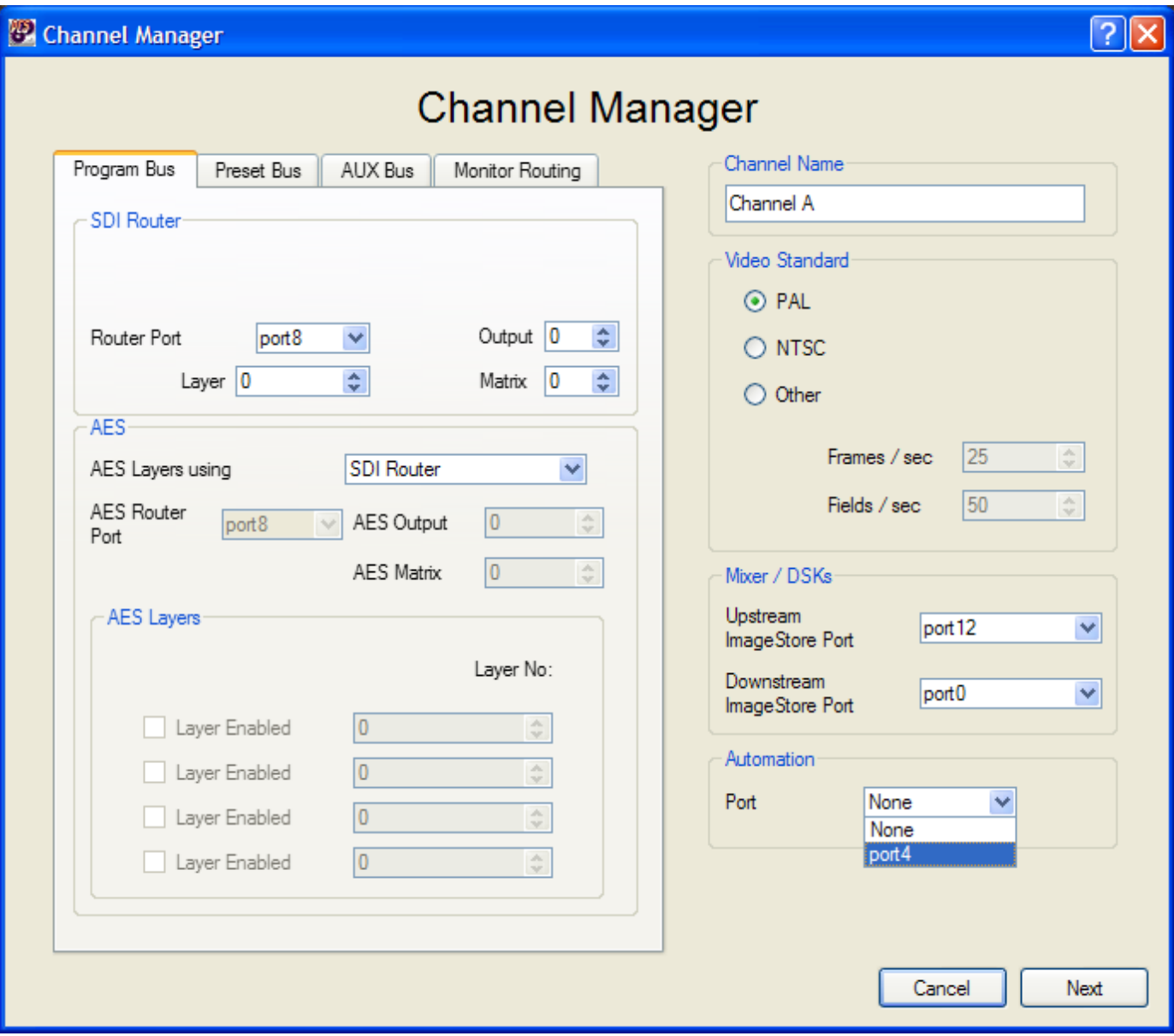

It is important to note that one separate automation port is required for each channel on the PCS.

# **Router Set-up**

This section outlines the steps to configure the router. At least one router must be set-up on a PresMaster system. For many configurations only one router will be used for all channels but if required by the installation more than one router can be configured to work with PresMaster. In addition the PresMaster allows configuration of different routers for each of the program, preset and aux buses and a separate AES router.

## **Router selection**

The selection of the router can be made from the tree by selecting the router port, and from within this selection choosing the router protocol from the drop down list of available protocols.

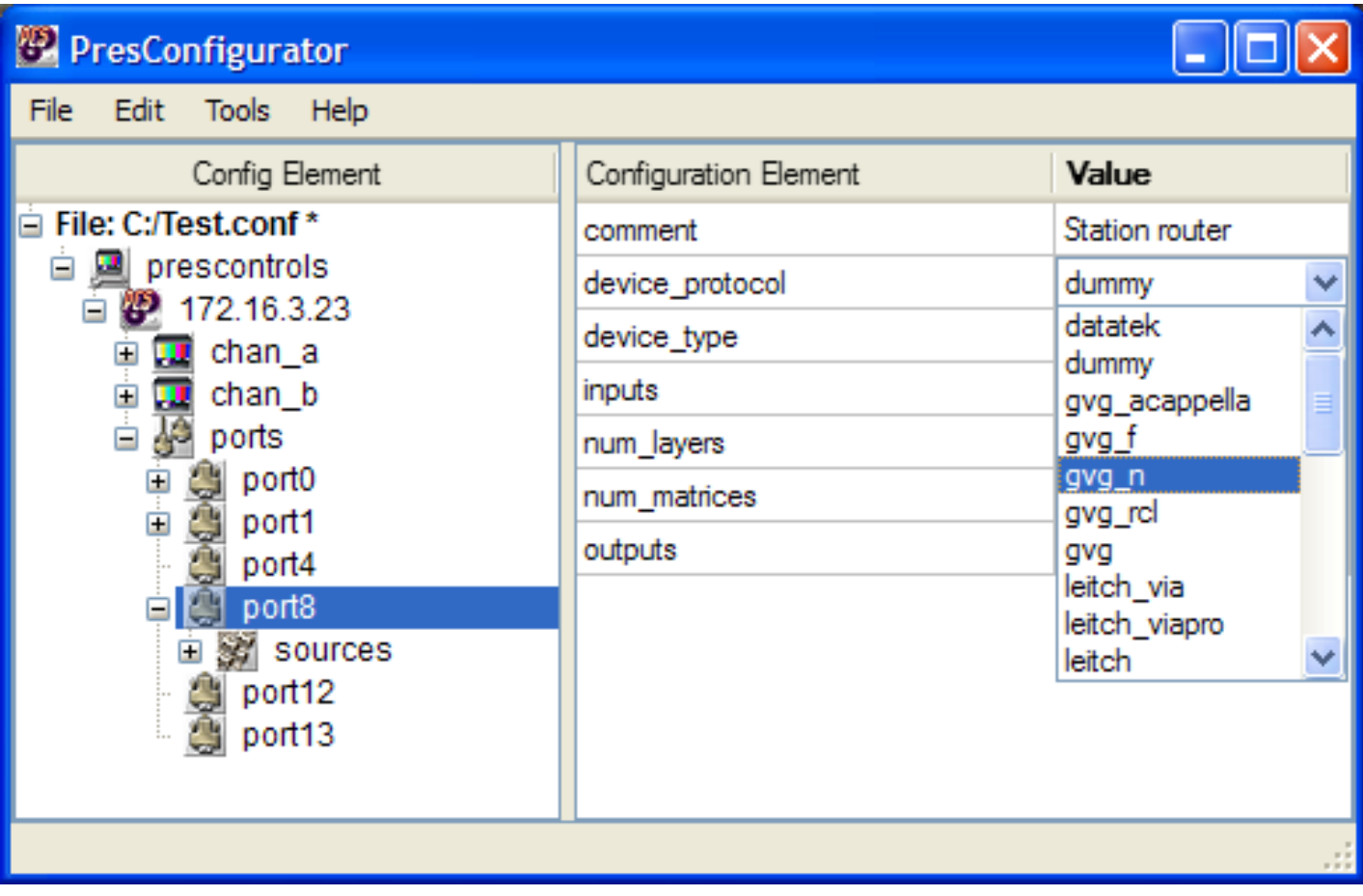

Alternatively, entering the PCS configuration manager and selecting the router followed by 'Configure Device', allows the same selection of the router protocol as is available in the tree view.

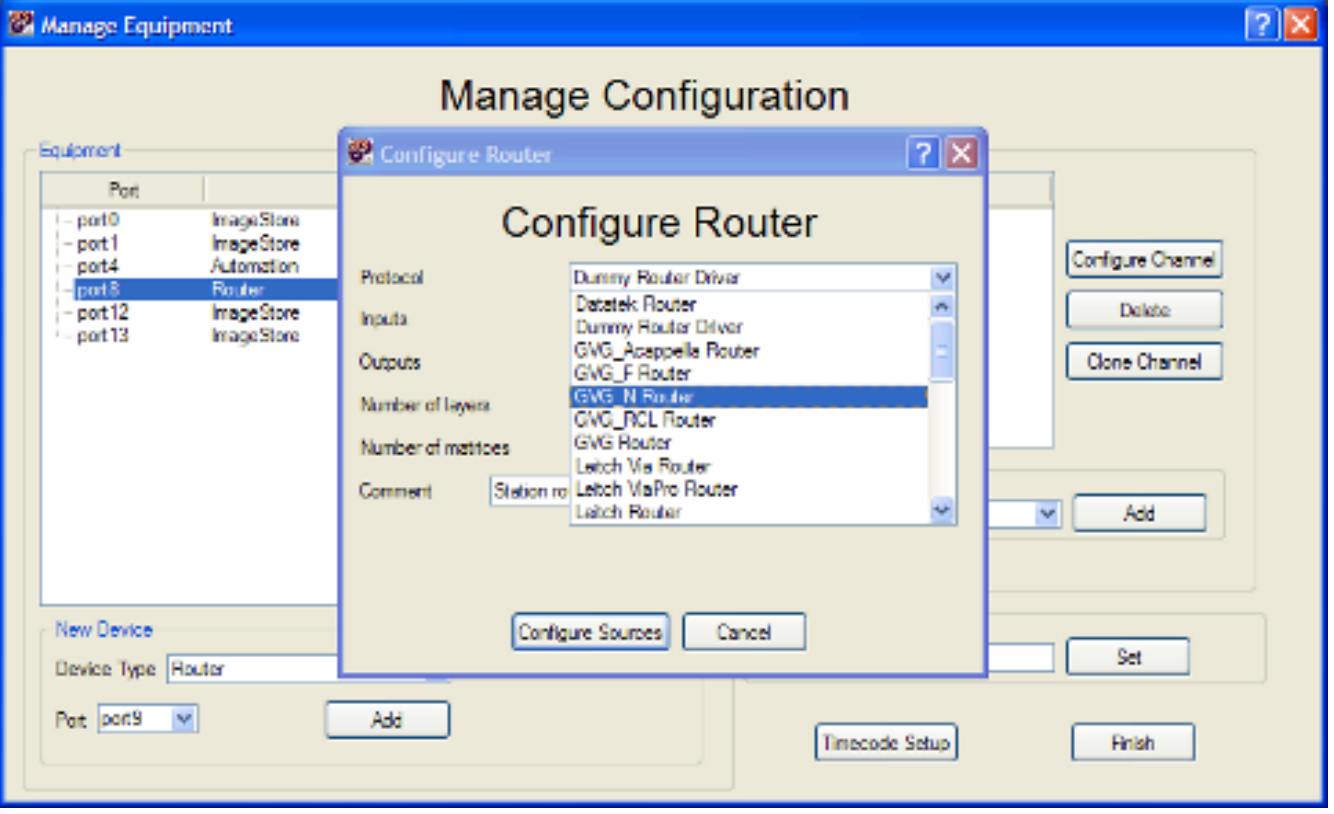

In addition to setting up the router protocol, the following other router parameters need to be set-up:

- Number of inputs to the router
- Number of outputs from the router.
- Number of layers
- Number of matrices

In addition to these parameters, for each source on the router the following parameters need to be set-up:

- Source name
- AES input (if the source audio is AES rather than embedded)
- SDI group (if the source carries embedded audio)
- Optionally a VTR port can be associated with a router source. This enables a VTR to be controlled from PresMaster. When the router source assigned to the VTR is taken to air the VTR is pre-rolled. On completion of the pre-roll the transition happens taken the source to air and the VTR is set to play. This allows the synchronisation of playout from a VTR to be associated with a transition.

The sources can be edited via the tree view or via the PCS configuration assistant.

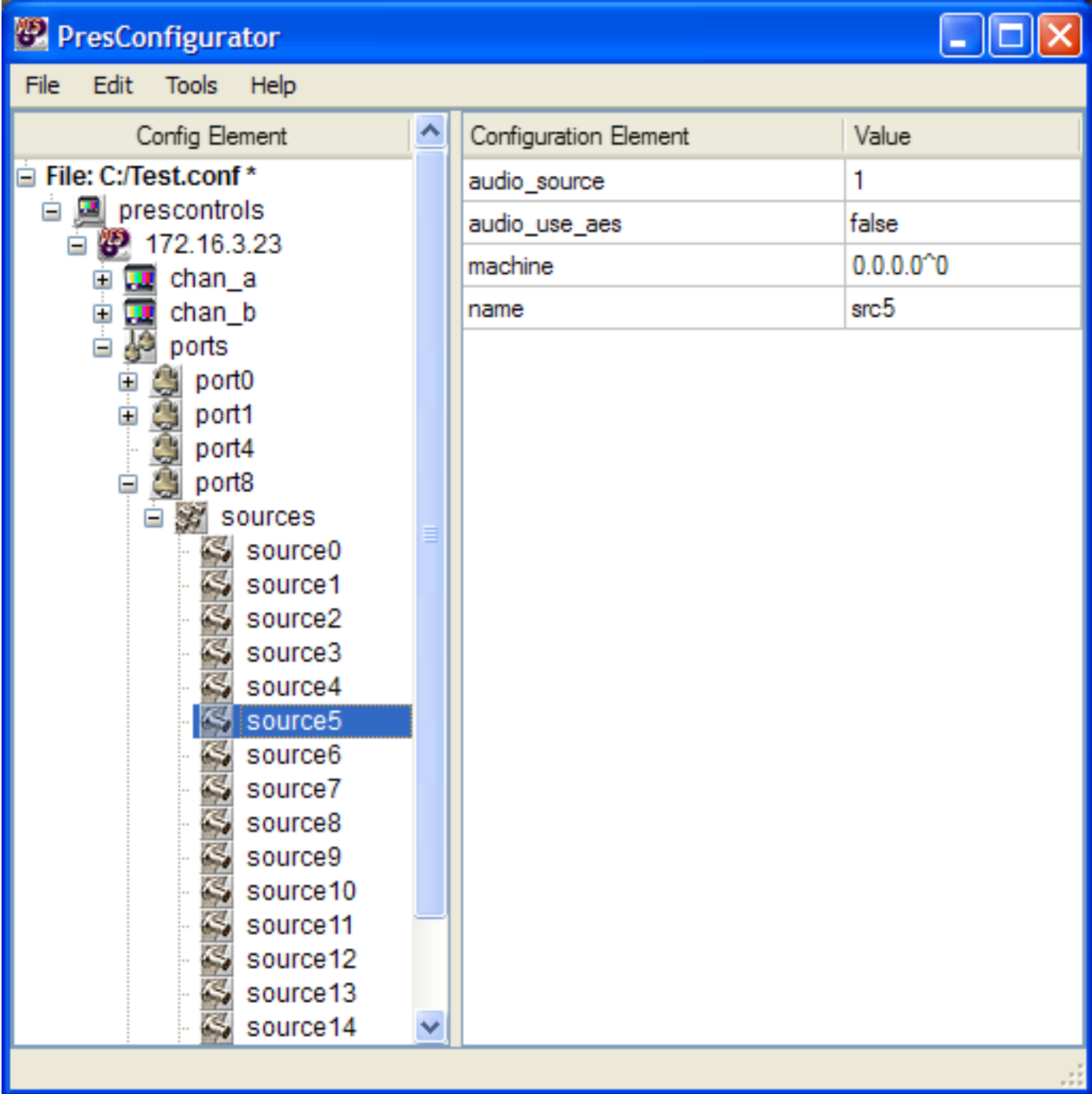

To configure sources using the PCS configuration manager, select the router and the 'Configure Device' option followed by the 'Configure Sources' option.

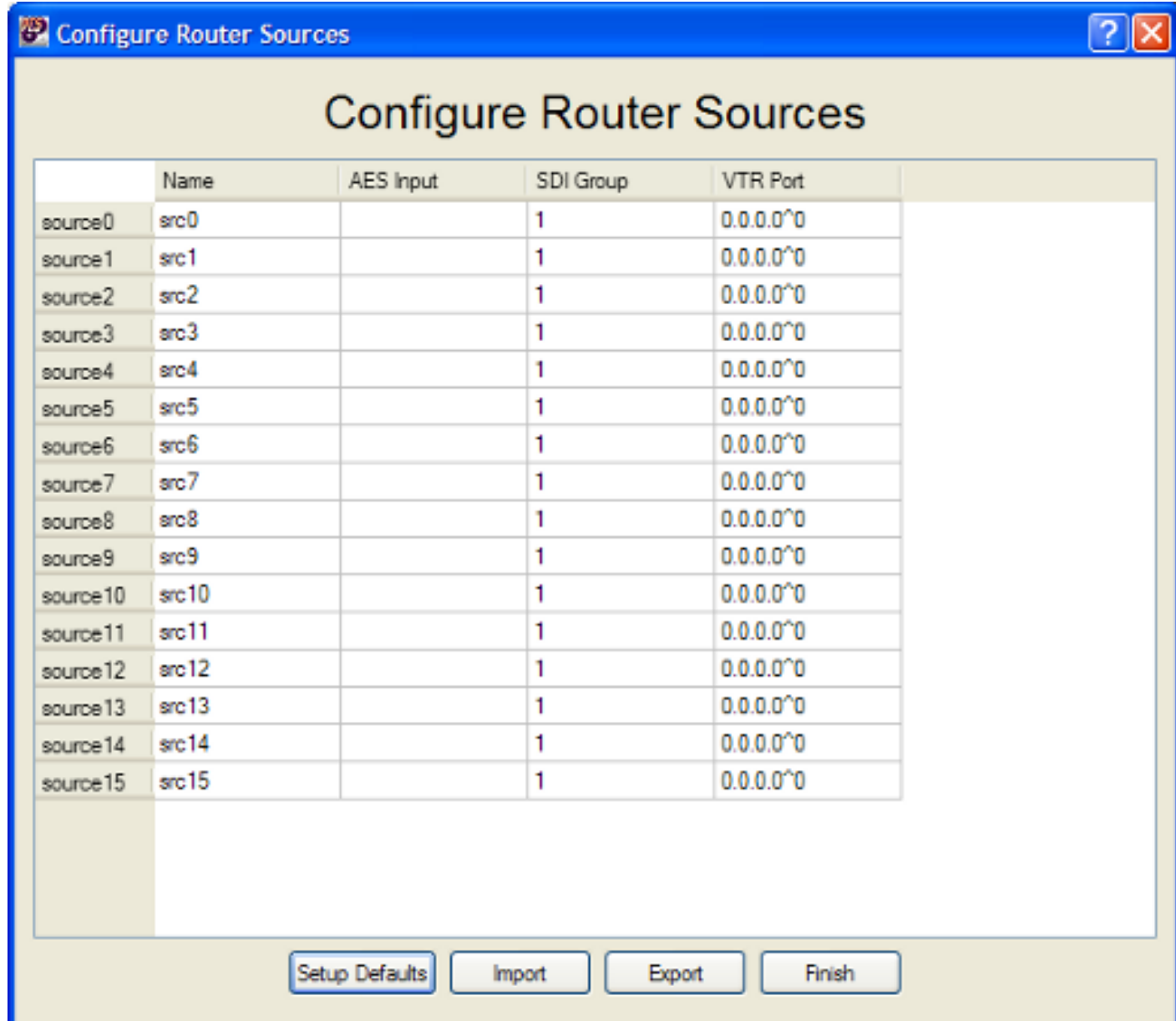

## **Setting up the program bus**

Having defined the routers that are to be used in the configuration, it is necessary to configure the individual channels to use the correct routers.

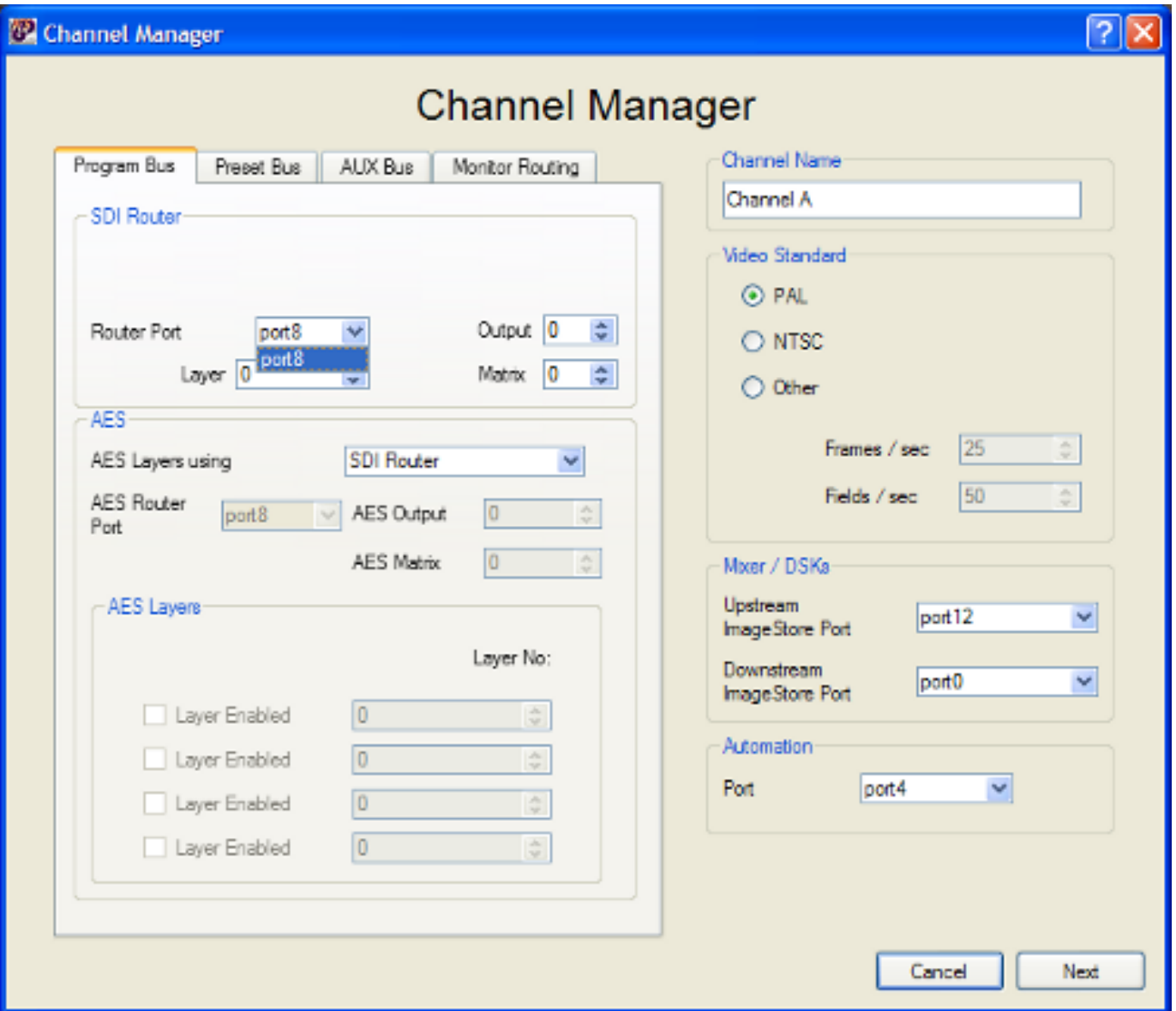

For the program channel it is essential to select the router port to which the router that you wish to use is connected. Having selected the router it is necessary to set which output of the router is connected to the A input of the ImageStore. If the router has more than one layer or matrix the selection of which layer and matrix to use is made in this dialogue.

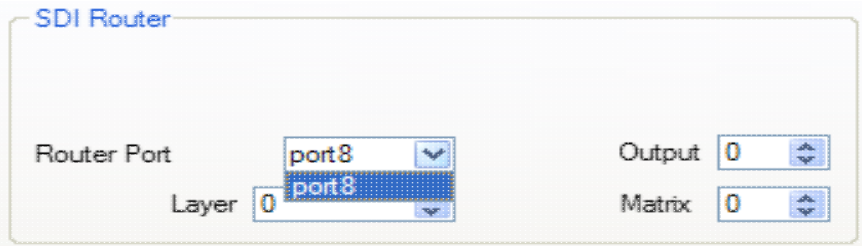

The audio aspect of the router configuration needs to be set-up. If the audio is embedded leave the 'AES Layers using' set to SDI Router.

#### Setting up the program bus 56

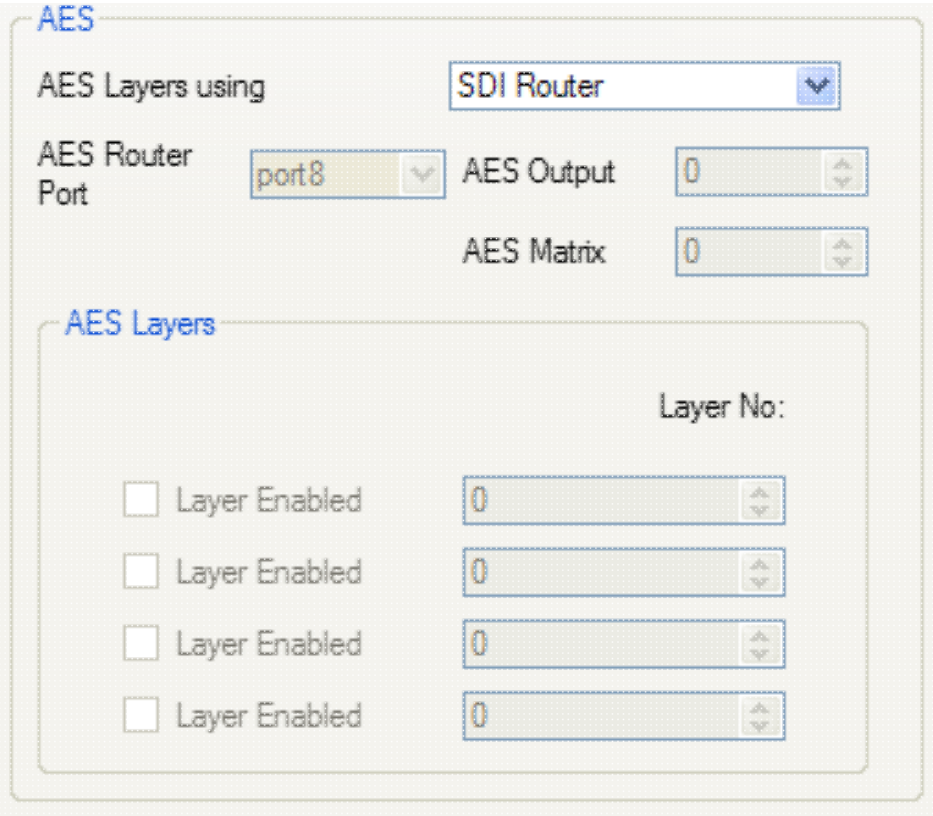

If AES is set on the input sources it is necessary to set-up the AES within the configuration for the program router.

Firstly set the router to AES router and then add the port to which the router is connected. This can be the same port as the router used for the Program SDI. The output and matrix for the AES outputs is also set in this portion of the dialogue.

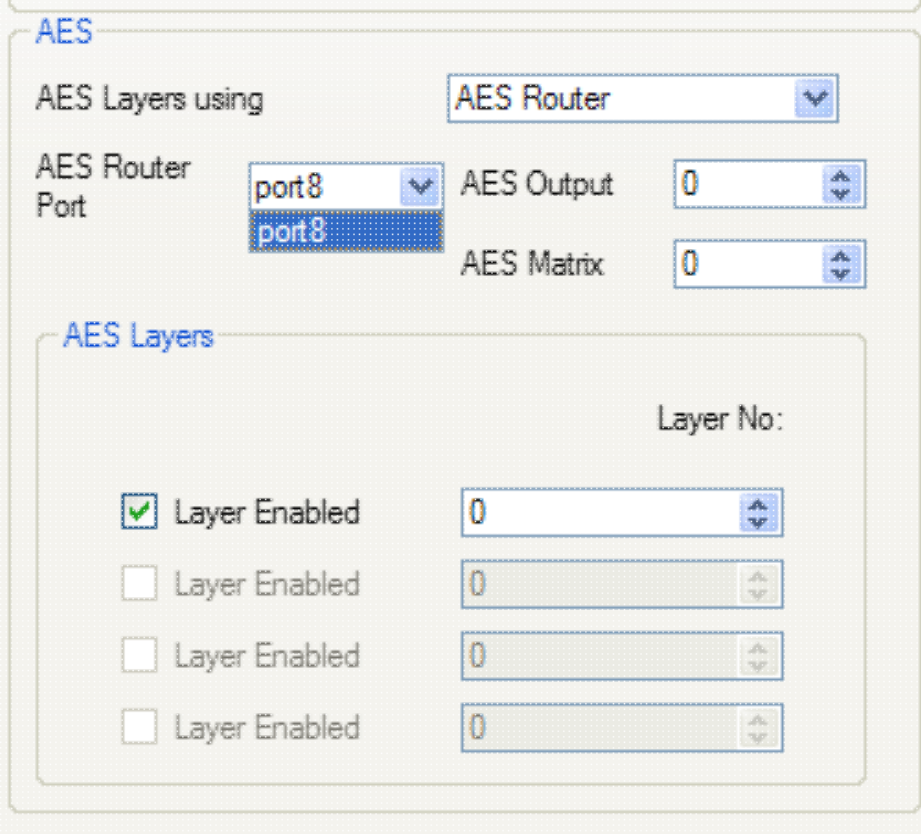

### **Setting up the preset bus**

Setting up the Preset Bus follows the same sequence as setting up the Program Bus.

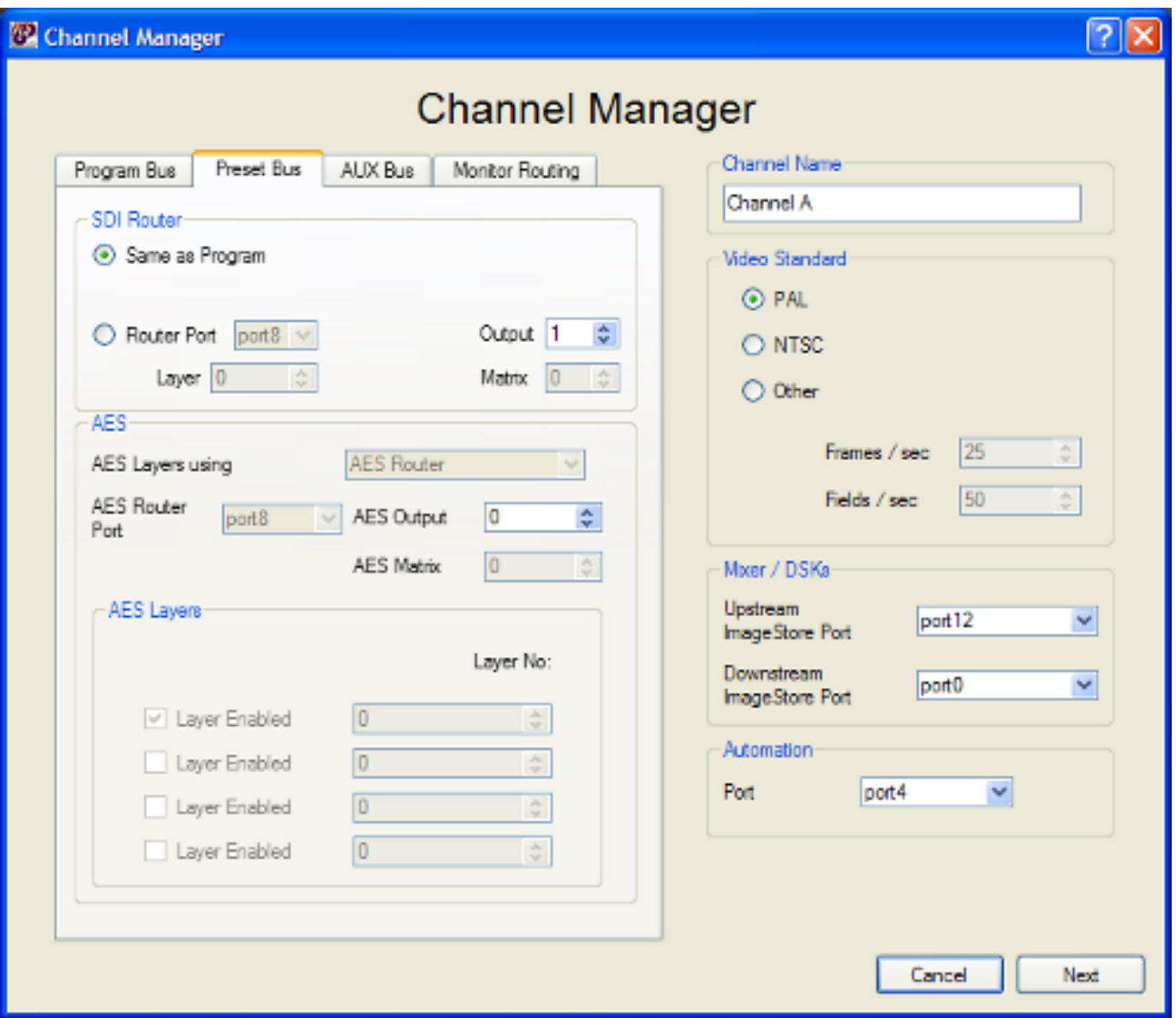

In many cases the preset and program buses will use the same router, in which case the 'Same as Program' radio button is selected. If the router on the preset bus is different to that on the program bus, then the radio button next to 'Router Port' needs to be selected and the port number needs to be set followed by the layer and matrix. The output of the router that is connected to the B input of the ImageStore needs to be set-up.

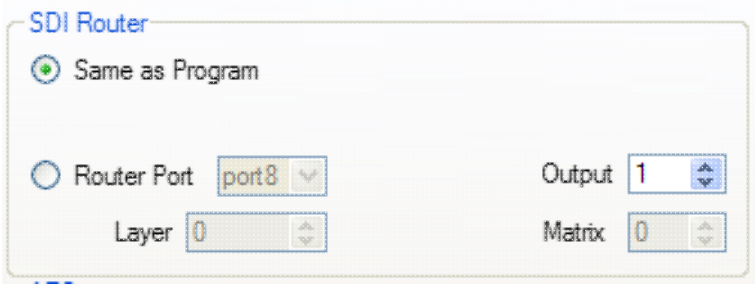

Set-up of the AES follows the same procedure as for the program bus.

## **Channel sources**

Having set-up the router buses pressing Next will display the 'Manage Channel Sources' dialogue. This enables the router sources to be mapped onto sources within the PCS channel. The reason for creating this mapping is so that the sources used on the PresMaster do not have to map in a one to one relationship with the sources on the router. So if the channel is using router sources 100-110 these can be mapped as source 1 to 10 on the PresMaster and are available on the first group of buttons. Also using this mapping it is possible to protect sources on one channel from being available on another channel.

On entering this dialogue all the router sources that are not already in use within the channel will be listed in the 'Available Router Sources' column. These can be moved to the sources that are available to PresMaster (PresMaster Channel Source Mapping column) by selecting the source to use and pressing the '>' button. The order of the sources in the PresMaster Channel Source Mapping column indicates the PresMaster source number that the router source is assigned to. So the top entry in the list is PresMaster source 0, the second source 1 etc. The sources can be rearranged within the column by selecting the source and selecting the 'Up' or 'Dn' button.

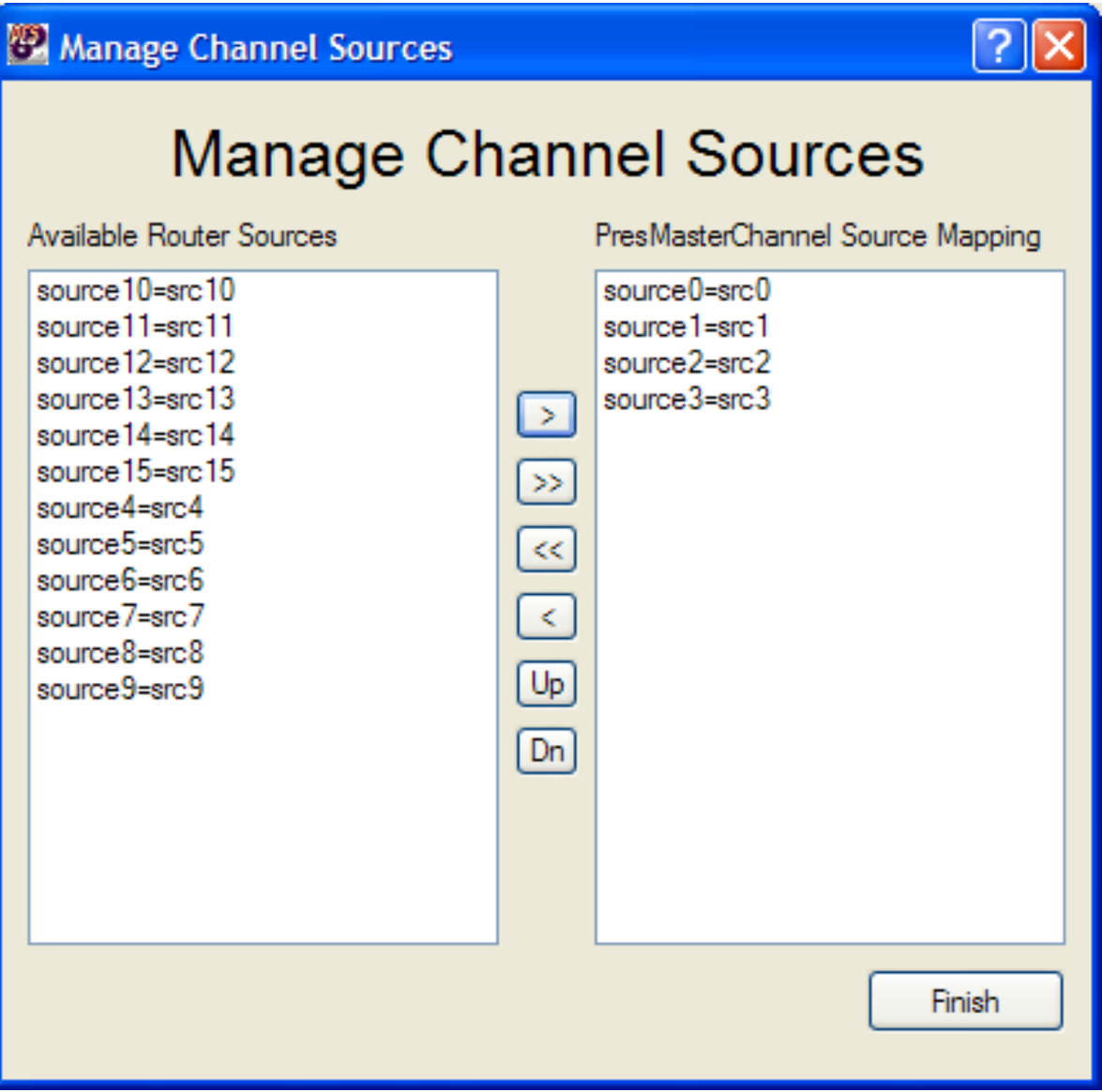

## **Setting up the aux bus**

Set-up of the aux bus follows the same steps as set-up for the program and preset buses.

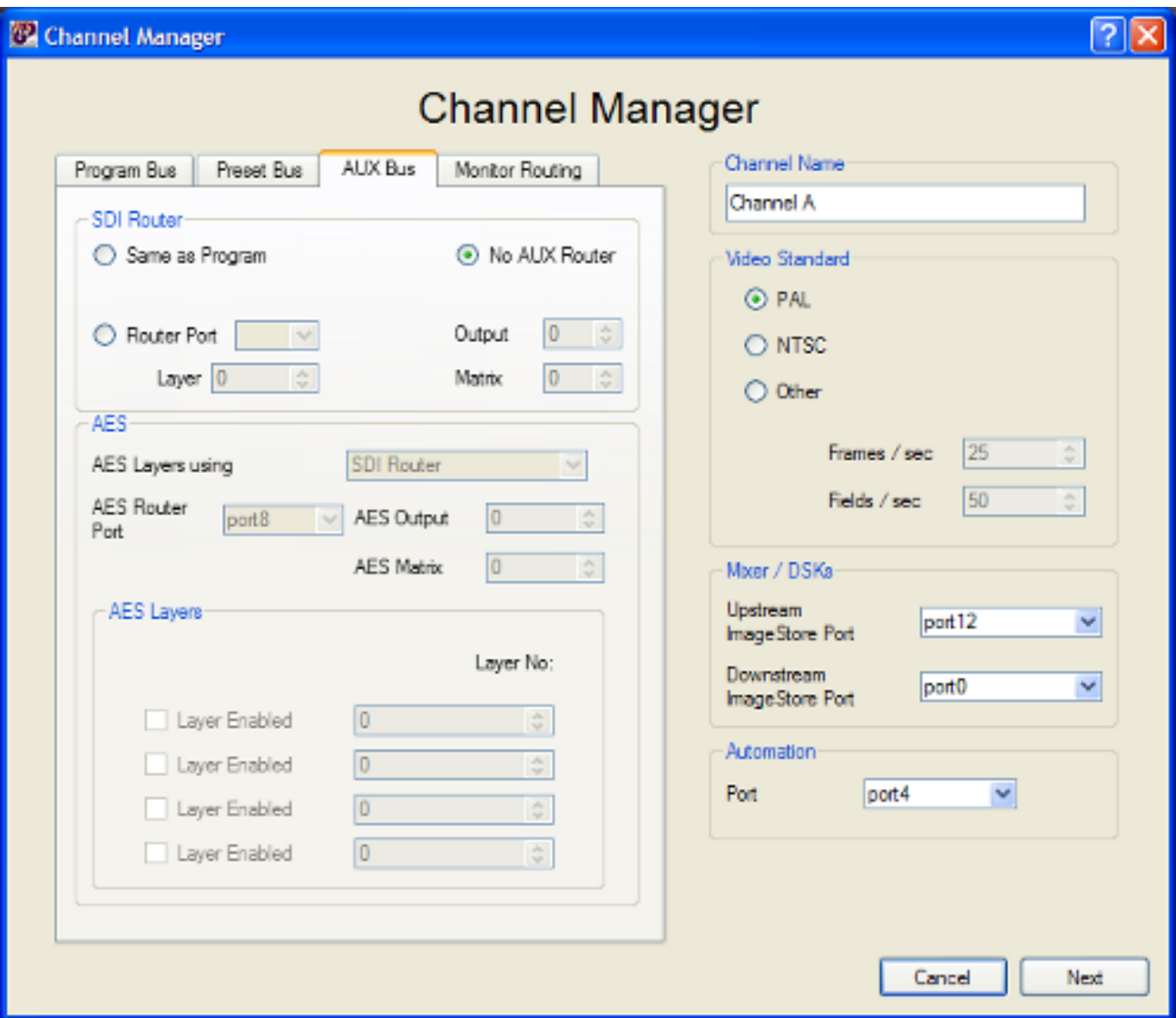

There are three options that can be selected for the aux bus, these are:

- 1. Same as program: this means that the router is the same as that used on the program bus.
- 2. No aux router: this means that no aux routing will be used on this channel.
- 3. Router port: this is selected to set-up an aux router on this channel that is different to that used on the program bus. If this is selected, the port to which the router is connected, and its layer and matrix need to be set-up.

In addition if the aux bus is used you must define the output to which the aux bus is routed.

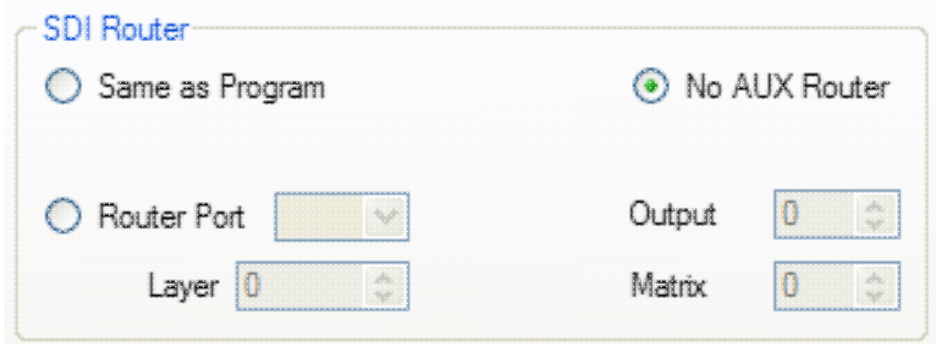

## **Configuring Monitor Routing**

Monitor routing allows an input on a channel to be routed to a defined output defined by the panel that currently has control of the channel. This functionality allows the program and preset outputs from the ImageStore to be fed back into a router on defined inputs. When a panel acquires a channel these inputs are routed to defined outputs of the router. This enables monitors in the control room to show the program and preset outputs of the channel currently being controlled from the panel.

Configuration of monitor routing requires set-up within the configurations of both the PCS and the panel. To set the configuration within the PCS configuration assistant, select the 'Monitor Routing' tab in the Channel Manager.

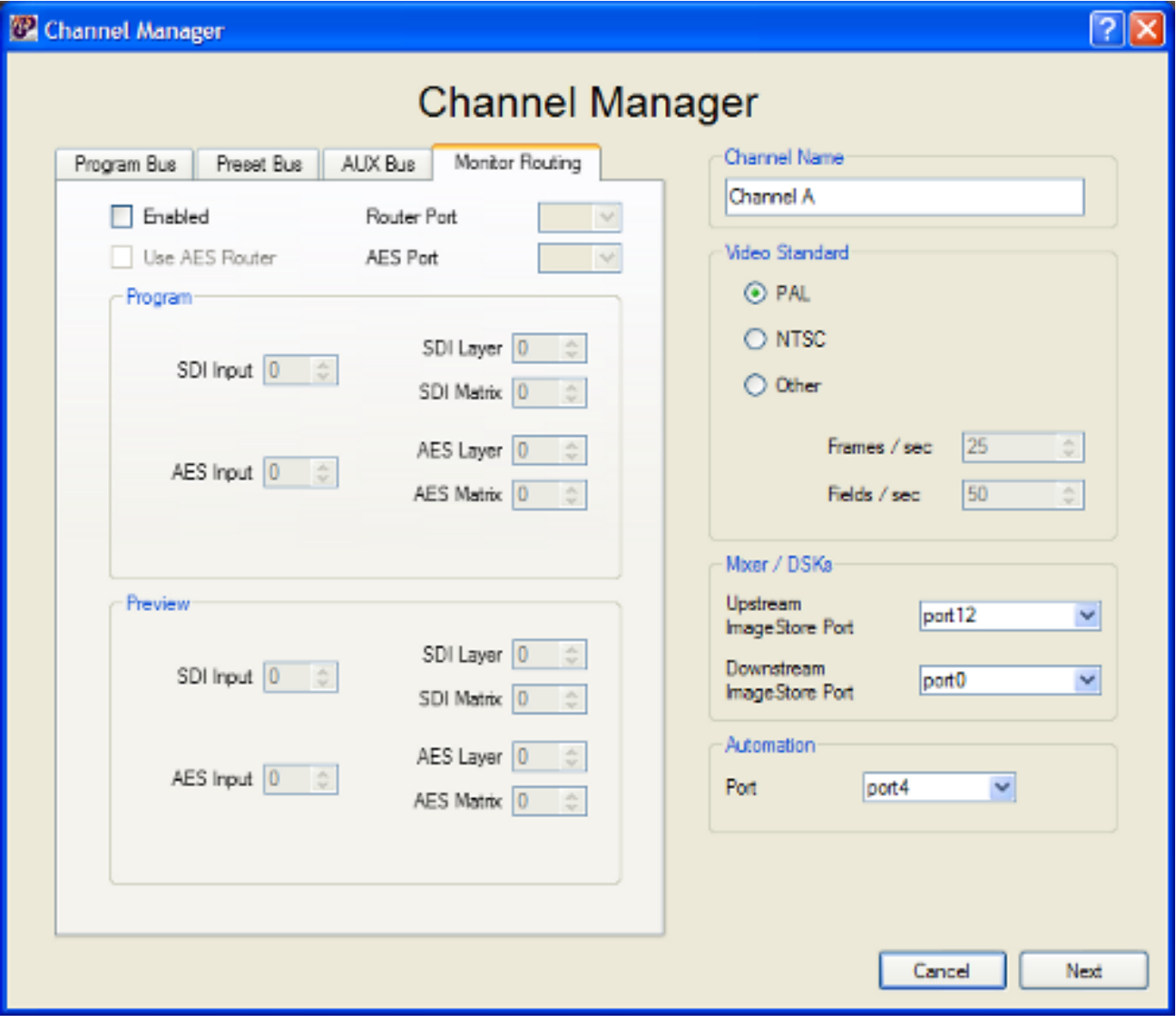

Firstly, enable monitor routing and select the router port and the AES port if required. Then the router input sources need to be defined to which the Program and Preset outputs from the ImageStore will be fed. In addition, the layer and matrix need to be set-up for these SDI inputs to the router. The AES can be similarly configured if required.

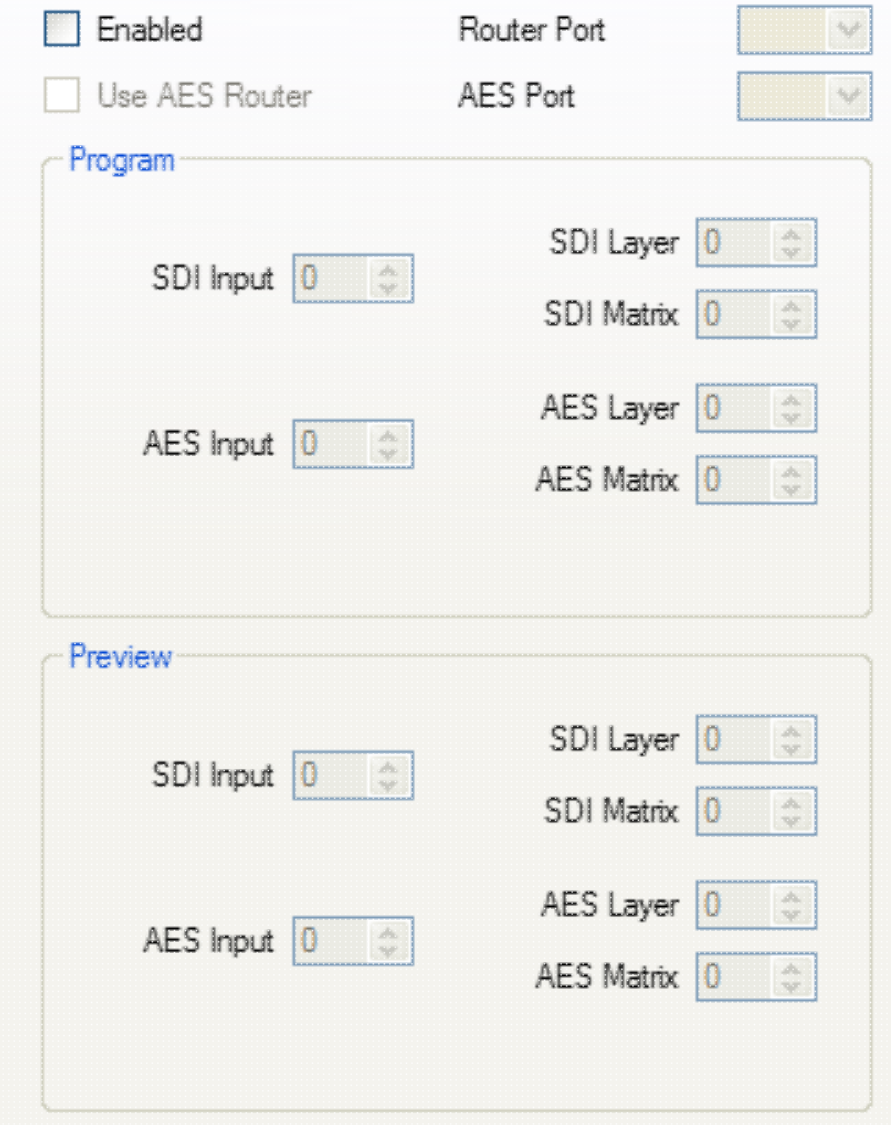

To modify the panel configuration select the panel configuration file followed by the Panel configuration assistant.

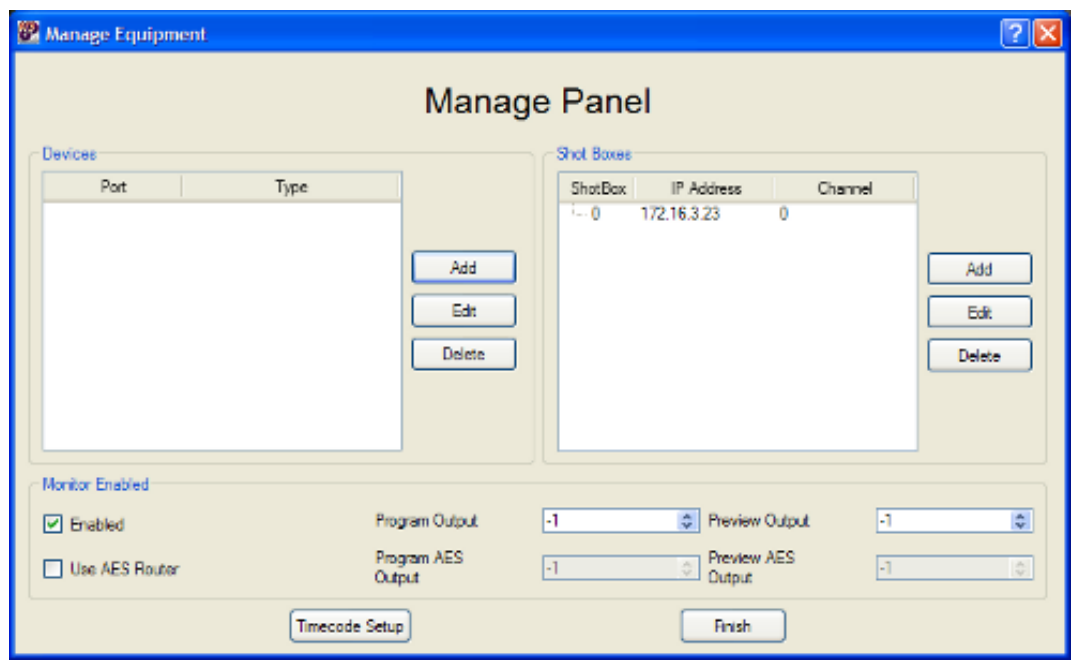

Firstly select the 'Enabled' option and then set-up the router program and preview outputs for the channel. If using AES then AES needs to be set-up in the same way.

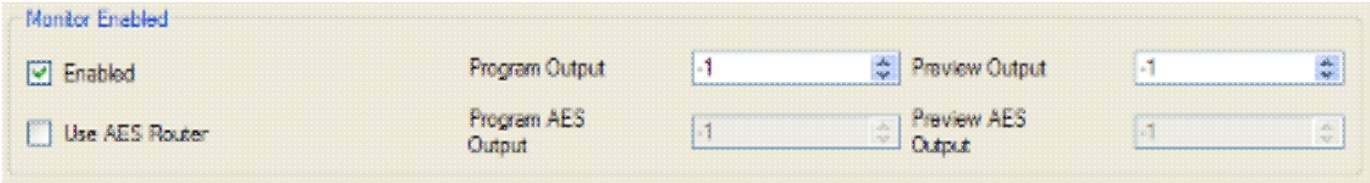

# **Detailed Setup**

This section will outline how to configure some of the more complex features within the PresMaster system.

## **Panel Sharing & Kicking**

The panel sharing and kicking feature is available in systems running with PCS003 and PresStation working with PresMaster version 4.7 or later.

The panel sharing feature allows multiple panels to be connected to and control the same channel simultaneously.

The kicking feature allows the configuration to specify that a panel can or cannot be forced to drop its connection to a channel by another panel trying to grab the same channel. This can be configured at either a channel level which can disable any panels from being kicked off the channel or at the panel which therefore applies to the panel in which this configuration is set.

By default the configuration of the system disables panel sharing and allows a panel that is taking control of a channel to automatically cause any panel already controlling the channel to drop its control of the channel. This is the traditional pre-version 4.7 PresMaster behaviour, or the way that systems containing PCS002 or P100 panels will work.

## **Setting up Sharing & Kicking in the PCS.**

To set-up the channel sharing and kicking within the PCS a new section 'control\_sharing' needs to be added to the channel within the PCS.

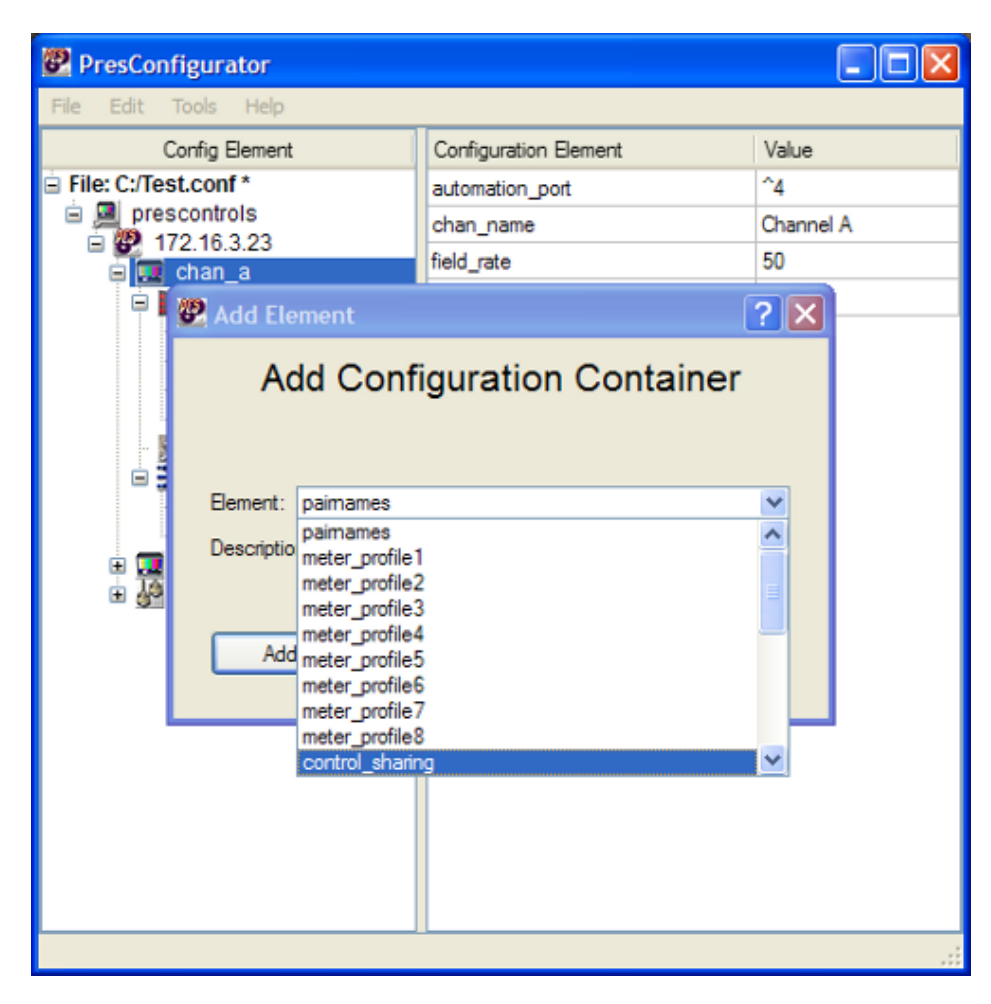

Having created the 'control\_sharing' section, select the section name and in the right hand column right click to display the 'Add Configuration Element' dialogue. From the 'Add Configuration Element' the kickable and sharable configuration entries can be added.

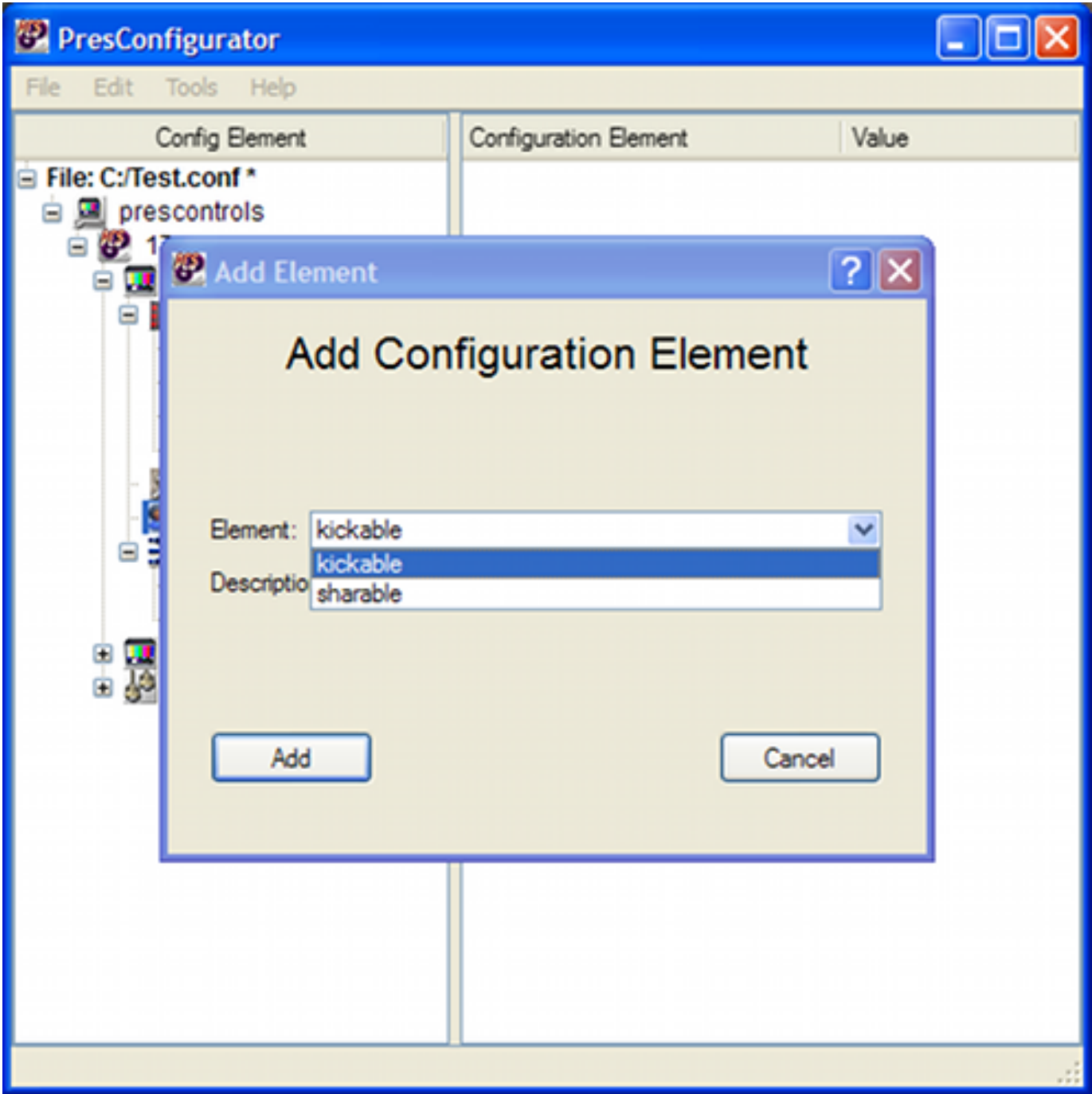

The shareable flag has two values, if set to 0 panel sharing on the channel is disabled, if set to 1 panel sharing on the channel is enabled.

The kickable flag also has two values. If set to 0, when a panel has gained control of the channel no other panel can force the panel to lose control of the channel. Setting this kickable flag does not affect the sharing of the channel. Setting the kickable flag to 1 means a new panel can force a panel that already has gained control of the channel to lose control of the channel.

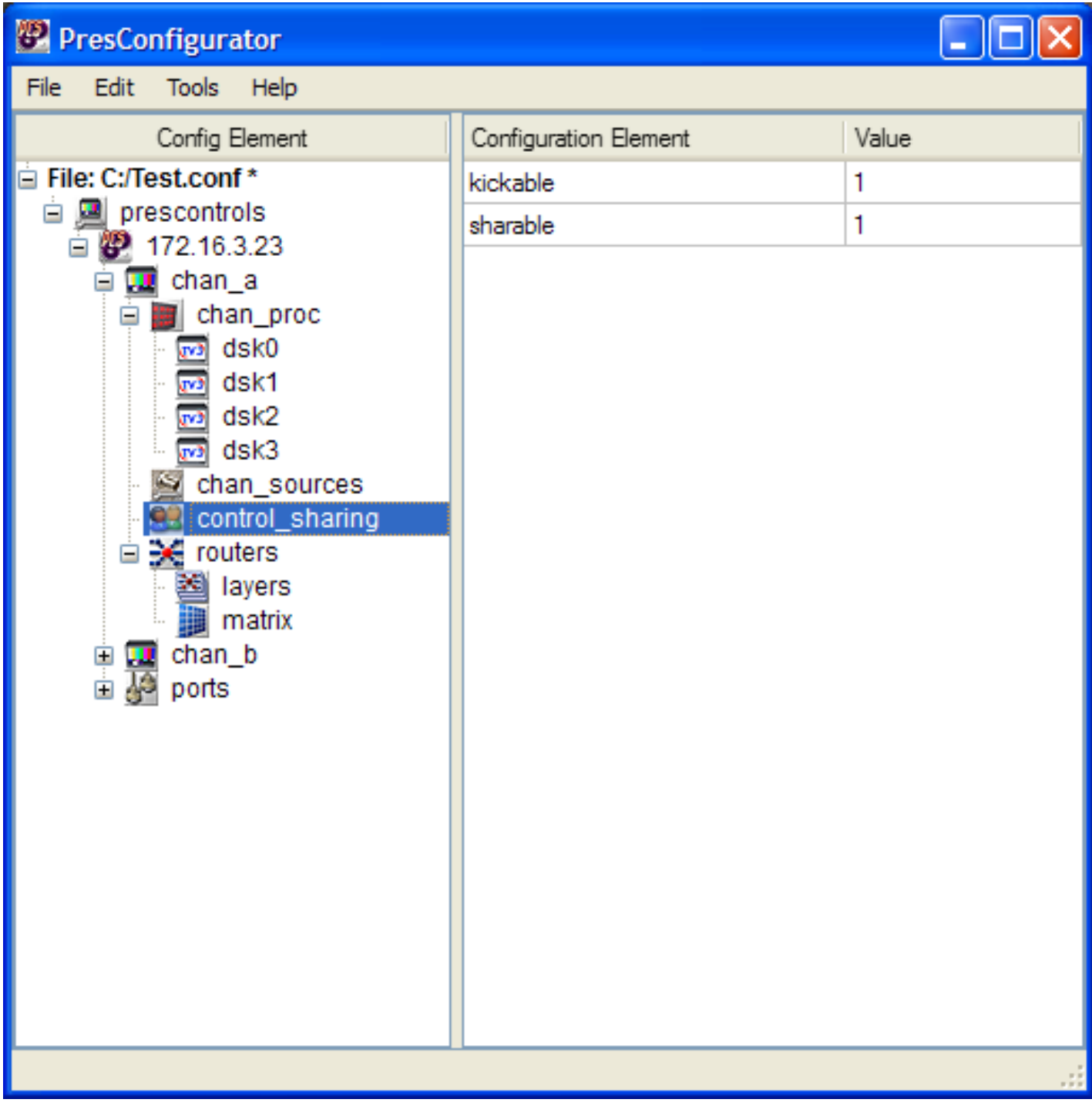

## **Setting up Sharing & Kicking on the PresStation.**

By default the PresStation allows a channel to be kickable and shareable.

To change the default behaviour of the panel add the shot\_shareable and shot\_kickable fields to the panel section of the panel configuration file.

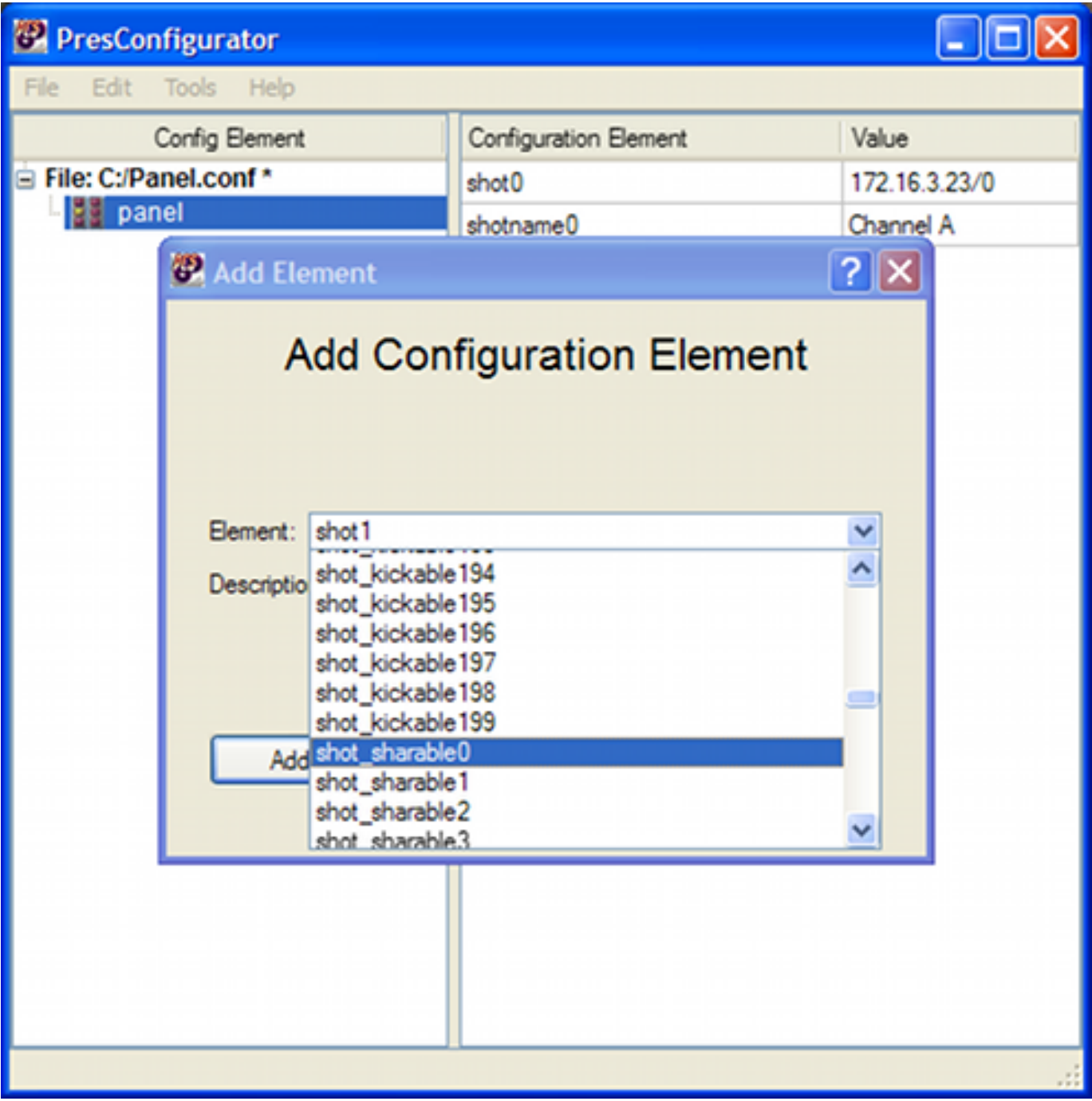

Setting shot\_kickable to 0 means that once the panel has gained control of the channel no other panel can cause the panel to drop the channel. Setting shot\_kickable to 1 means that if the panel has control of a channel another panel can cause to panel to lose control of the channel.

If set\_sharable is set to 1 this means that the panel will share the channel with another panel, so if the panel has gained control of the channel, and channel sharing is set up on the PCS and on another panel, if this panel tries to share the channel this will be allowed by the panel. If set to 0 the panel will not share control of the channel with another panel.

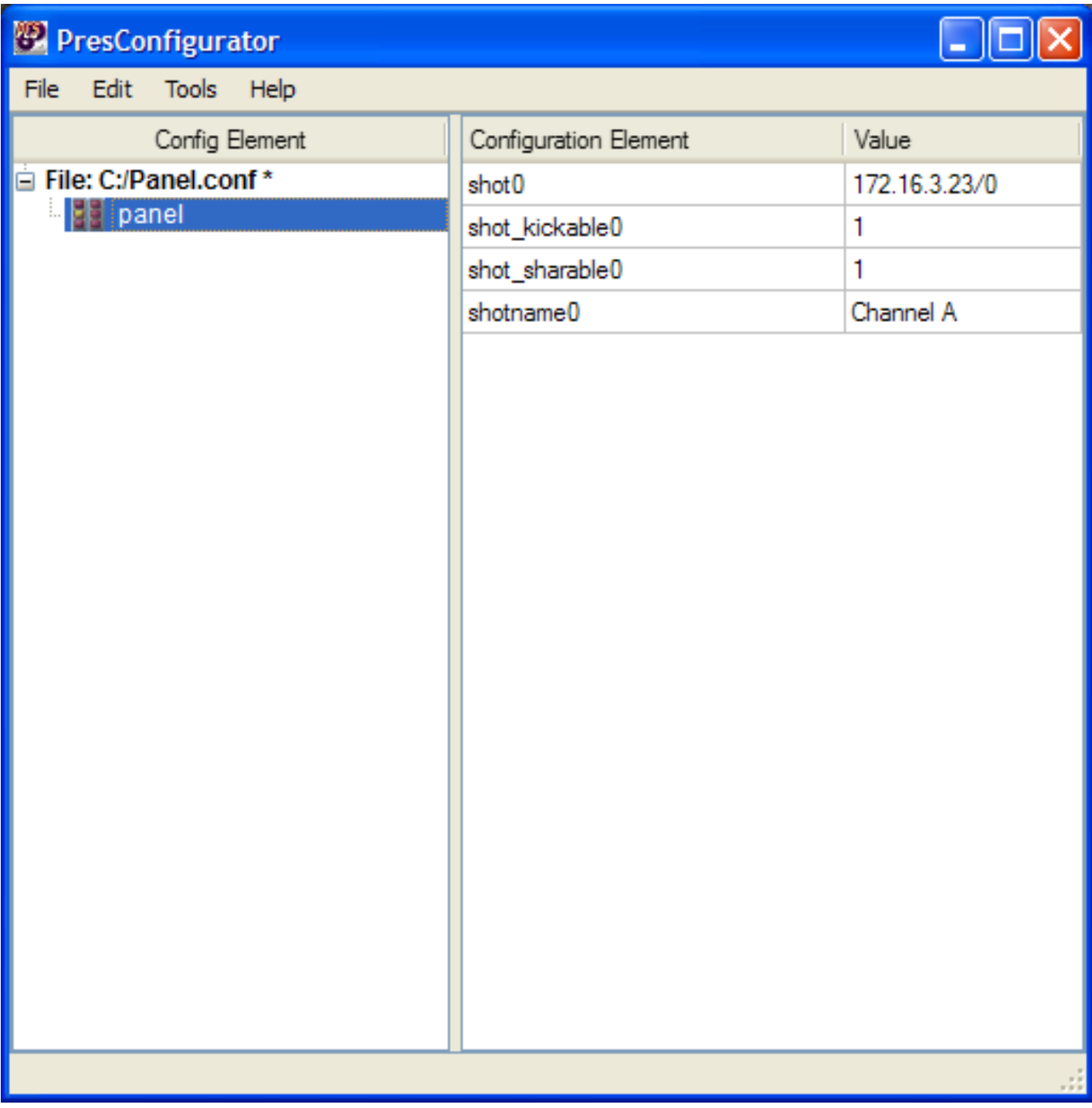
# **Configuring PCS channel for PresMaster version 5.0 with IS750 and Intuition**

From the introduction of PresMaster version 5.0 onwards it is now possible to expose 4 ImageStore keyers (this could either be two non-IS750 ImageStores or one IS750 ImageStore) in conjunction with an Intuition exposing 8 keyers of the Intuition. This configuration is represented to the user on the main interface of the PresMaster by showing all four keyers of the ImageStore and four keyers from the Intuition.

The configuration file needs to be modified to represent this new system. For existing ImageStore and Intuition configurations this will be carried out automatically within the PCS when the software is restarted. The basic configuration file below is for a single channel PCS containing an IS750 and Intuition, this is the configuration file before the automatic update of the configuration file by the PCS software.

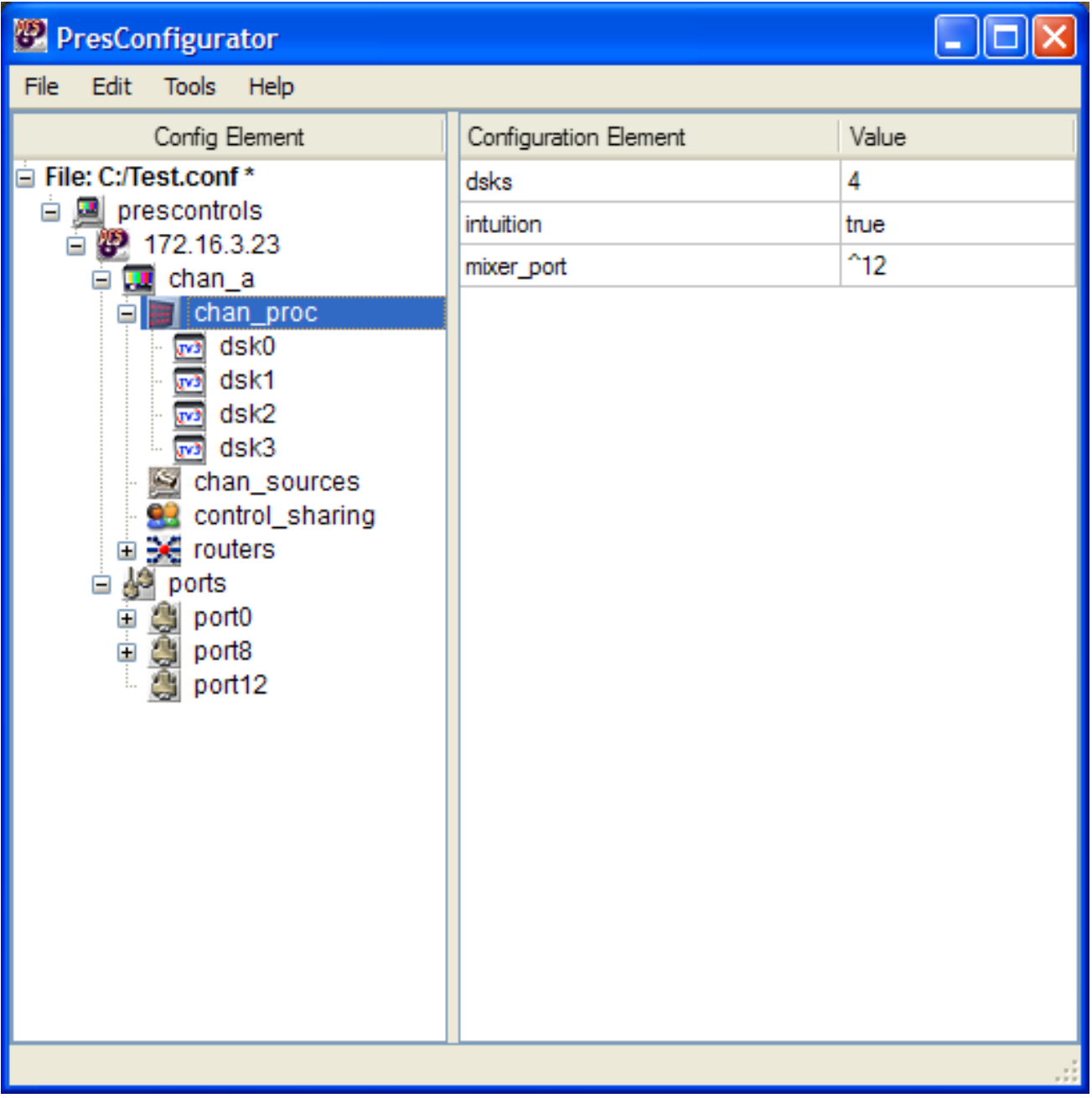

When this configuration is saved to a PCS running version 5.0 or later and the PCS is restarted, the configuration file will be modified automatically and the new configuration file will now appear as shown below.

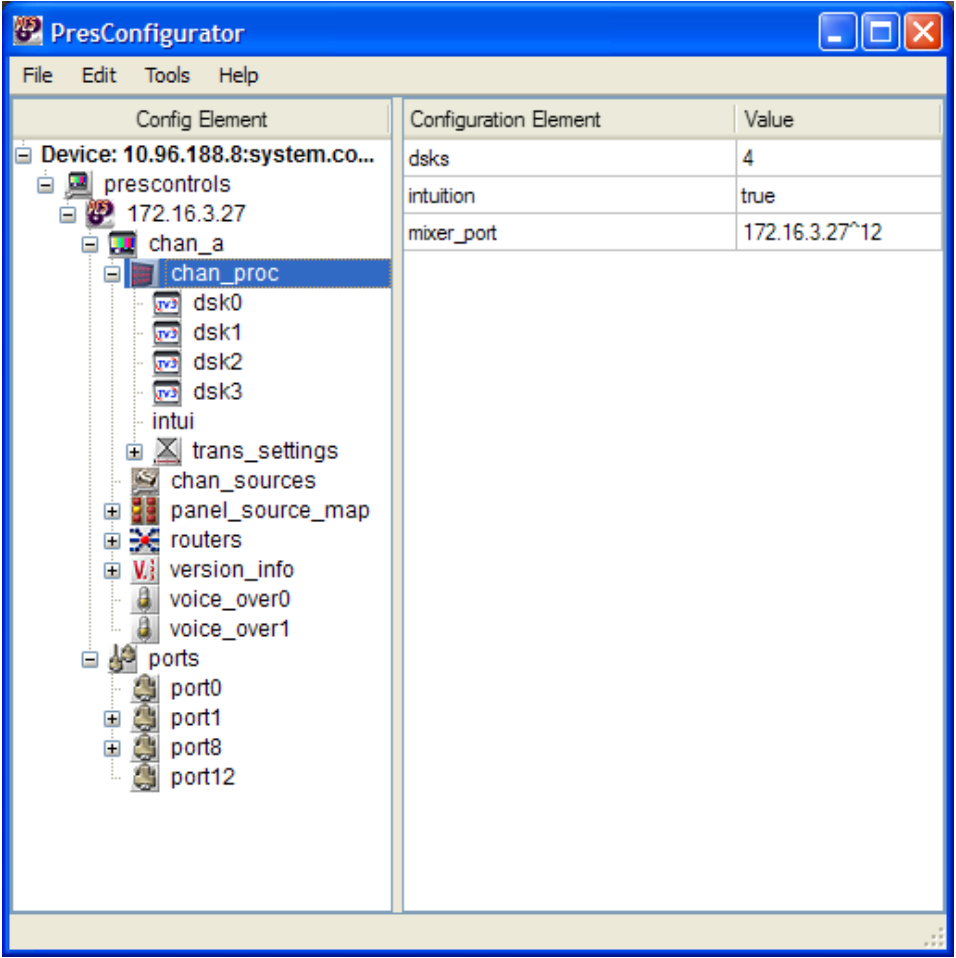

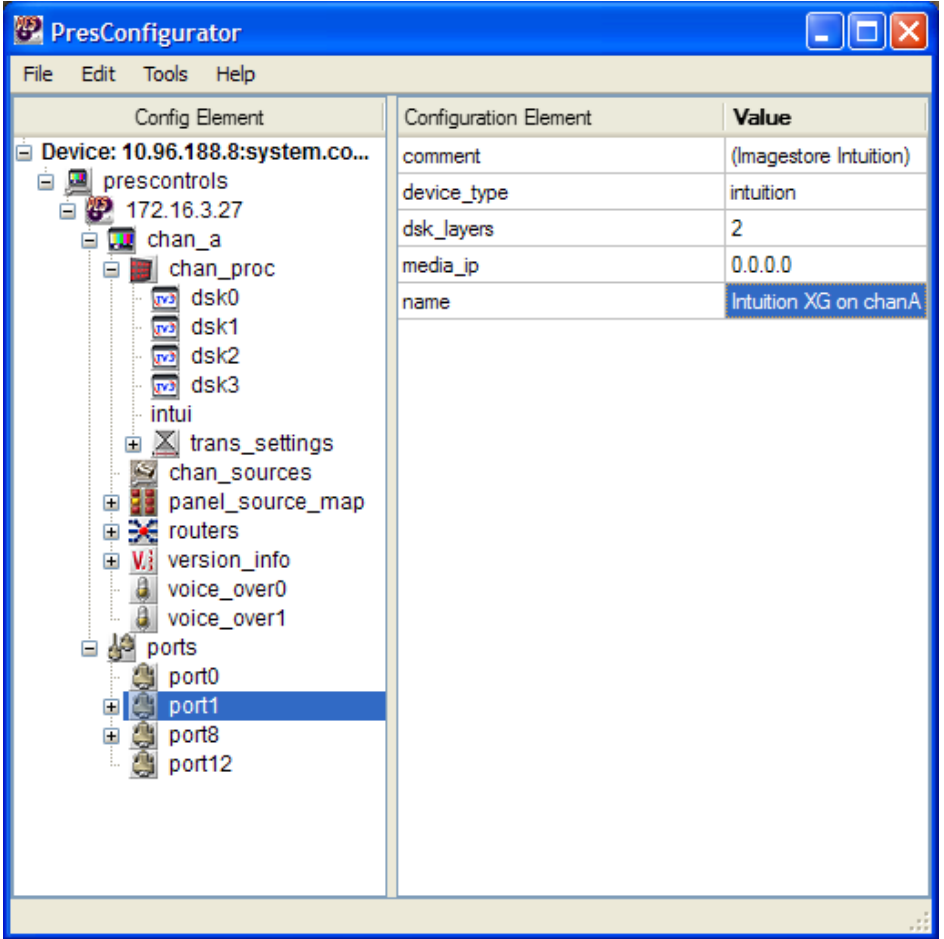

It will be noticed that there is a new section 'intui' that contains information about the Intuition. The four DSKs in the chan\_proc section now contain information about the ImageStore DSKs only, in the old configuration dsk0 and dsk1 contained information about the ImageStore and dsk2 and dsk3 contained information about the Intuition.

The 'intui' part of the configuration can be further extended to contain information about each of the eight layers for the Intuition.

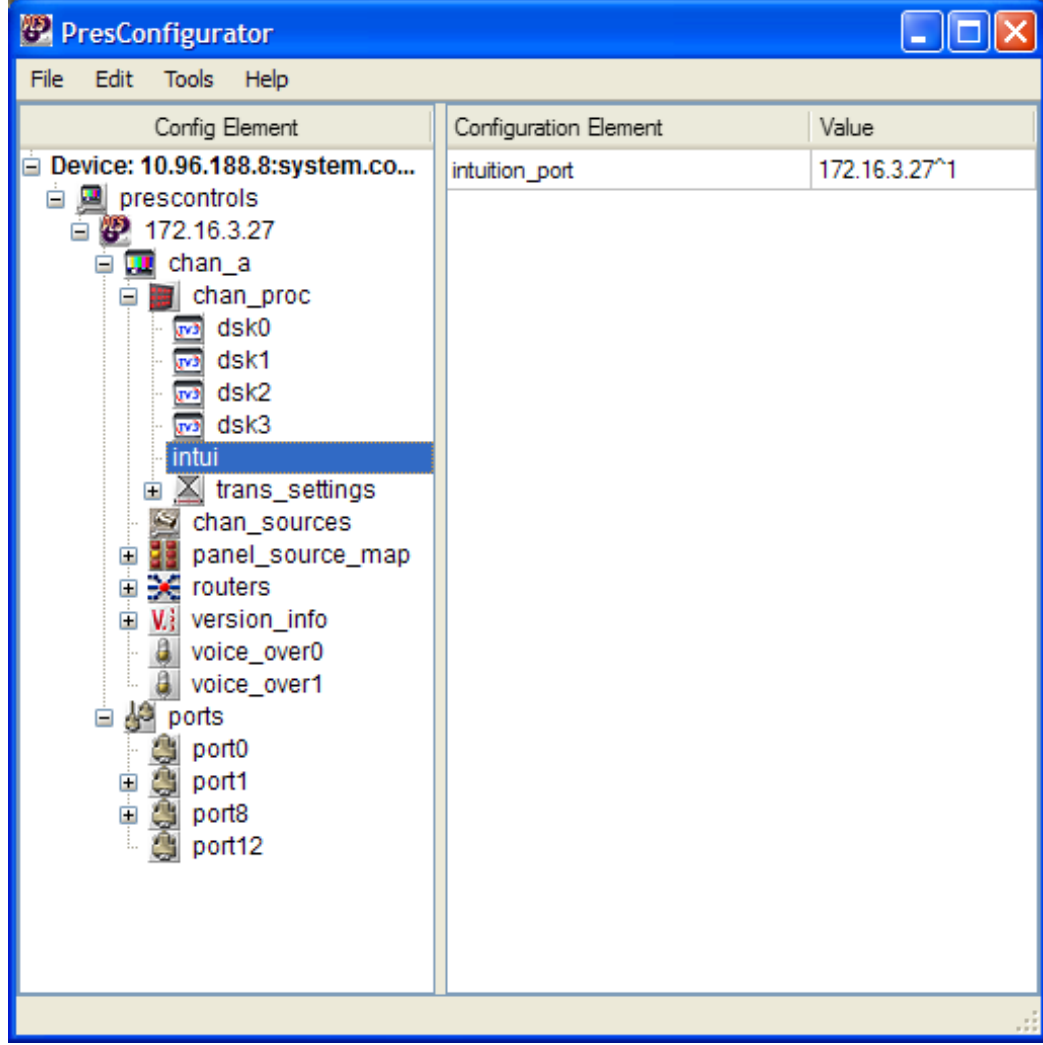

The port section for the Intuition is also modified automatically by the software; previously the device\_type was set to is2.

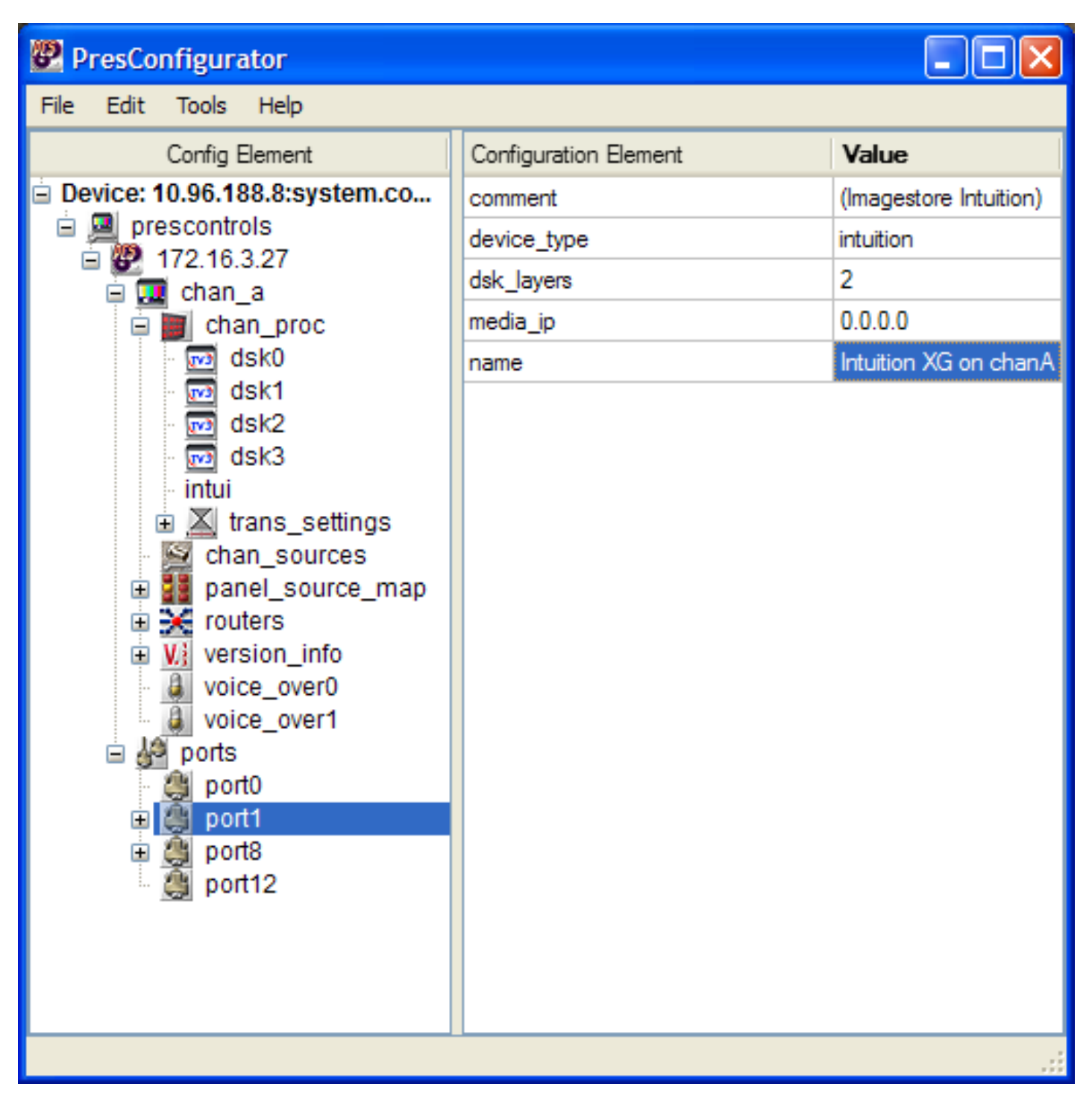

Currently the PCS configuration assistant does not work correctly with version 5.0 configuration files that contain an Intuition. So if setting up a new configuration using the configuration assistant the only approach is to set-up a pre-version 5.0 style configuration file and to allow the PCS software to update the configuration file. If using the PCS configuration assistant it is essential to create the Intuition as an ImageStore.

## **Configuration for the media browser**

From PresMaster version 5.0 the media browser has been modified, please see below.

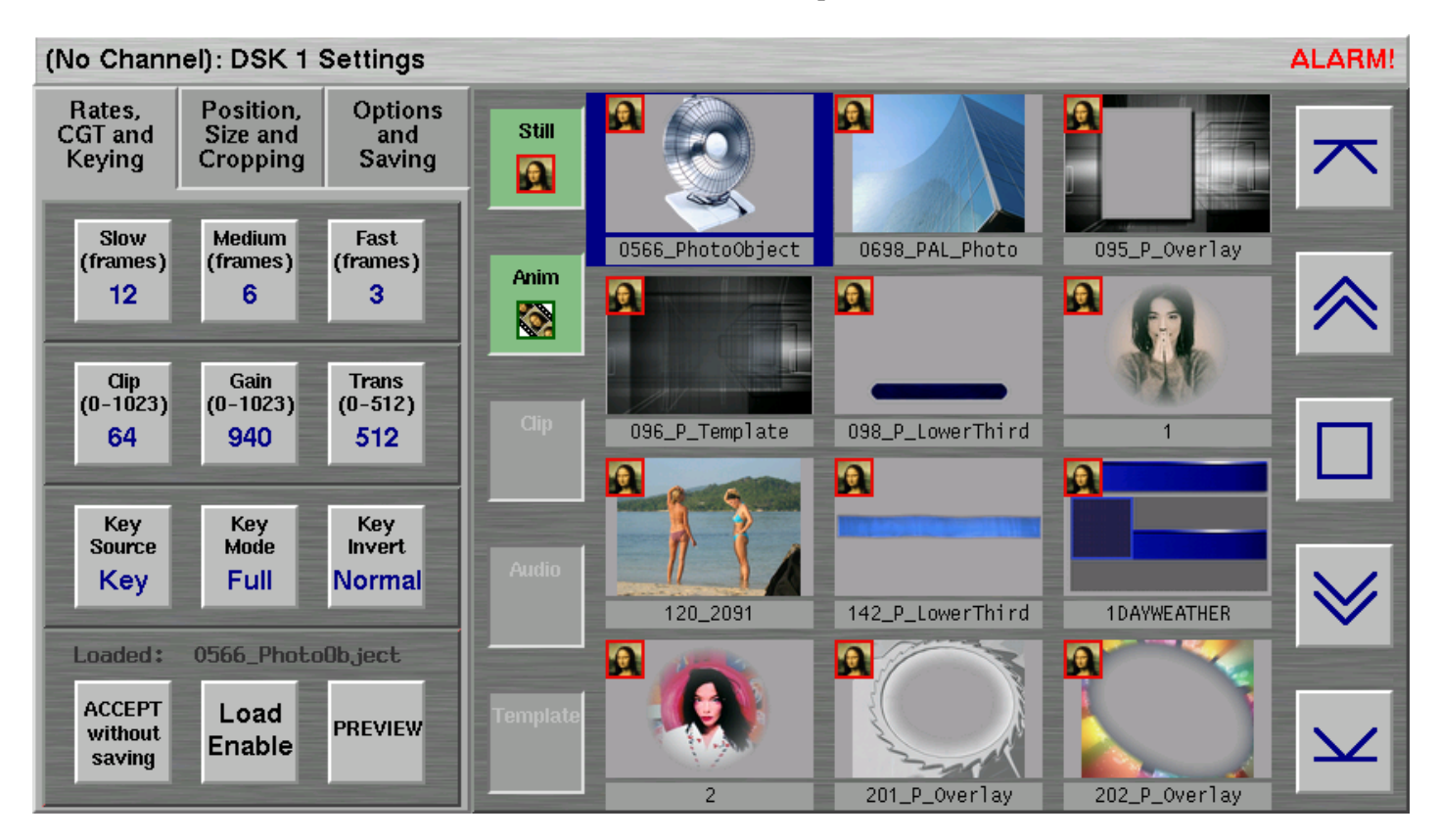

By selecting the appropriate buttons to the left of the image browse area it is possible to choose which types of files to show within the browser. Within the configuration file it is also possible to define the file types that are shown for each of the buttons for each DSK.

By default the buttons display the following file types:

- Still: oxt
- Anim: oxa
- Clip: None by default
- Audio: None by default
- Template: .tem, .pag

For each of the ImageStore DSKs it is possible to specify the file types to show when the button is pressed. To specify the file types to display, find the appropriate label, anim\_file\_types, audio\_file\_types, clip\_file\_type, still\_file\_types or template\_file\_types and enter the file type suffix against the label.

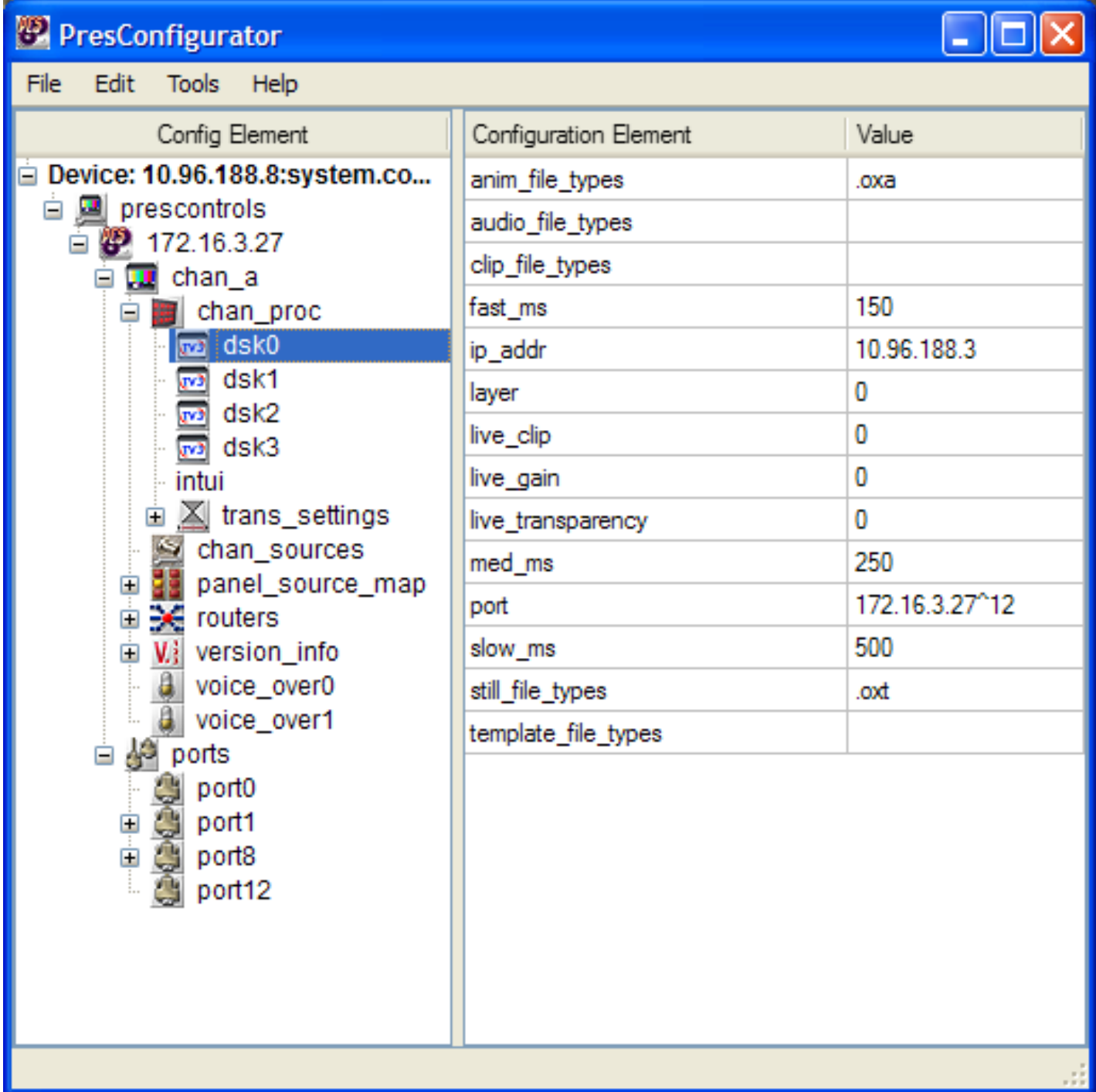

In order to specify more than one file type to include for a particular label specify each file type in the same field specified separated by a comma, for example .tem, .pag.

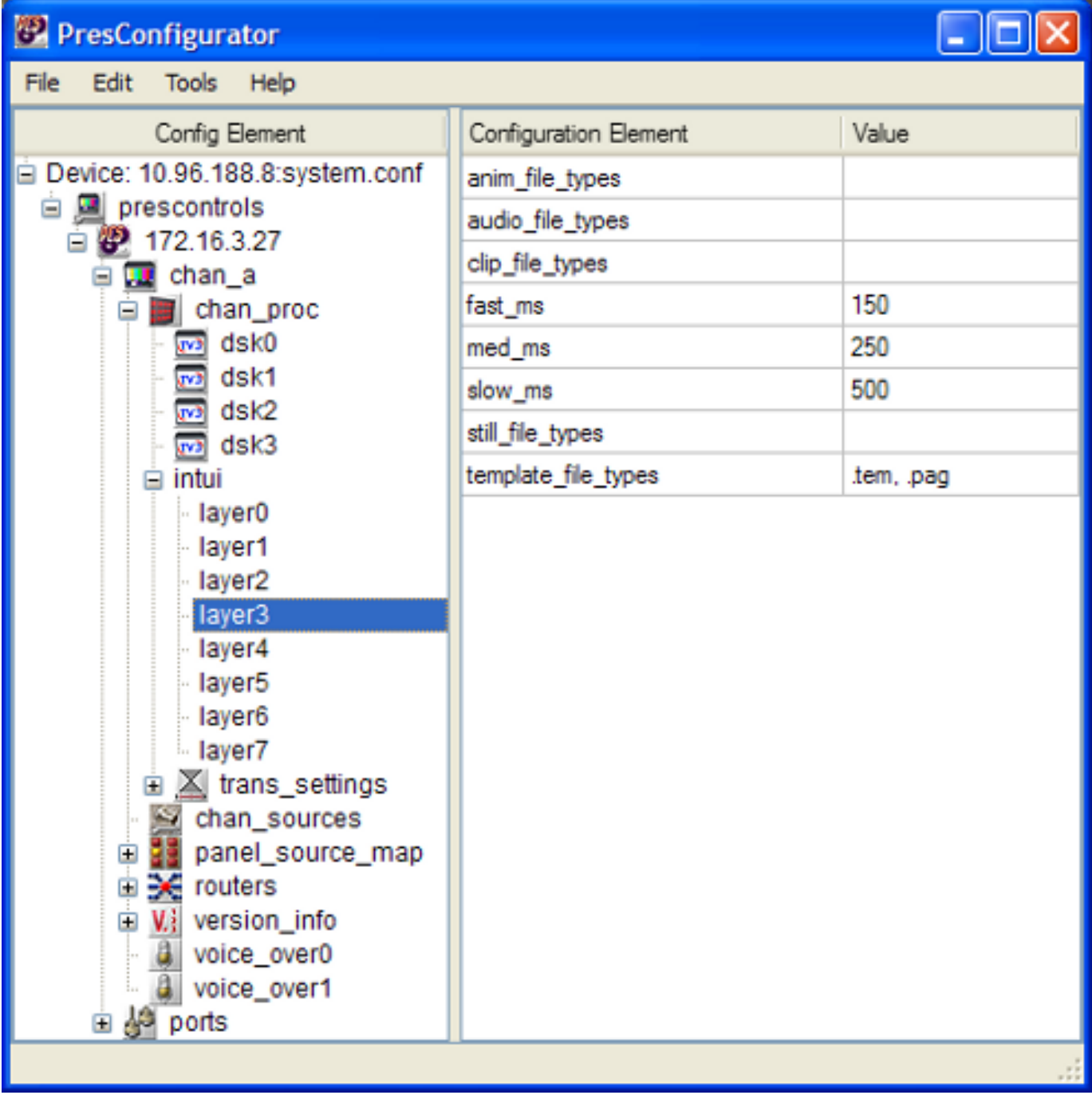